# **KELAS XI-4**

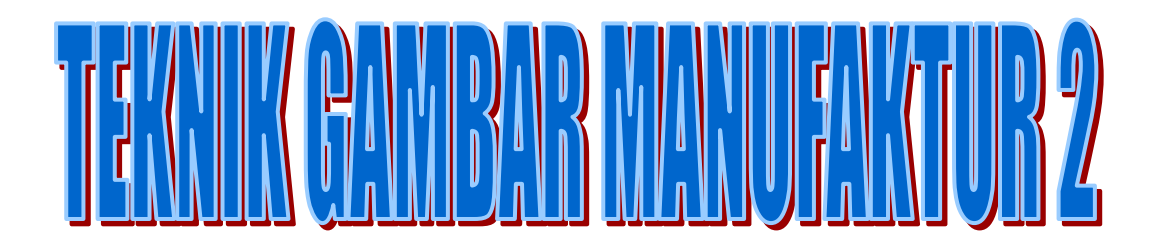

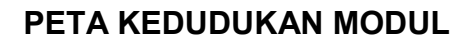

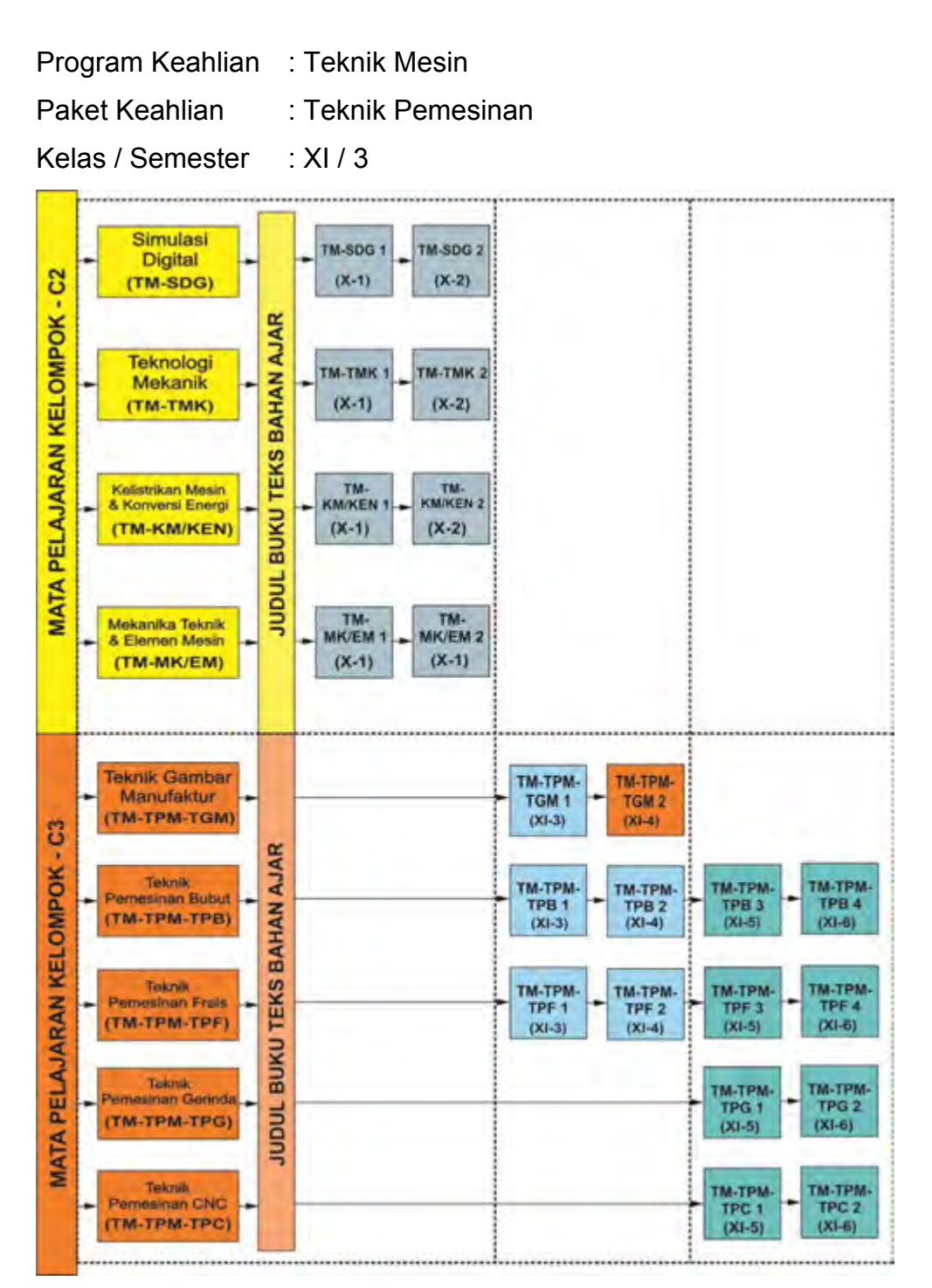

## **DAFTAR ISI**

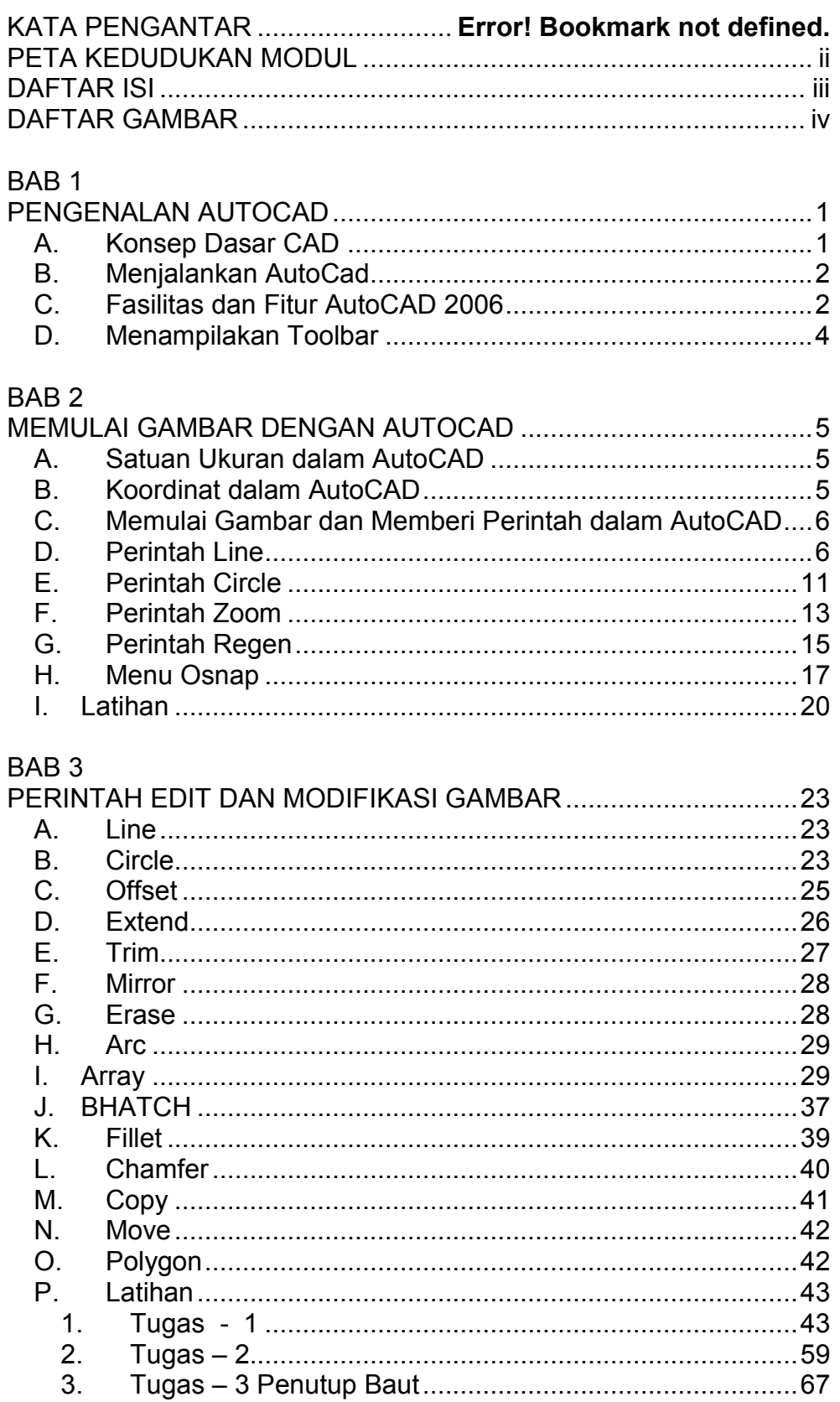

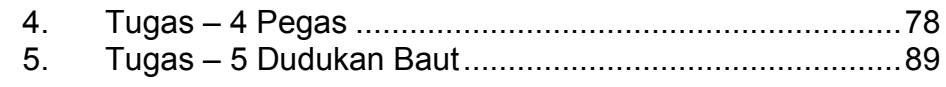

# BAB<sub>4</sub>

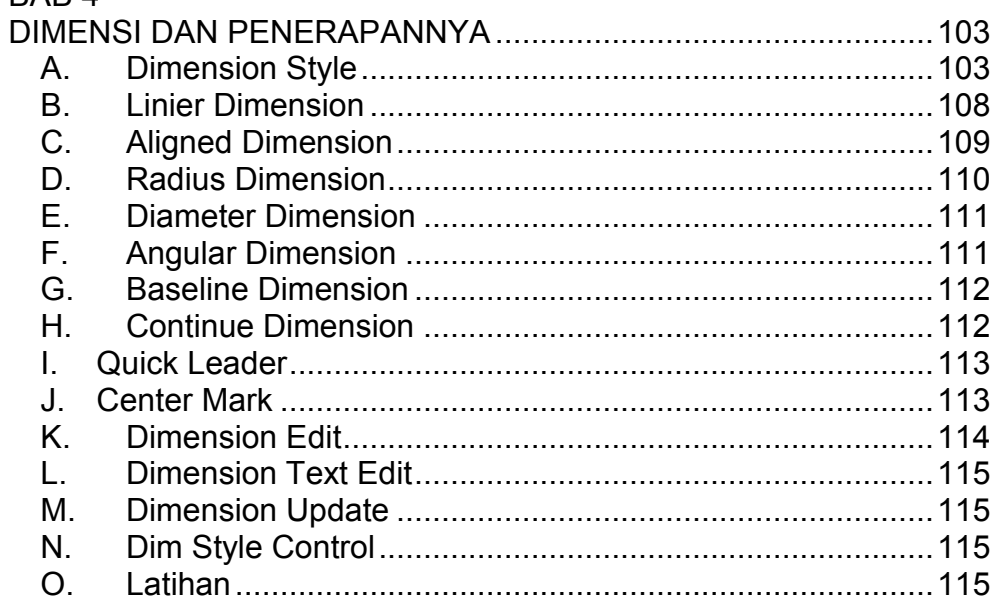

# BAB<sub>5</sub>

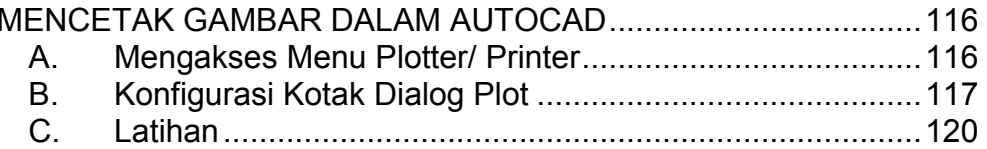

### **DAFTAR GAMBAR**

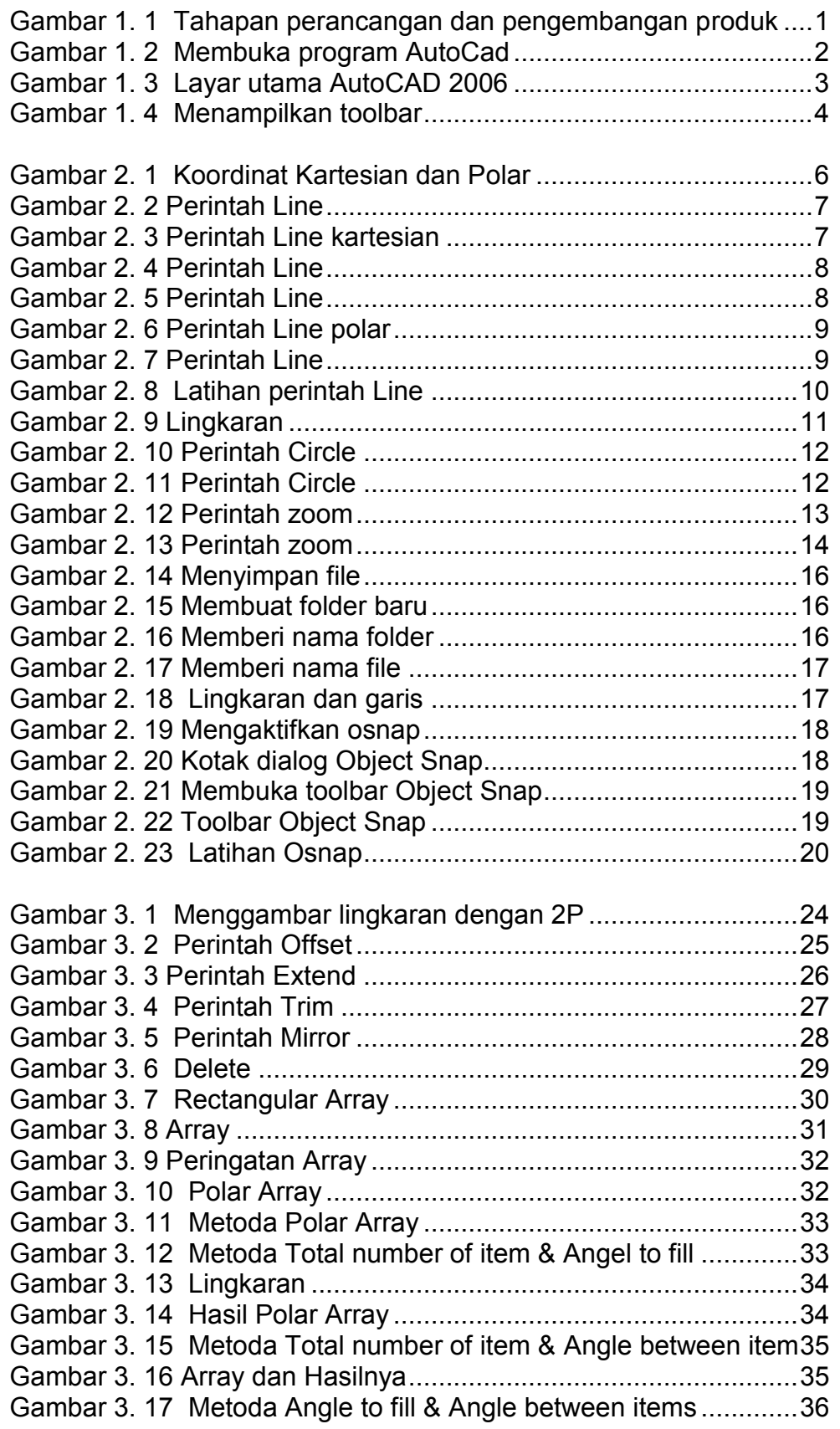

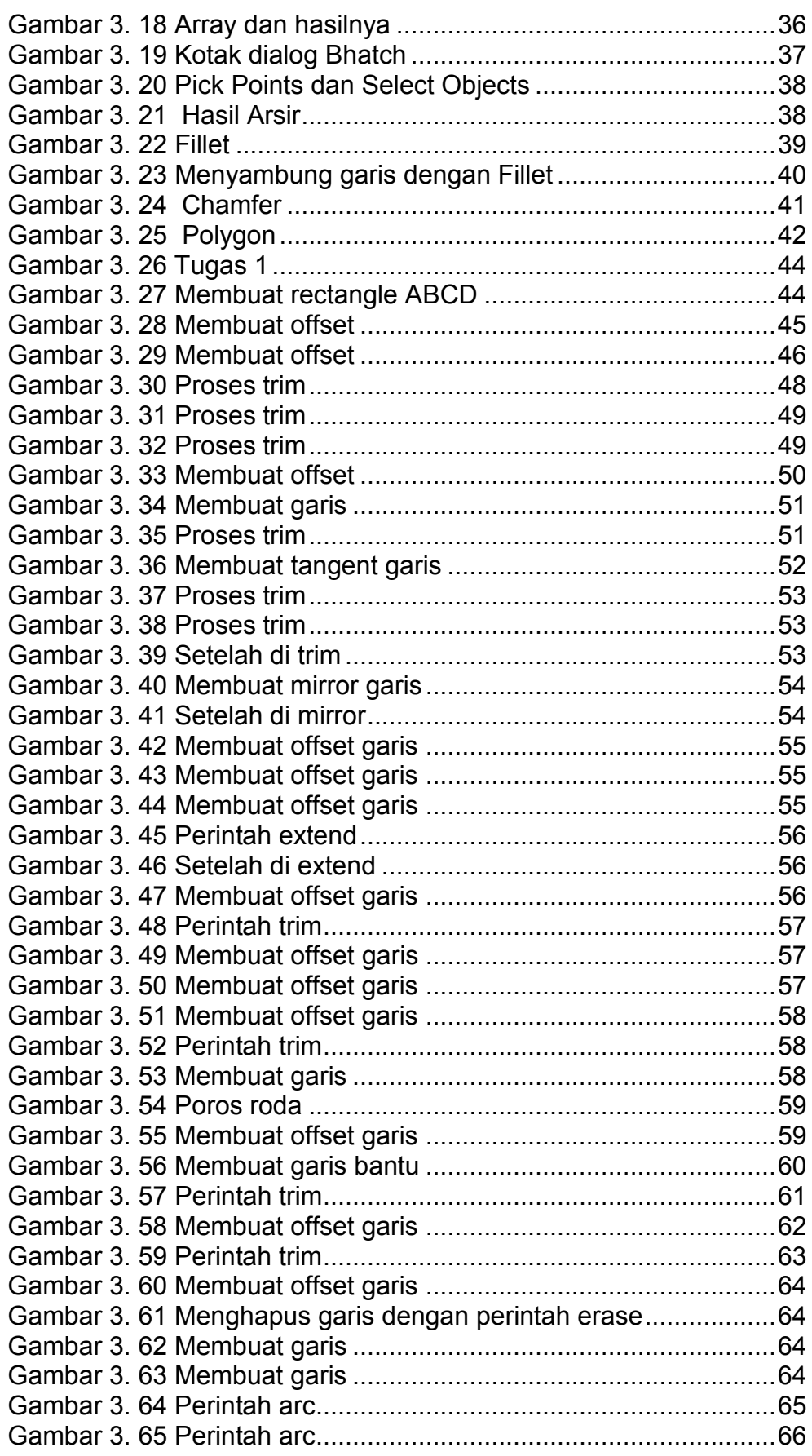

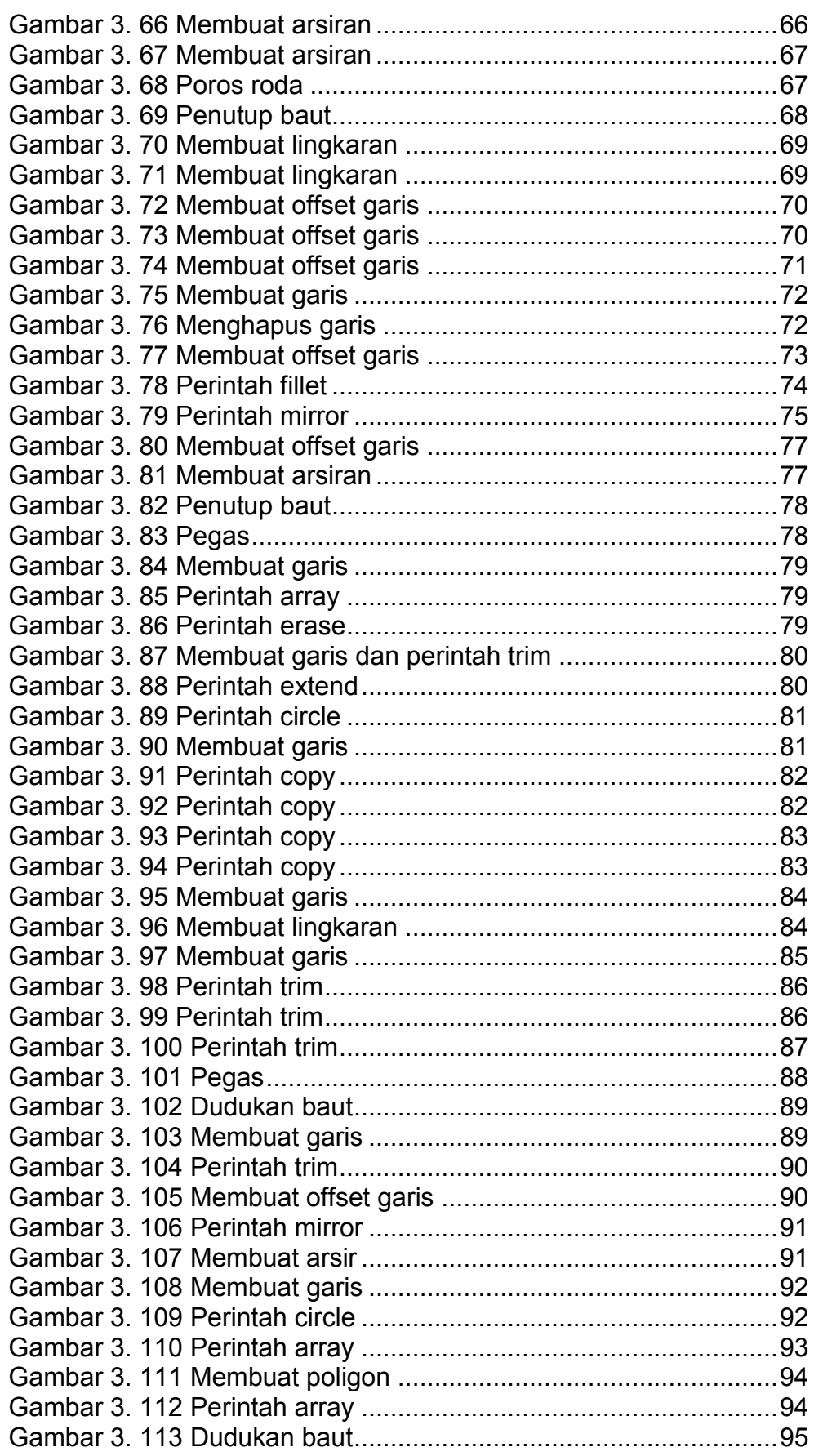

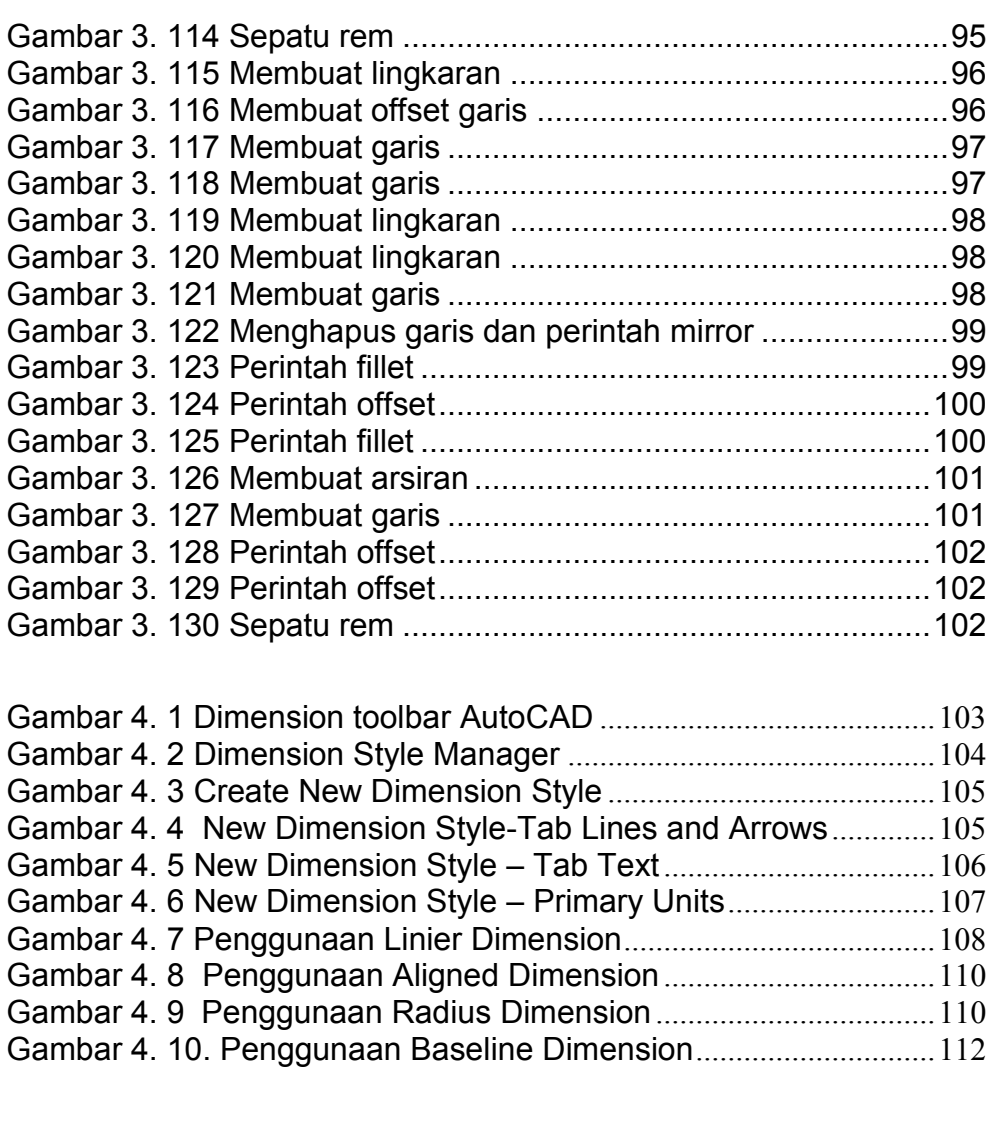

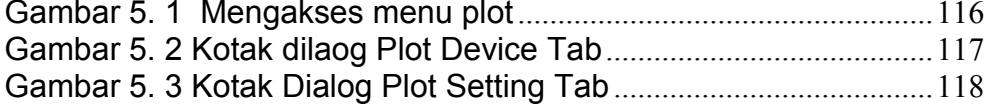

# **BAB 1 PENGENALAN AUTOCAD**

### **A. Konsep Dasar CAD**

Perkembangan teknologi informasi saat ini sudah sangat pesat dan hal ini sangat berdampak terhadap kegiatan yang menunjang perkerjaan kita sehari-hari. Dalam bidang perancangan dan pengembangan produk perkembangan teknologi informasi sudah sangat terasa dampaknya yaitu dengan ditandai banyak bermunculan software-software yang mempermudah dan membantu kita dalam memecahkan permasalahan yang ada dalam bidang perancangan, mulai dari tahapan perencanaan (planning) sampai dengan tahapan produksi (*Production Ramp Up*).

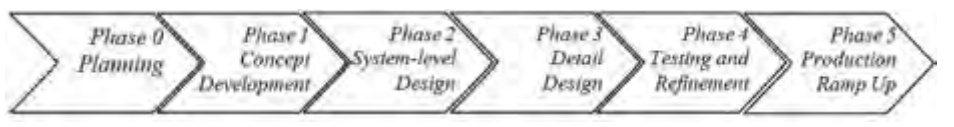

**Gambar 1. 1Tahapan perancangan dan pengembangan produk** 

Tahapan perencanaan terutama dalam bidang desain produk saat ini sudah banyak software yang menunjang kegiatan tersebut yang dalam hal ini yaitu software CAD (Computer Aidded Design). Beberapa pabrikan software CAD saat ini berlomba untuk dapat bersaing di industri manufaktur antara lain adalah: Autodesk, Dessault System, dan Wildfire, yang masingmasing mengeluarkan produk unggulannya. Namun pada prinsipnya mereka itu sama yaitu merupakan sebuah alat bantu dalam membuat perencanaan desain dan gambar kerja. Salah satu software yang sudah banyak digunakan di dunia pendidikan adalah AutoCAD.

# **B. Menjalankan AutoCad**

- 1. Untuk mulai bekerja dengan AutoCAD, jalankan aplikasi AutoCAD di komputer Anda, dan ikuti langkah-langkah berikut ini Nyalakan komputer Anda, tunggu sampai proses booting selesai
- 2. Klik tombol **Start** pada taskbar
- 3. Pilih **Program > AutoCAD 2006**, dan klik **AutoCAD 2006**

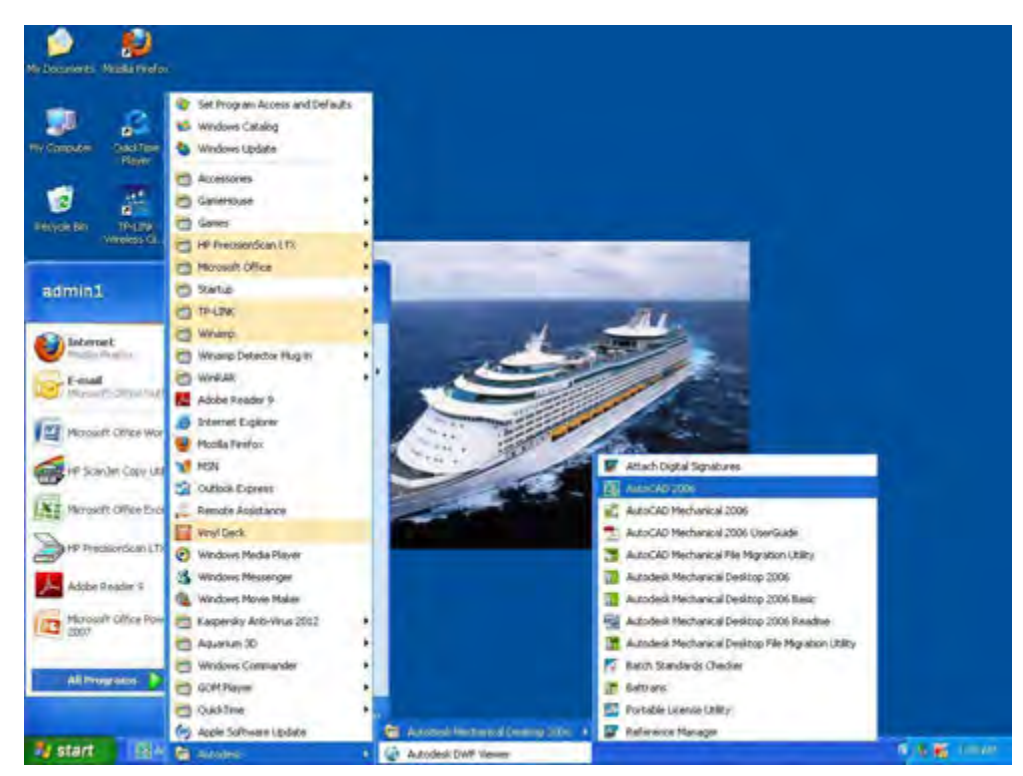

**Gambar 1. 2 Membuka program** *AutoCad* 

# **C. Fasilitas dan Fitur AutoCAD 2006**

Selanjutnya kita akan melihat tampilan utama AutoCAD 2006, dengan meng-abaikan terlebih dahulu pilihan-pilihan yang ada pada kotak dialog Today, klik tanda silang (x) pada jendela AutoCAD 2006 Today.

Jika Anda mengabaikan pilihan-pilihan pada kotak dialog AutoCAD 2006 Today, setting pada AutoCAD akan menggunakan setting default.

Dalam jendela AutoCAD 2006 akan kita jumpai pull down menu, object properties toolbar, standard toolbar, modify toolbar, draw toolbar, UCS (user coordinates system), cross hair/ graphics cursor, command prompt, status bar, serta scroll bar.

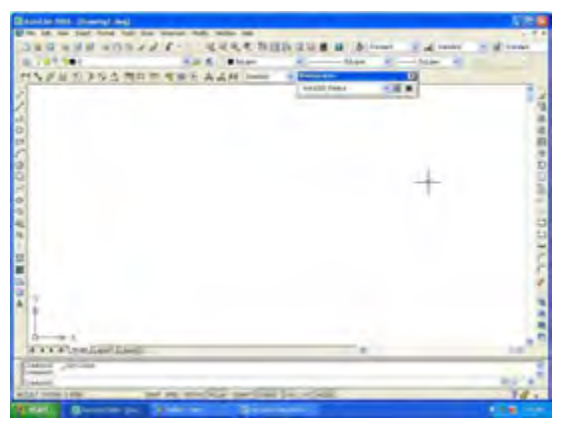

**Gambar 1. 3 Layar utama** *AutoCAD* **2006** 

- **Pull Down Menu**, berisi berbagai macam pilihan menu untuk mengakses perintah dalam AutoCAD
- **Standard Toolbar**, berisi tombol-tombol standar yang berfungsi untuk menjalankan perintah-perintah umum, di antarnya menyimpan file, membuka file, mencetak, dan menghapus.
- **Object Properties Toolbar,** dirancang untuk proses manipulasi layer, warna, tipe garis, dan tebal tipis garis.
- **Modify Toolbar,** terdiri dari icon-icon yang berfungsi untuk memodifikasi gambar, di antaranya perintah Fillet, Chamfer, Erase, dan Array.
- **Draw Toolbar,** terdiri dari icon-icon yang berfungsi untuk membuat suatu gambar. Perintah-perintah yang terdapat dalam toolbar ini antara lain adalah Line, Circle, Arc, dan Bhatch.
- **Scroll Bar,** berfungsi untuk menggulung atau menggeser layer kerja ke atas dan kebawah, atau ke kiri dan ke kanan.
- **Command Prompt,** merupakan tempat Anda mengetikkan perintah AutoCAD secara langsung. Pada bagian ini terdapat

dua bagian yaitu Command Prompt dan Command History. Command History berisi perintah-perintah yang pernah kita masukkan sebelumnya.

- **Status Bar,** menunjukkan posisi koordinat dari cross hair/ kursor. Selain itu pada status bar juga terdapat penunjuk Snap, Grid, Ortho, Osnap, Model dan Tile. Seluruh penunjuk ini dapat diaktifkan dengan mengklik pada bagian penunjuk yang bersangkutan.
- **UCS,** menunjukkan arah sumbu X positif dan arah Y positif pada bidang gambar.

#### **D. Menampilakan Toolbar**

Ikuti langkah berikut untuk menampilkan toolbar yang akan Anda gunakan :

- 4. Klik menu pull down **View**, kemudian pilih **Toolbar**
- 5. Setelah Anda melakukan langkah pertama, muncul kotak dialog Customize. Pada kotak dialog ini Anda bisa memilih toolbar yang hendak Anda tampilkan dengan mengklik bagian nama toolbar , kemudian klik **Close**.

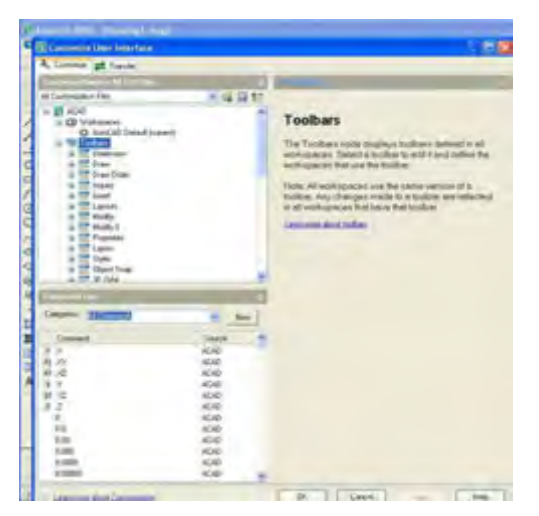

**Gambar 1. 4 Menampilkan** *toolbar*

# **BAB 2 MEMULAI GAMBAR DENGAN AUTOCAD**

### **A. Satuan Ukuran dalam AutoCAD**

Masalah ukuran merupakan hal yang paling sering membuat pemakai AutoCAD menjadi bingung. Pada saat kita menggambar di layer kerja AutoCAD, satuan yang kita gunakan bukanlah mm, cm, inch, atau feet.

Satuan yang dikenal pada saat kita menggambar adalah satuan dengan nama drawing unit. Jadi pada saat kita memasukkan ukuran 10, ukuran yang dimaksud di sini adalah 10 drawing unit, bukan 10 mm, 10 cm atau 10 feet. Pada saat kita akan melakukan proses mencetak gambar, barulah kita disuruh untuk menentukan satuan apa yang akan kita gunakan. Jika kita sudah menentukan satuan yang hendak digunakan, autoCAD secara otomatis akan mengkonvensi satuan drawing unitnya ke satuan yang kita hendaki. Masalah ini akan di bahas tuntas dalam bab Mencetak Gambar.

#### **B. Koordinat dalam AutoCAD**

Dalam AutoCAD dikenal ada dua jenis koordinat, yang pertama adalah koordinat Karteisian dan yang kedua adalah koordinat Polar. Dalam korrdinat Karteisian posisi suatu titik sitentukan dengan nilai x dan nilai y, biasanya situlis (x,y). Berbeda dengan koordinat Karteisian, dalam koordinat Polar tedapat 2 nilai yang berbeda, yakni r sebagai representasi dari jarak, dan nilai yang lainnya adalah sudut  $(\theta)$ . Untuk lebih jelasnya, pemakaian kedua koordinat ini akan langsung kita praktekkan dalam proses penggambaran.

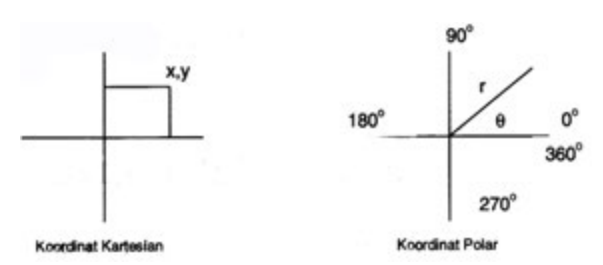

**Gambar 2. 1 Koordinat** *Kartesian* **dan** *Polar*

#### **C. Memulai Gambar dan Memberi Perintah dalam AutoCAD**

Ada beberapa cara/ metoda yang dapat kita gunakan untuk memberi perintah dalam AutoCAD. Kita dapat memberi perintah melalui menu pull down, toolbars, menggunakan shortcut menu, serta mengetikkan perintah secara langsung pada bagian command prompt AutoCAD. Dalam buku ini kita akan memberi perintah AutoCAD dengan jalan mengetikkannya dibagian command prompt. Dengan metoda ini kita akan cepat terbiasa dan cepat hapal dengan perintah-perinta yang ada.

Jalankan aplikasi AutoCAD Anda, dan ikuti langkah-langkah berikut :

- 1. Klik **Start, Program**, pilih menu **AutoCAD 2006**, kemudian klik AutoCAD 2006 pada sub menu AutoCAD 2006.
- 2. Pada saat muncul kotak dialog AutoCAD 2006 Today, pilih tab **Create Drawings.**
- 3. Pada bagian Select how to begin, pilih **Start from Scratch**
- 4. Kemudian pilih **Metric**.
- 5. Sekarang Anda sudah berada dalam layer utama aplikasi AutoCAD.

#### **D. Perintah Line**

Mari kita mulai membuat gambar dengan perintah Line. Perintah Line digunakan untuk membuat gambar garis. Berikut cara kerja perintah ini.

Sebagai contoh kita akan membuat gambar garis dengan panjang 100. Kita akan mencobanya menggunakan system koordinat Kartesian, kemudian dengan koordinat Polar.

Menggambar garis (menggunakan system koordinat Kartesian) :

1. Ketik perintah **Line** pada command prompot, kemudian tekan **Enter**.

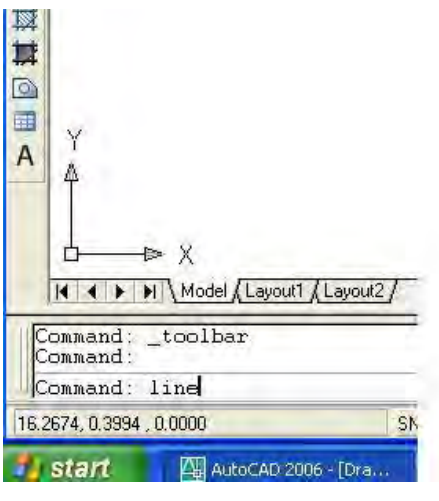

**Gambar 2. 2 Perintah** *Line*

2. AutoCAD akan memunculkan pesan *Specify first point*. Anda diminta menentukan koordinat awal dari gambar garis yang akan kita buat. Masukkan angka koordinat awalnya **100,100**, kemudian tekan **Enter**.

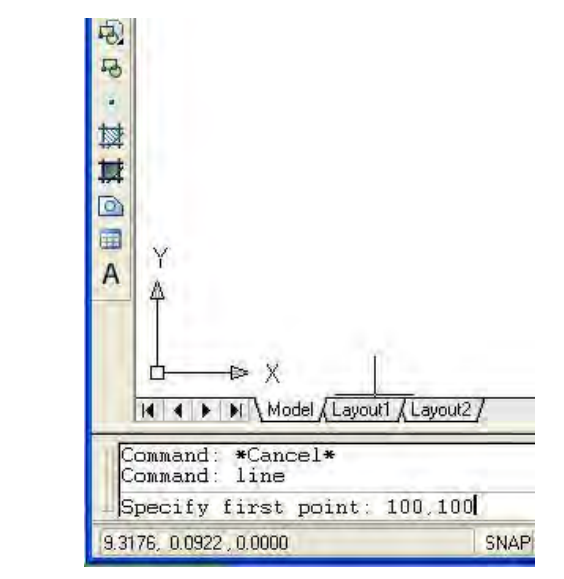

**Gambar 2. 3 Perintah** *Line kartesian*

3. Setelah itu AutoCAD kembali menampilkan pesan S*pecify next point or (Undo):*. Pesan ini menanyakan koordinat garis selanjutnya. Oleh karena kita ingin menggambar garis yang panjangnya 100, masukkan angka koordinat berikutnya 200,100, kemudian tekan **Enter** dua kali.

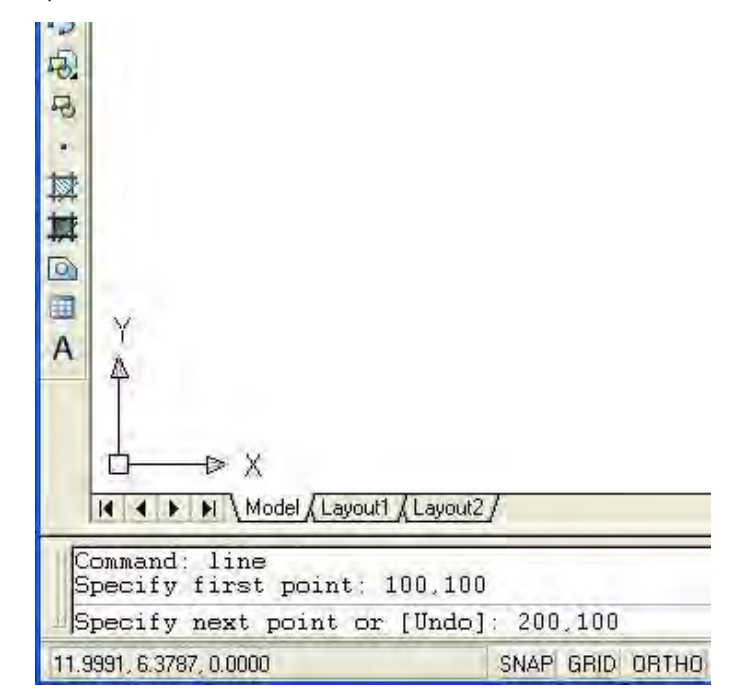

**Gambar 2. 4 Perintah** *Line*

4. Gambar garis sudah terlihat di layer monitor Anda

| <b>NO</b> D   | <b>Militan</b>             |                | - BA level | <b>Bullane</b> |  |
|---------------|----------------------------|----------------|------------|----------------|--|
|               | AFEO 704 NEW THO ALA Sword | Workspaces.    |            | ø              |  |
|               |                            | AutoCAO Datack |            |                |  |
| $\frac{1}{2}$ |                            |                |            |                |  |
| $\frac{1}{2}$ |                            |                |            |                |  |
|               |                            |                |            |                |  |
|               |                            |                |            |                |  |
|               |                            |                |            |                |  |
|               |                            |                |            |                |  |
|               |                            |                |            |                |  |
|               |                            |                |            |                |  |
|               |                            |                |            |                |  |
|               |                            |                |            |                |  |
| 1-902002094-1 |                            |                |            |                |  |

**Gambar 2. 5 Perintah** *Line*

Bagaimana jika kita melakukannya dengan koordinat Polar? Untuk melakukannya ikuti langkah-langkah berikut :

- 1. Ketik perintah Line pada command prompt, kemudian tekan **Enter**
- 2. AutoCAD akan memumculkan pesan *Specify first point*. Pesan ini menanyakan di mana koordinat awal gambar garis akan dimulai. Anda dapat mengklik koordinat awal gambar garis akan dimulai. Anda dapat mengklik koordinat awal di sembarang tempat di layer kerja.
- 3. Setelah itu AutoCAD kembali akan menmpilkan pesan *Specify next point or (Undo):*. Masukkan **@100<0** (angka ini berarti panjang garis 100, dengan arah sudut 0 derajat), kemudian tekan **Enter** dua kali.

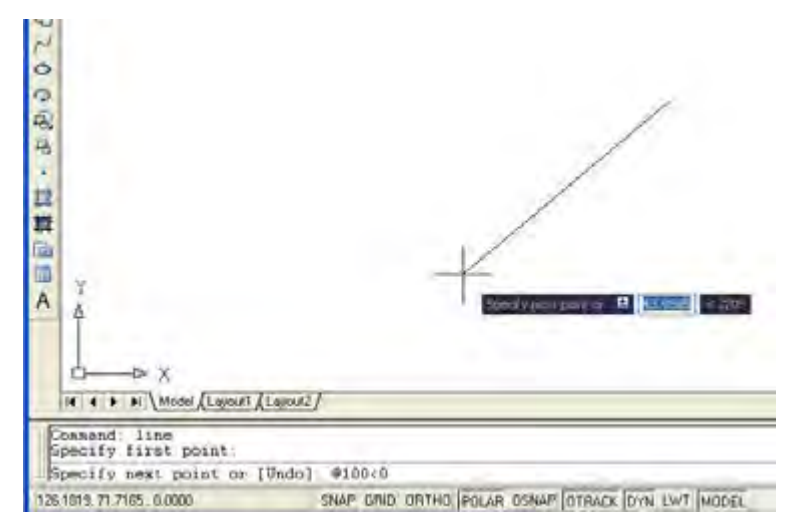

**Gambar 2. 6 Perintah** *Line polar* 

4. Gambar garis sudah terlihat di monitor Anda.

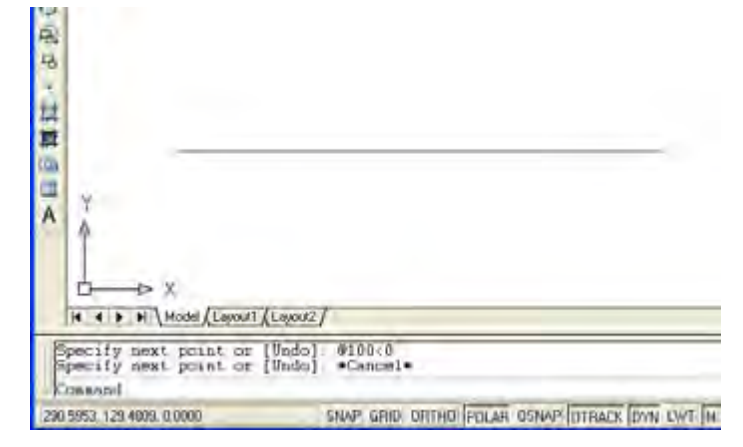

**Gambar 2. 7 Perintah** *Line*

Dari contoh sederhana penggambaran garis di atas, kita dapat melihat perbedaan cara penulidan antara koordinat Kartesian dengan koordinat Polar. Namun dari contoh tersebut kita masih belum dapat membandingkan, koordinat mana yang lebih praktis dan lebih cepat apabila digunakan untuk menggambar. Untuk itu mari kita coba membuat gambar seperti diperlihatkan Gambar 2.1. denmgan perintah Line, masing-masing dengan koordinat Polar dan Kartesian.

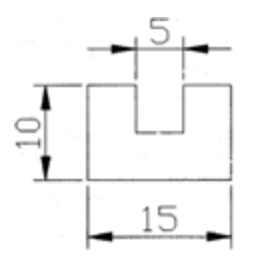

**Gambar 2. 8 Latihan perintah** *Line*

Berikut ini merupakan langkah-langkah untuk membuat Gambar 2.8.

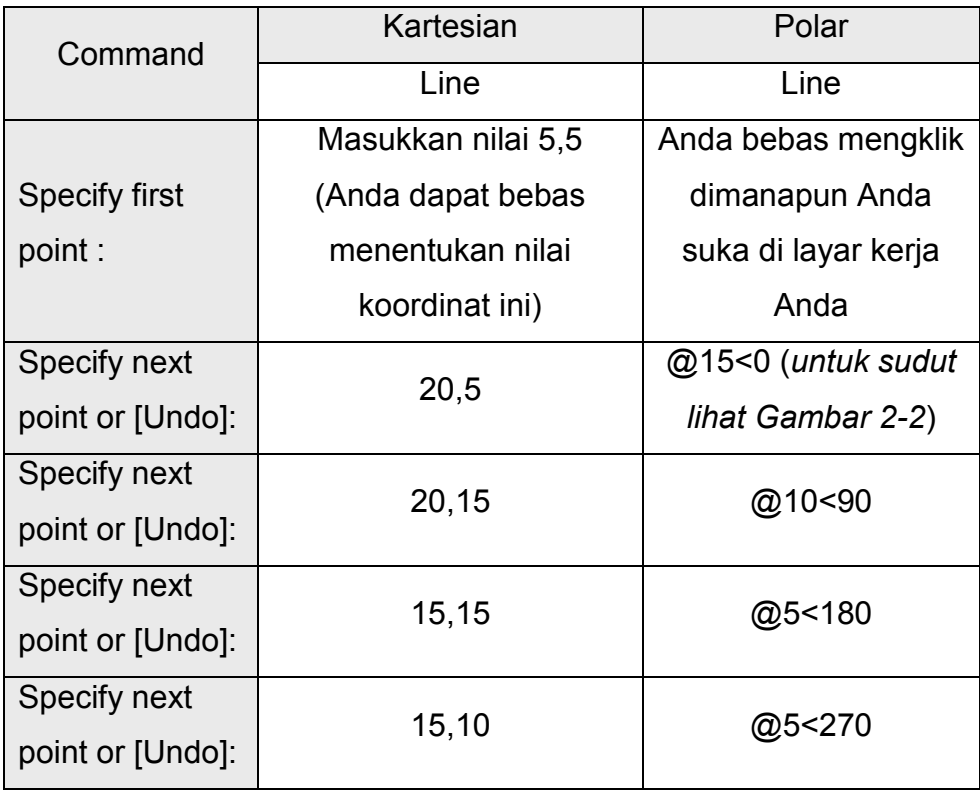

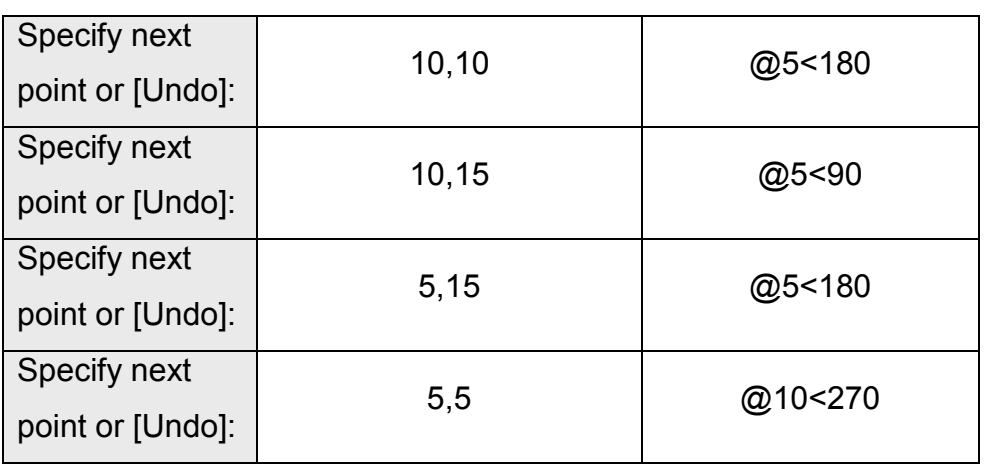

Dari langkah-langkah di atas dan proses gambar yang Anda buat, jelas terlihat jika Anda menggunakan koordinat Kartesian, Anda mesti menghitung titik-titik koordinat gambar, sedangkan jika Anda menggunakan polar lebih cepat.

# **E. Perintah Circle**

Perintah Circle digunakan untuk menggambar lingkaran. Untuk menggambar lingkaran kita harus menentukan titik pusat lingkaran, kemudian baru kita tentukan ukuran jari-jari lingkaran atau ukuran diameter lingkaran. Untuk mencoba perintah ini gambarlah sebuah lingkaran dengan diameter 8.

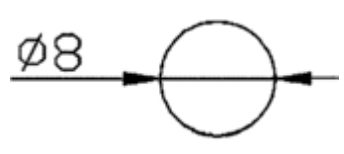

**Gambar 2. 9 Lingkaran** 

Untuk menggambar lingkaran dengan diameter 8 seperti terlihat pada Gambar 2.3, ikuti langakah-langkah berikut :

1. Ketik perintah **Circle** pada command prompt

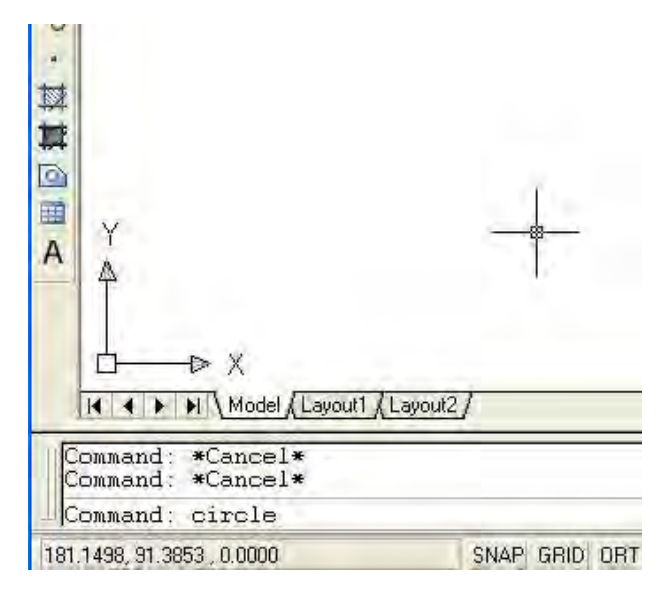

**Gambar 2. 10 Perintah** *Circle*

- 2. Pada command prompt AutoCAD akan terlihat pesan *CIRCLE Specify center poin for circle or {3P/2P/Ttr (tan tan radius)}:*. Anda diminta menentukan titik pusat lingkaran yang akan Anda buat. Untuk menentukan titik pusat lingkaran, gunakan mouse dan klik disembarang tempat di layer kerja AutoCAD.
- 3. Saat Anda diberi pertanyaan *Specify radius of circle or {Diameter}:*, masukkan angka 4. Pertanyaan ini menanyakan berapa nilai radius/ jari-jari lingkaran yang akan Anda buat. Samapai di sini proses menggambar lingkaran Anda sudah selesai.

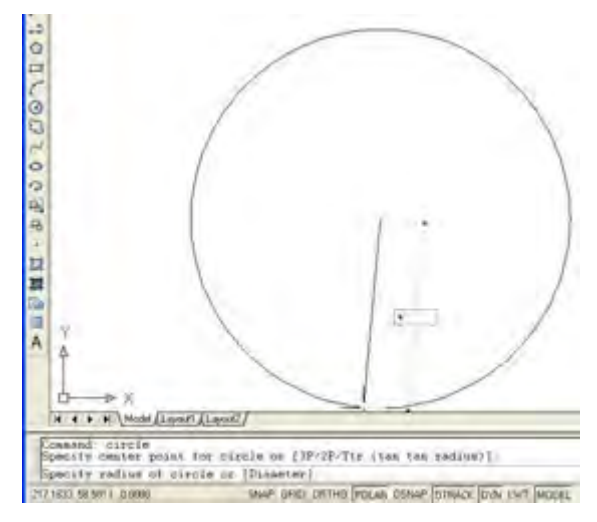

**Gambar 2. 11 Perintah** *Circle*

**Catatan :** Jika Anda ingin langsung memasukkan nilai diameter lingkaran yang akan Anda buat, pada pertanyaan *Specify radius of circle or {Diameter}:* ketikkan hururf d (representasi dari diameter), dan pada saat muncul pertanyaan *Specify diameter of circle:*, masukkan nilai diameternya, yakni 8.

#### **F. Perintah Zoom**

Gambar lingkaran yang telah Anda buat di atas kemungkinan akan terlihat kecil di layer monitor. Untuk memperbesar gambar lingkaran yang telah Anda buat, gunakan perintah zoom.

Perintah Zoom digunakan untuk mengubah tampilan gambar yang Anda buat agar menjadi lebih besar atau lebih kecil.

**Catatan :** Di sini yang berubah hanya tampilan gambar di monitor, bukan ukuran gambar secara fisik.

Berikut ini langkah-langkah menggunakan perintah Zoom :

1. Ketik perintah **ZOOM** pada command prompt, kemudian tekan **Enter**.

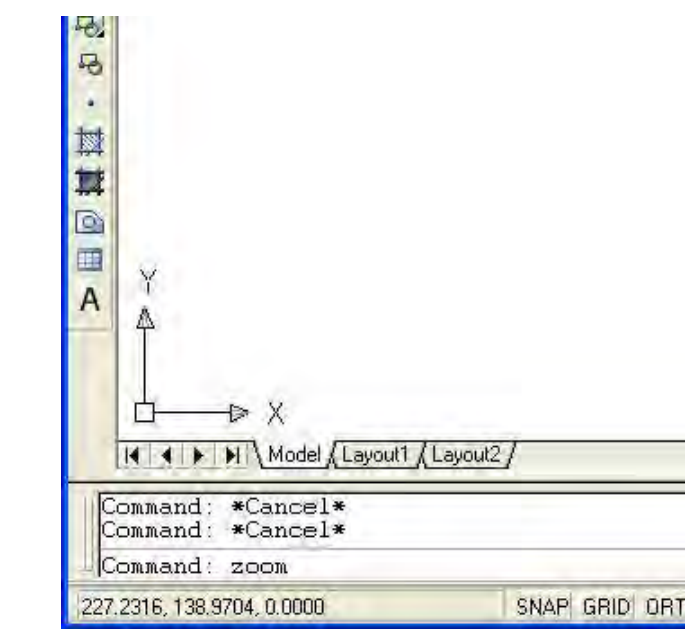

**Gambar 2. 12 Perintah** *zoom*

2. Blok gambar lingkaran yang telah Anda buat, dan akhiri dengan klik.

Setelah dilakukan proses zoom terhadap gambar lingkaran yang Anda buat, gambar Anda akan terlihat seperti pada gambar berikut ini.

Perintah Zoom memiliki beberapa lilihan, seperti diperlihatkan berikut ini.

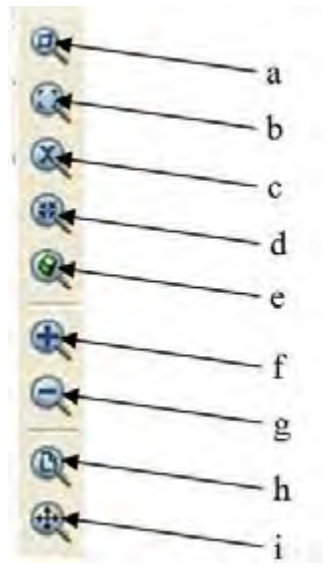

**Gambar 2. 13 Perintah** *zoom*

- a) **Zoom Window**. Jika Anda menggunakan perintah ini, Anda akan diminta untuk menentukan dua buah titik sebagai titik ujung window. Setelah dua titik ini ditentukan, AutoCAD akan melakukan zoom terhadap semua objek yang termasuk dalam window yang Anda tentukan.
- b) **Zoom Dynamic**. Saat mengeksekusi perintah ini, akan muncul kotak di layer AutoCAD, kotak ini dapat Anda ubah ukurannya dan digeser posisinya.
- c) **Zoom Scale**. Dengan perintah zoom yang satu ini, Anda diminta untuk memasukkan nilai skala pembesaran/ pengecilan yang Anda kehendaki.
- d) **Zoom Center**. Digunakan untuk menampilkan objek dengan membuat suatu tampilan yang baru, dengan cara menentukan titik pusat dan menentukan tinggi tampilan.
- e) **Zoom Object**. Digunakan untuk menampilkan keseluruhan bentuk object pada layar
- f) **Zoom In**. Digunakan untuk memperbesar gambar. Dengan perintah ini, gambar akan diperbesar dua kali.
- g) **Zoom Out**. Digunakan untuk memperkecil gambar menjadi setengahnya.
- h) **Zoom All**. Perintah ini akan menampilkan semua objek yang ada pada kertas gambar, sehingga semua gambar dapat terlihat dalam layar monitor.
- i) **Zoom Extents**. Perintah ini hampir sama dengan perintah Zoom All, namun untuk perintah Zoom Extents yang dipilih hanya objeknya saja dan akan diperbesar semaksimal mungkin.

#### **G. Perintah Regen**

Gambar lingkaran yang telah di zoom ternyata lebih menyerupai gambar persegi delapan. Hal ini tidak berarti gambar lingkaran yang Anda buat berubah menjadi persegi delapan. Tampilan seperti itu muncul karena AutoCAD belum meregenerasi data seluruh gambar dan koordinat pada gambarnya. Untuk meregenerasi data seluruh gambar dan koordinat pada gambar agar tampilan gambar terlihat optimum gunakan perintah Regen. Ketikkan perintah **Regen** pada command prompt AutoCAD, dan lihat apa yang terjadi.

Perintah tersebut membuat gambar lingkaran yang semula tampak seperti persegi depalan menjadi gambar lingkaran penuh.

Simpanlah gambar yang telah Anda buat dengan nama "lingkaran". Ikuti langkah berikut untuk menyimpan gambar :

1. Klik **File**, kemudian pilih **Save**

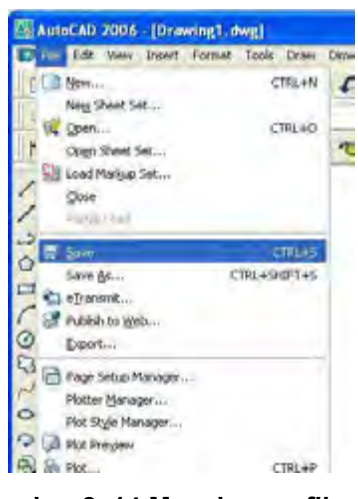

**Gambar 2. 14 Menyimpan** *file*

2. Di kotak dialog Save Drawing As, buatlah folder baru dengan cara klik *create new folder*.

| <b>Save Drawing As</b> |                |                                      |    |       |                                 |
|------------------------|----------------|--------------------------------------|----|-------|---------------------------------|
| Steeln                 | $-2445$        | ۰                                    |    | Q X 图 | Vest w Tads                     |
| ø                      | <b>Tuesday</b> |                                      | uά |       | Frame Create fass Folder LAB+53 |
|                        |                |                                      |    |       |                                 |
| G                      |                |                                      |    |       |                                 |
|                        |                |                                      |    |       |                                 |
|                        |                |                                      |    |       |                                 |
|                        |                |                                      |    |       |                                 |
|                        |                |                                      |    |       |                                 |
| ø                      | ¥              |                                      |    |       |                                 |
|                        |                | Update sheet and view thimbnuits now |    |       |                                 |
|                        | File name      | Drawing1.diep                        |    |       | $= 1$ ave                       |
|                        |                | AutoCAO 2008 Drawing T. Britil       |    |       | all Cancel                      |

**Gambar 2. 15 Membuat** *folde***r baru** 

3. Berilah nama folder tersebut latihan.

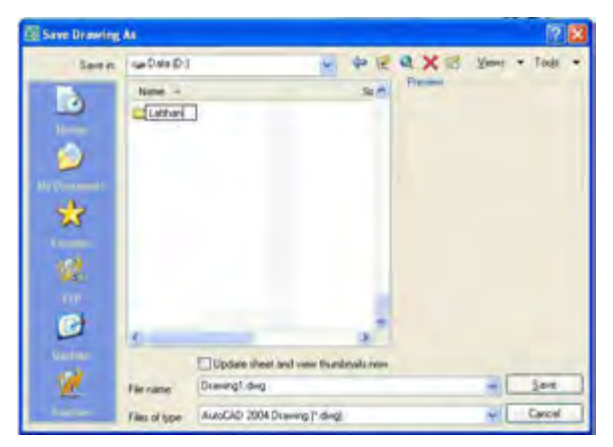

**Gambar 2. 16 Memberi nama** *folder*

4. Berilah nama File dengan nama "lingkaran".

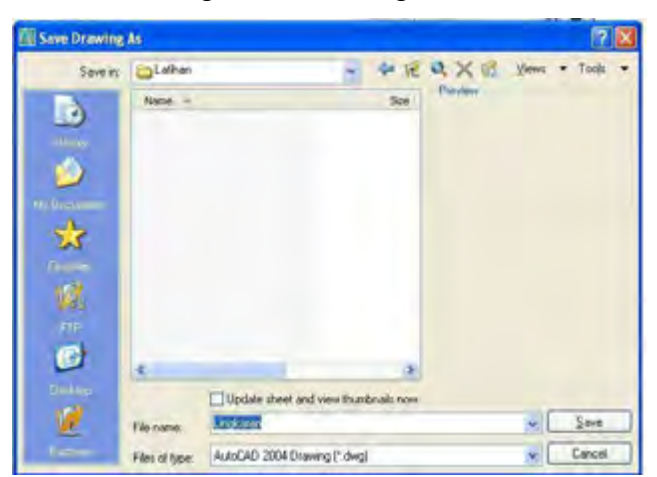

**Gambar 2. 17 Memberi nama** *file* 

#### **H. Menu Osnap**

Cobalah untuk membuat gambar seperti diperlihatkan pada Gambar 2.4. Gambar tersebut terdiri dari sebuah garis dengan panjang 100, dan sebuah lingkaran dengan ukuran jari-jari 30. Titik pusat lingkaran terletak di tengah-tengah garis.

Jika Anda berhasil menggambarknya, berapa lama waktu yang Anda butuhkan untuk membuat gambar sederhana tersebut ? Apakah Anda harus menghitung koordinatnya dulu ?

Jika Anda membutuhkan waktu sekitar beberapa menit untuk menyelesaikan gambar ini, Anda juga harus menghitung koordinatnya terlebih dahulu untuk menyelesaikan gambar, mungkin akan lebih cepat jika Anda menyelesaikan gambar tersebut secara manual, tidak perlu menggunakan aplikasi AutoCAD.

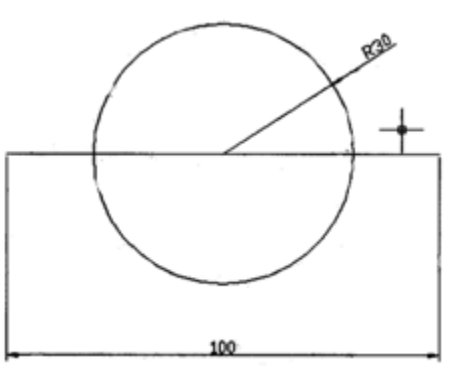

**Gambar 2. 18 Lingkaran dan garis** 

Akan tetapi AutoCAD telah menyediakan menu yang sangat membantu Anda dalam proses menggambar, jika Anda menemui kasus-kasus sperti gambar di atas. Fasilitas yang disediakan oleh AuttoCAD ini disebut menu Osnap (Object Snap).

Object Snap merupakan suatu perintah untuk menempatkan posisi kursor pada bagian tertentu dari sebuat objel. Anda dapat mengakses perintah ini dari toolbar Object Snap.

Untuk memunculkan toolbar Object Snap ikuti langkah-langkah berikut ini :

1. Klik kanan pada toolbar **osnap,** pilh **settings**

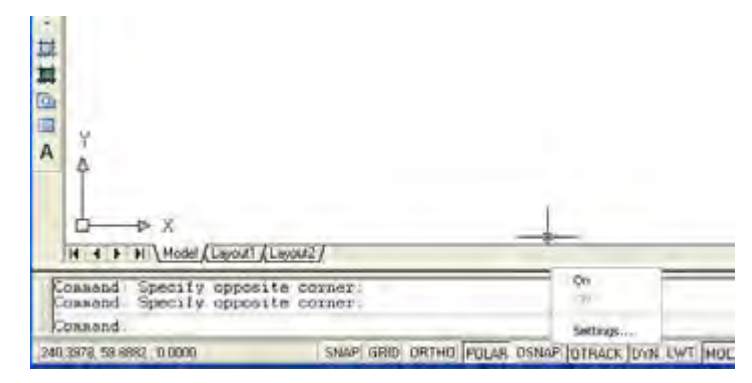

**Gambar 2. 19 Mengaktifkan** *osnap* 

2. Pilih untuk menentukan jenis object snapnya, kemudian klik **OK**.

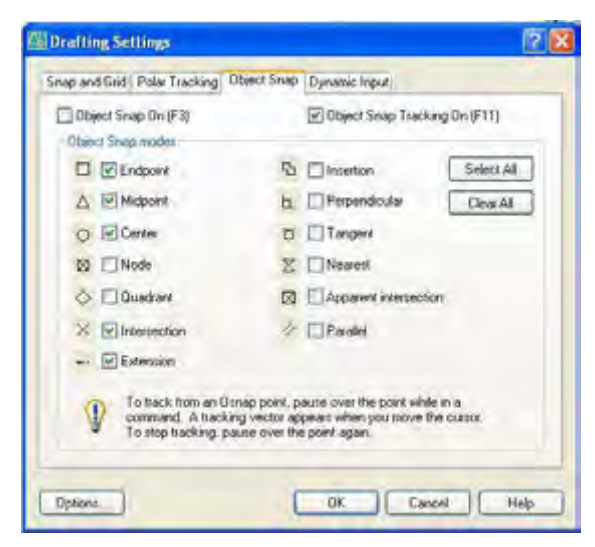

**Gambar 2. 20 Kotak dialog** *Object Snap*

Atau dengan cara:

1. Klik kanan pada daerah kosong layar window Autocad, pilih **ACAD>Object Snap** 

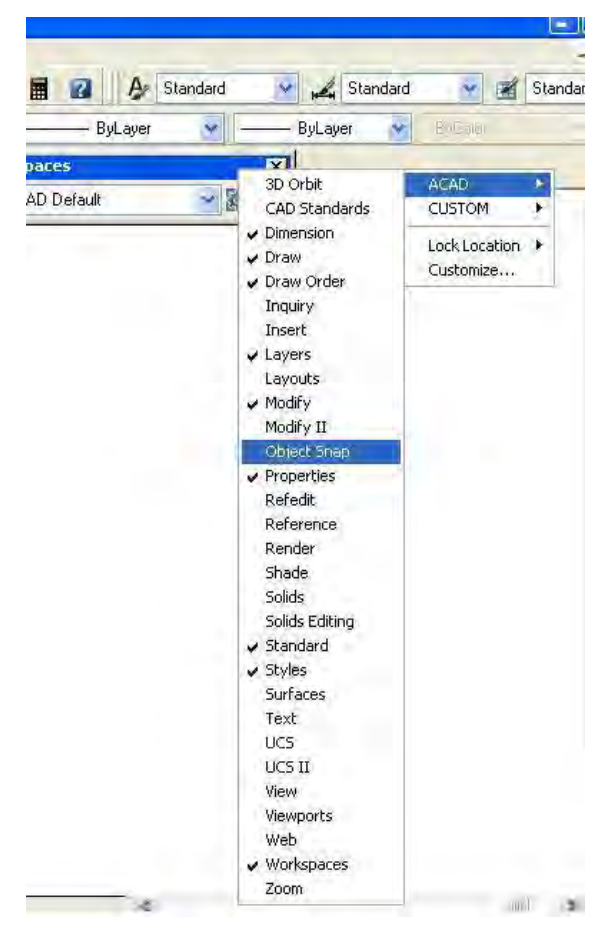

**Gambar 2. 21 Membuka toolbar** *Object Snap*

2. Akan keluar toolbar sepert ini

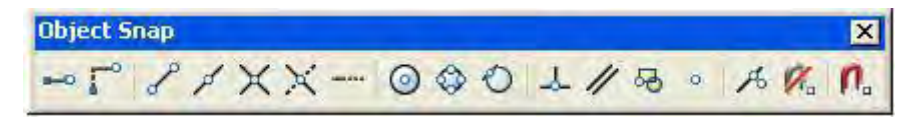

Gambar 2. 22 *Toolbar Object Snap*

Object Snap juga dapat diakses dengan cara menekan tombol Shift, dan mengklik tombol kanan mouse secara bersamaan.

Berikut ini penjelasan mengenai beberapa menu Osnap yang sering digunakan dalam proses menggambar :

- j) **Endpoint**, fungsi ini akan memilih titik/ bagian ujung sebuah garis, polyline, kurva atau busur
- k) **Midpoint**, fungsi ini akan memilih titik tengah sebuah garis atau busur
- l) **Intersection**, fungsi ini akan memilih titik di tempat terjadi suatu perpotongan
- m) **Center**, fungsi ini digunakan untuk memilih titik pusat sebuah lingkaran atau busur
- n) **Quadrant**, fungsi ini akan memilih titik-titik yang terletak pada kuadran suatu lingkaran, yakni pada posisi 0°, 90°, 180°, 270°.
- o) **Tangent**, berfungsi untuk memilih titik yang bersinggungan dengan suatu lingkaran atau busur
- p) **Perpendicular**, berfungsi untuk memilih posisi tegak lurus terhadap suatu objek yang dipilih
- q) **Nearest**, berfungsi untuk memilih titik terdekat dari suatu objek.

#### **I. Latihan**

Agar pengertian dan fungsi Osnap lebih jelas dan mudah dicerna, mari kita buat gambar 2.7. Gambar 2.7 menggunakan hampir semua fungsi osnap yang telah dijelaskan di atas.

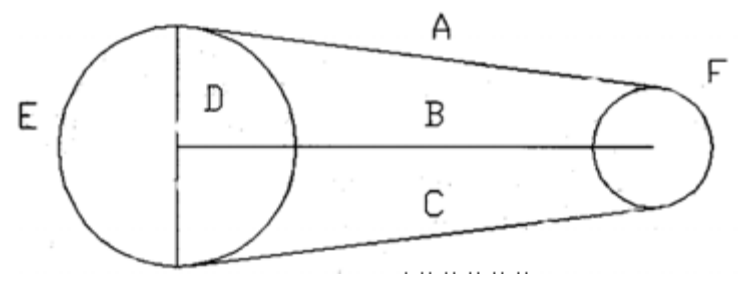

**Gambar 2. 23 Latihan** *Osnap*

Gambar ini terdiri dari 2 buah lungkaran, yaitu E dan F, serta 4 buah garis yaknik A, B, C, D. Lingkaran E berdiameter 400, lingkaran F berdiameter 200. Jarak antara lingkaran E dan F adalah 600. Garis B menghubungkan titik pusat masing-masing lingkaran. Garis D menghubungkan 2 sisi kuadran lingkaran E. Garis A dan C menyinggung masing-masing lingkaran.

### **Menggambar Lingkaran E**

Command: circle **(enter)**

Specify center point for circle or [3P/2P/Ttr (tan tan radius)]: (tentukan titik pusat lingkaran E, anda boleh klik sembarang tempat)

Specify radius or circle or [Diameter]: 200 (masukkan nilai jari-jari lingkaran E, kemudian tekan **Enter**)

## **Menggambar garis B**

### Command: line **(enter)**

Specify first point: cen of (gunakan osnap dengan menekan tombol shift+klik kanan mouse Anda secara bersamaan, pilih Center kemudian dekatkan kursor ke lingkaran E dan klik Specify next point or [Undo]: @600<0 (**Enter**)

## **Menggambar lingkaran F**

#### Command: circle **(enter)**

Specify center point for circle or [3P/2P/Ttr (tan tan radius)]:\_endp of (gunakan osnap, pilih endpoint/ ujung garis B yang sudah Anda buat pada, kemudian klik bagian tersebut) Specify radius or circle or [Diameter] <200.000>: 100 (masukkan nilai jari-jari lingkaran F, kemudian tekan **Enter**)

## **Menggambar lingkaran D**

#### Command: line **(enter)**

Specify first point:\_qua of (gunakan osnap, pilih kuadran lingkaran E,)

Specify next point or [Undo]:\_qua of (gunakan osnap, pilih kuadran lingkaran E, , kemudian tekan **Enter**)

### **Menggambar garis A**

Command: line **(enter)**

Specify first point: tan to (gunakan osnap pilih tangent lingkaran  $E,$ )

Specify next point or [Undo]:\_tan to (gunakan osnap pilih tangent lingkaran F kemudian tekan **Enter,**)

#### **Menggambar garis C**

Command: line **(enter)**

Specify first point:\_tan to (gunakan osnap pilih tangent lingkaran E bagian bawah)

Specify next point or [Undo]: tan to (gunakan osnap pilih tangent lingkaran F bagian bawah, akhiri dengan menenkan **Enter**) Perintah-perintah yang dijelaskan di atas hanya merupakan bagian pengantar agar Anda dapat lebih mengenal AutoCAD. Kita akan membahas perintah-perintah yang sering digunakan dan trik-trik menggambar pada bab berikutnya.

#### **BAB 3**

### **PERINTAH EDIT DAN MODIFIKASI GAMBAR**

Dalam bab ini kita akan membahas perintah-perintah dalam AutoCAD secara lengkap terutama untuk mengedit dan memodifikasi gambar. Beberapa perintah yang pernah sedikit kita dibahas pada bab sebelumnya, seperti perintah Line, Circle dan Zoom akan dibahas secara detail, kemudian akan langsung kita terapkan dalam proses menggambar komponen.

#### **A. Line**

Perintah ini digunakan untuk menggambar garis dari suatu titik ke titik berikutnya. Contoh dan penerapannya sudah kita coba di bab sebelumnya.

#### **B. Circle**

Perintah Circle digunakan untuk membuat gambar lingkaran. Ada beberapa cara untuk menggambar sebuah lingkaran. Cara yang paling umum adlah cara yang telah kita coba di bab sebelumnya, yakni dengan menentukan titik pusat lingkaran kemudian menentukan nilai jari-jari atau nilai diameternya. Namum selain itu ada beberapa cara lagi yang dapat kita gunakan. Apabila kita menjalankan perintah Circle, kita akan dihadapkan pada command prompt:

CIRCLE Specify center point for circle or [3P/2P/Ttr (tan tan radius)]:

Dapat kita lihat, selain menggambar lingkaran secara normal seperti yang kita lakukan sebelumnya, kita juga dihadapkan pada pilihan 3P, 2P, dan Ttrr.

 **3P**, dengan pilihan ini Anda dapat menggambar suatu lingkaran berdasarkan 3 titik. Anda akan diminta untuk menentukan titik pertama, kedua serta titik ketiga lingkaran yang hendak Anda gambar.

Cobalah jalankan perintah berikut ini :

Command: circle (enter)

CIRCLE Specify center for circle or [3P/2P/Ttr (tan tan radius)]: 3P (ketik 3P)

Specify first point on circle: (klik di sembarang titik)

Specify second point on circle: (klik di sembarang titik)

Specify third point on circle: (klik di sembarang titik)

 **2P**, dengan pilihan ini Anda dapat menggambar lingkaran dengan menentukan 2 titik. Sama halnya dengan pilihan 3P, pada pilihan ini Anda akan diminta menentukan titik pertama dan titik kedua.

Buatlah Gambar 3.1. dengan mengikuti langkah-langkah berikut ini :

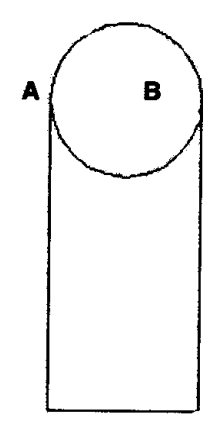

**Gambar 3. 1 Menggambar lingkaran dengan 2P** 

Command: line (enter)

Specify first point on circle: (klik di sembarang tempat untuk menentukan titik awal garis) Specify next point or [Undo]: @100<270 (enter) Specify next point or [Undo]: @50<0 (enter) Specify next point or [Close/Undo]: @100<90 (enter) Specify next point or [Close/Undo]: (enter) Command: circle (enter)

CIRCLE Specify center for circle or [3P/2P/Ttr (tan tan radius)]: 2P (ketik 3P) Specify first end point of circle"s diameter: \_endp of (pilih endpoint garis pertama – titik A) Specify second end point of circle"s diameter: endp of (pilih) endpoint garis kedua – titik B)

 **TTR**, dengan fungsi ini Anda dapat menggambar lingkaran berdasarkan titik singgung pada sebuah garis, lingkaran, maupun busur.

#### **C. Offset**

Perintah ini digunakan untuk membuat sebuah objek yang sejajar dengan objek asalnya.

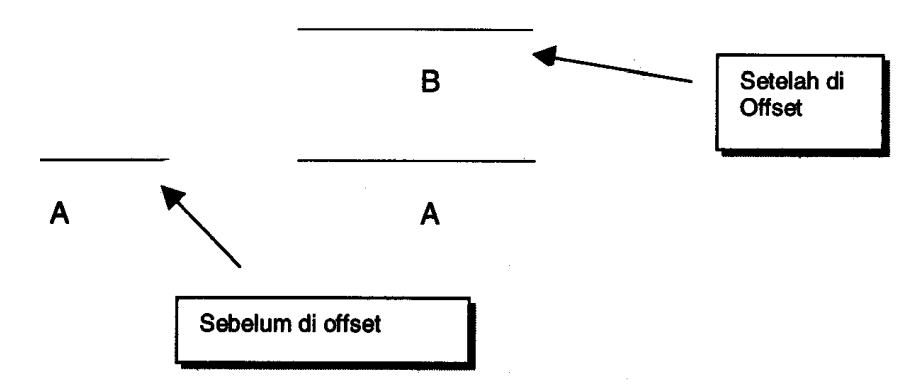

**Gambar 3. 2 Perintah** *Offset*

Lakukan perintah berikut ini untuk mencoba perintah Offset.

Command: line (enter)

Line Specify first point: (tentukan titik awal garis, anda boleh mengklik di sembarang tempat)

Specify next point or [Undo]: @100<0 (enter)

Specify next point or [Undo]: (enter)

Command: offset (enter)

Specify offset distance or [Trough]: 50 (tentukan jarak offset yang Anda kehendaki, misalkan 50)

Select object to offset or <exit>: (pilih garis yang hendak Anda offset, klik garis A)

Specify point on side to offset: (tentukan ke bagian mana objek hendak di offset, dalam contoh ini ke bagian atas, maka klik di bagian atas garis)

Select object to offset or <exit>: (enter)

#### **D. Extend**

Perintah ini digunakan untuk memperpanjang sebuah objek, dengan batas objek lainnya.

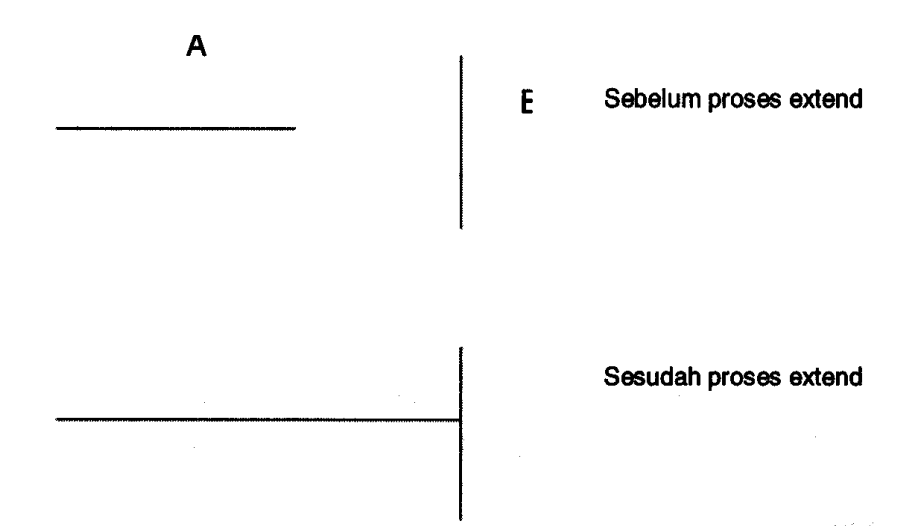

**Gambar 3. 3 Perintah** *Extend*

Perhatikan gambar di atas, dalam kasus ini kita ingin memperpanjang garis A hingga menyentuh garis B. Pada layar AutoCAD, buatlah dua buah garis terlebih dahulu, yakni garis A dan B, kemudian kita akan melakukan proses extend. Ikuti langkah berikut ini : Command: extend (enter) Current settings: Projection=UCS, edge=None Select boundary edge … (tentukan batas extend, pilih garis B

sebagai garis batas)

Select objects: 1 found Select objects: (enter)

Select object to extend or shift-select to trim or [Project/Edge/Undo]: (tentukan garis yang akan diperpanjang, klik garis A)

Select object to extend or shift-select to trim or [Project/Edge/Undo]: (enter)

#### **E. Trim**

Perintah trim digunakan untuk memotong suatu objek

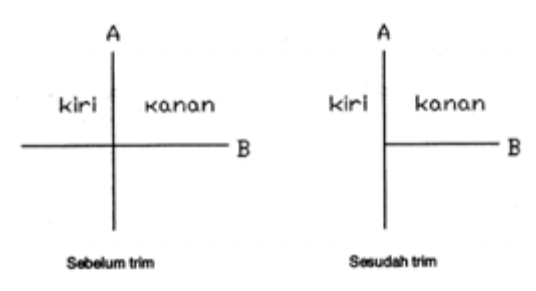

**Gambar 3. 4 Perintah** *Trim*

Perhatikan dan buatlah sebuah gambar seperti di atas (sebelum trim), kemudian kita akan mencoba perintah Trim. Lakukanlah langkah berikut:

Command: trim (enter)

Current settings: Projection=UCS, edge=None

Select cutting edge … (pilih garisyang befungsi sebagai batas potong, klik garis A)

Select objects: 1 found Select objects: (enter)

Select object to trim or shift-select to extend or [Project/Edge/Undo]: (pilih bagian garis yang hendak dihilangkan, klik garis B pada sisi kiri)

Select object to trim or shift-select to extend or [Project/Edge/Undo]: (enter)

#### **F. Mirror**

Perintah ini digunakan untuk mencerminkan objek atau sekelompok objek. Hasil pencerminan bias berupa duplikasi objek atau objek itu sendiri.

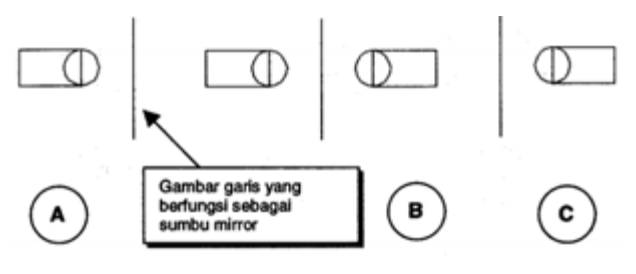

**Gambar 3. 5 Perintah** *Mirror*

Buatlah Gambar A, kenudian kita coba perintah Mirror. Untuk melakukan perintah Mirror, ikuti langkah-langkah berikut ini :

Command: mirror (enter)

Select objects: Specify opposite corner: 2 found (pilih gambar kotak dan lingkaran)

Select object: (enter)

Specify first point of mirror line: \_endp of (tentukan sumbu mirror, pilih end point sumbu mirror)

Specify second point of mirror line: \_endp of (pilih end point sumbu mirror)

Delete source objects? [Yes/No] <N> : n (pilihan ini menanyakan apakah objek aslinya akan dihapus. Jika Anda menjawab N atau tidak, hasil mirror akan tampak seperti Gambar B. Jika anda menjawab Y, hasil mirror akan tampak seperti Gambar C)

#### **G. Erase**

Perintah Erase digunakan untuk menghapus objek atau sekelompok objek.
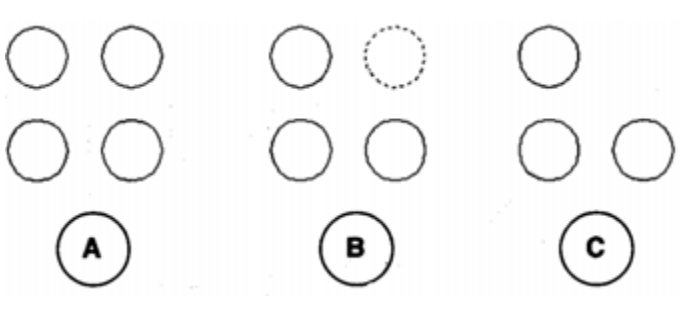

**Gambar 3. 6** *Delete*

Lihat Gambar 3.6. kita memiliki 4 buah lingkaran (A). Kita akan menghapus salah satu dari objek tersebut sehingga gambar akan tampak seperti Gambar C.

Command: erase (enter)

Select objects: 1 found (pilih objek yang hendak dihapus, objek yang dipilih akan terlihat putus-putus seperti Gambar B) Select object: (enter)

#### **H. Arc**

Perintah ini digunakan untuk menggambar busur. Ketika menggambar busur, kita akan diminta menentukan tiga buah titik. Jika kita memasukkan perintah Arc, muncul pertanyaan :

Command: arc (enter)

Specify start point of arc or [Center}: (tentukan titik pertama busur)

Specify second point of arc or [Center/End]: (tentukan titik kedua busur)

Specify end point of arc: (tentukan titik akhir busur)

#### **I. Array**

Perintah ini digunakan untuk membuat sejumlah duplikasi dari sekelompok atau sebuah objek. Posisi duplikasi yang dihasilkan bias membentuk longkaran, kolom, baris maupun perpaduan antara kolom dan baris.

Dalam perintah Array ini terdapat 2 pilihan utama, yaitu Rectangular Array dan Polar Array.

#### **Rectangular Array**

Array jenis ini merupakan array yang menduplikasi objek ke dalam bentuk baris, kolom atau keduanya.

Pada Gambar 3.6. kita lihat Rectangular Array adalah bagian yang sedang terpilih (A). Ubtuk menggunakan Rectangular Array, kita akan disuruh mengisi jumlah baris/row yang dikehendaki (H), dan jumlah kolom yang dikehendaki (D). Selain itu kita juga akan diminta memasukkan parameterparameter, seperti jarak antara baris (E), jarak antar kolom (F).

Untuk mencoba perintah Rectangular Array, buatlah sebuah lingkaran dengan jari-jari 5, kemudian ketikkan perintah Array pada command prompt. Setelah itu Anda akan melihat kotak dialog seperti pada Gambar 3.6. berikut ini.

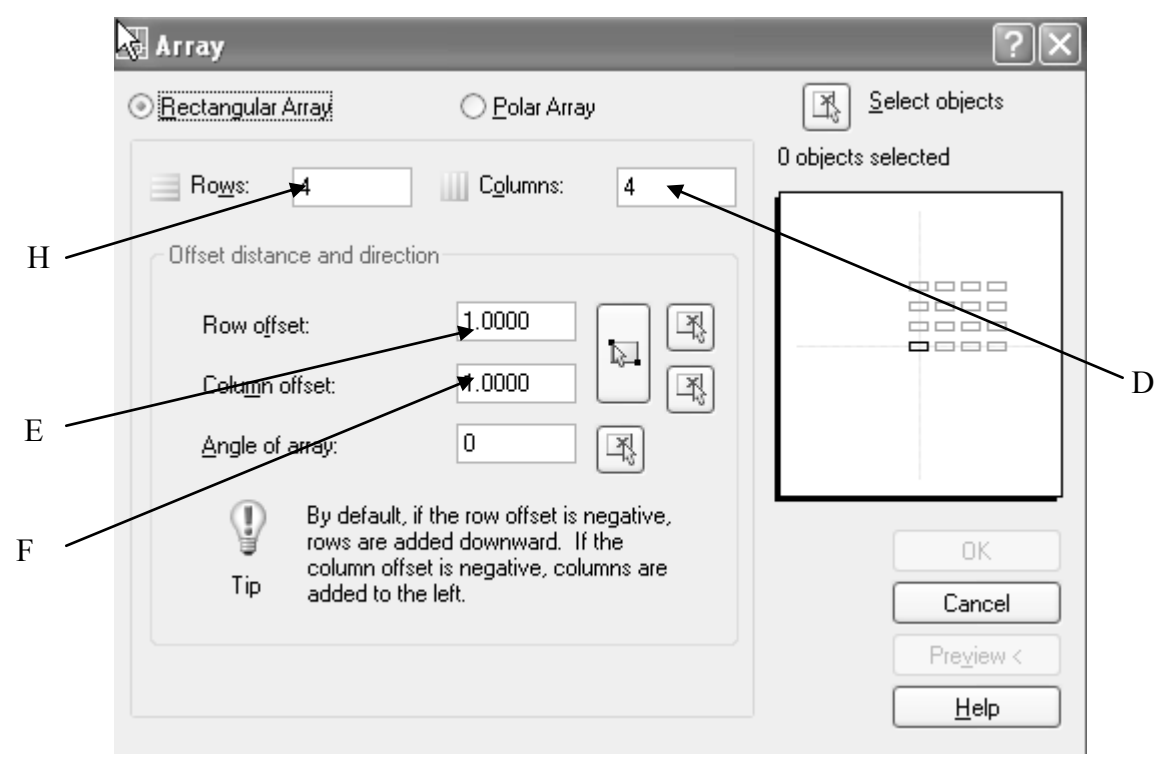

**Gambar 3. 7** *Rectangular Array*

Selanjutnya ikuti langkah-langkah berikut ini.

- 1. Pada bagian ROWs (H) masukkan angka 4, (atau Anda boleh memasukkan angka yang Anda suka). Pada bagian Columnc (D) masukkan angka 3. Ini berarti duplikasi yang akan kita buat berjumlah 4 baris dan 3 kolom.
- 1. Pada bagian Row offset (E), dalam hal ini diterjemahkan sebagai jarak antar lingkaran dalam baris, masukkan nilai 15. Untuk Column offset (F) masukkan juga nulai 15.
- 2. Pada bagian Angle of array, biarkan berisi nilai 0 (nol)
- 3. Klik tombol Select object (C), kemudian klik gambar lingkaran yang hendak Anda array, dan akhiri dengan menekan enter
- 4. Klik OK

Setelah melakukan langkah-langkah di atas, gambar lingkaran Anda akan terlihat seperti berikut ini.

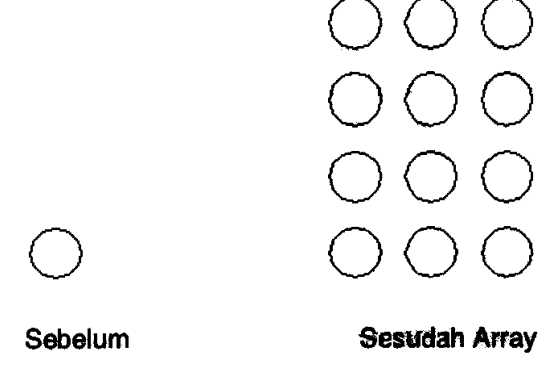

**Gambar 3. 8** *Array*

Bagaimana jika Anda mengisi jumlah kolom (H) dengan nilai 1, dan jumlah baris (D) dengan nilai 1 juga ? Akan muncul kotak dialog peringatan seperti diperlihatkan pada gambar 3,8, karena Anda telah memasukkan jumlah kolom dengan jumlah baris dengan nilai yang sama. Ini berarti jumlah kolom 1 dan jumlah baris 1 tidak akan terjadi duplikasi pada obyek yang ingin Anda array.

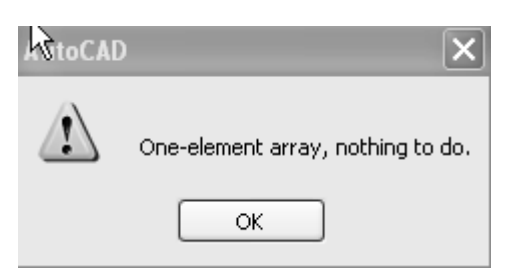

**Gambar 3. 9 Peringatan Array** 

#### **Polar Array**

Jika Anda ingin menduplikasi objek menjadi duplikasi dengan posisi melingkar/ polar, Anda harus menggunakan Polar Array. Untuk mengaktifkan Polar Array, klik pilihan Polar Array seperti terlihat pada gambar 3.6 (B). Setelah anda mengaktifkan pilihan tersebut, akan muncul kotak dialog seperti terlihat pada gambar berikut ini .

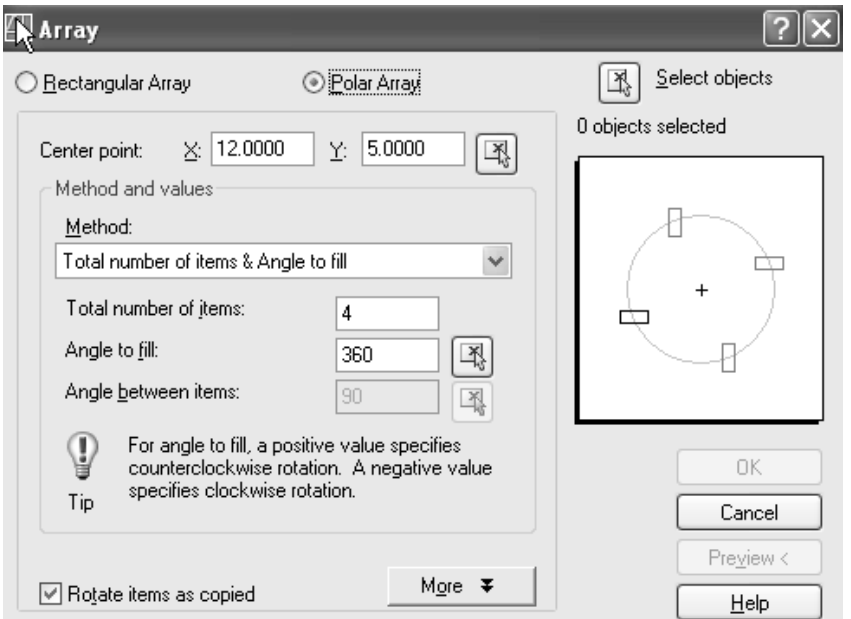

**Gambar 3. 10** *Polar Array*

Ada beberapa metoda dalam Polar Array (lihat Gambar 3.10.), yaitu Total number of item dan Angle to fill, Total number of item dan Angle between item, serta Angle to fill dan Angle between item. Untuk lebih jelas perbedaan masing-masing metoda ini, kita akan langsung mencobanya.

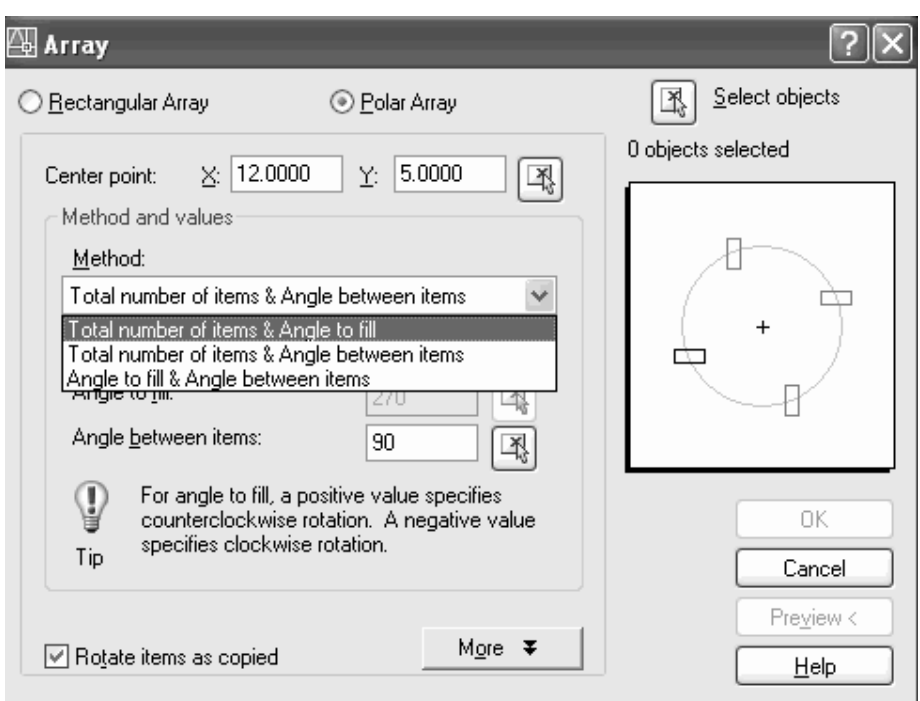

**Gambar 3. 11 Metoda** *Polar Array*

Polar array dengan metoda total Number of item & Angel to fill

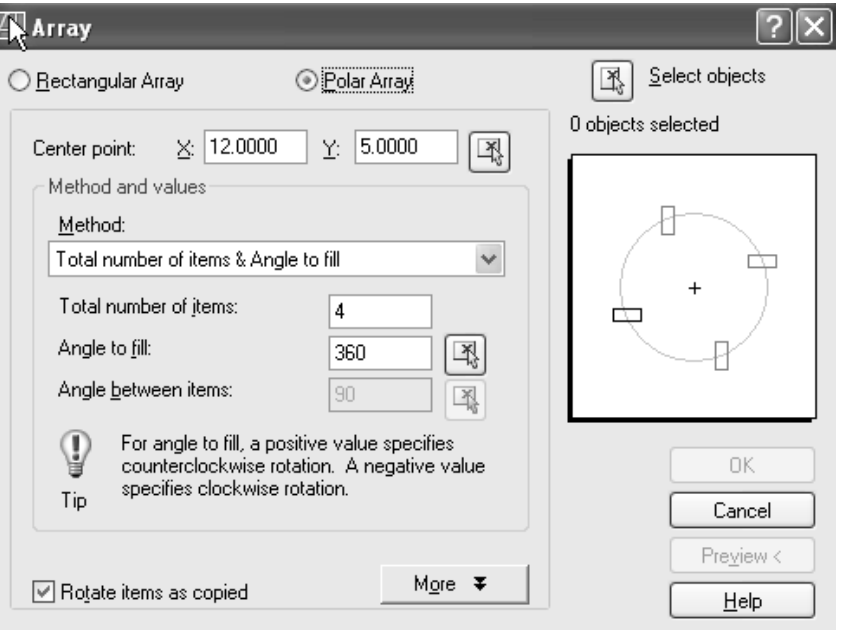

**Gambar 3. 12 Metoda Total number of item & Angel to fill** 

Buatlah lingkaran dengan diameter 100, kemudian buat satu lingkaran lagi dengan diameter 10 dengan titik pusat pada kuadran lingkaran yang berdiameter 100, seperti terlihat pada gambar 3.12 . Masukkan perintah Array pada command prompt.

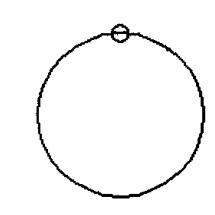

**Gambar 3. 13 Lingkaran** 

Kemudian ikuti langkah-langkah berikut ini :

- 1. Pada bagian Total number of items masukan nilai 8 (bagian ini menanyakan kepada kita berapa jumlah duplikasi yang kita inginkan)
- 2. Pada bagian Angle of fill, isi dengan nilai 360 (bagian ini menanyakan seberapa jauh jarak array akan dilakukan, 360° menunjukkan array akan dilakukan satu lingkaran penuh)
- 3. Pada bagian Center Point, menggunakan odnap pilih Center Point dari lingkaran besar
- 4. Klik tombol Select Object, pilih lingkaran kecil dan tekan enter
- 5. Kemudian klik OK

Gambar Anda akan tampak seperti berikut.

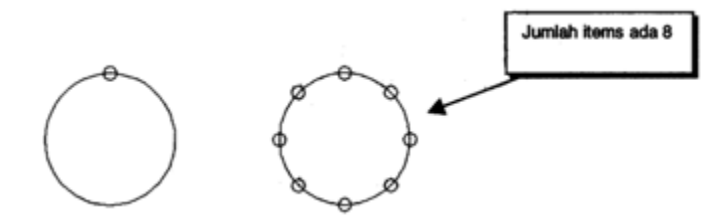

**Gambar 3. 14 Hasil Polar Array** 

• Polar Array dengan metoda Total number of item & Angle between item

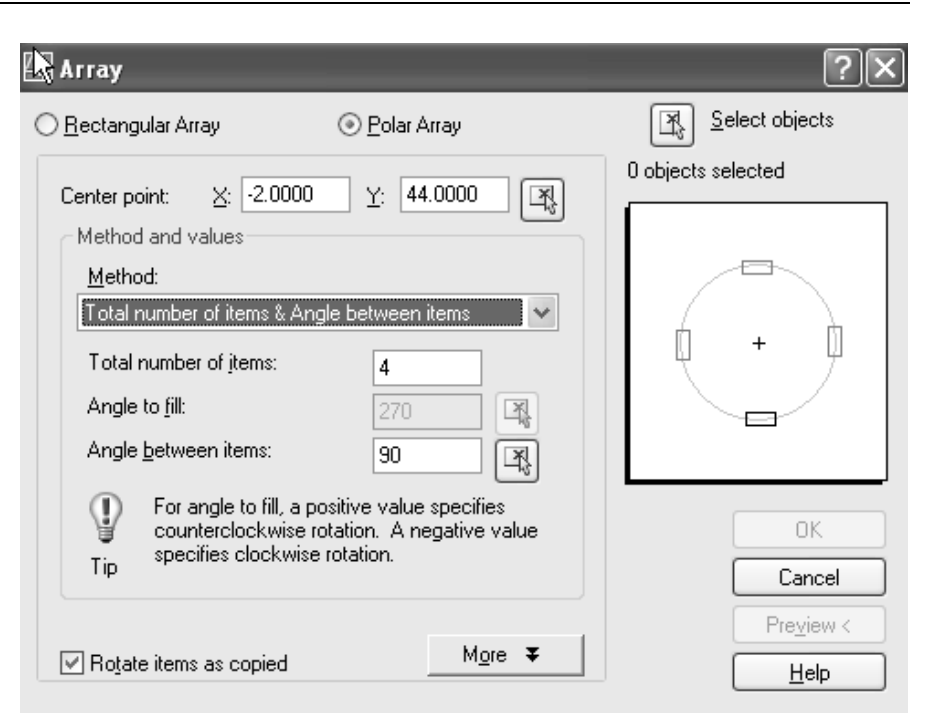

**Gambar 3. 15 Metoda Total number of item & Angle between item** 

Menggunakan gambar yang sama pada contoh sebelumnya, yakni gambar lingkaran besar dan kecil, kita akan mencoba Polar array dengan metoda ini. Berikut adalah langkahlangkahnya :

- 1. Masukkan nilai 3 pada Total number of items
- 2. Pada Angle between items, masukkan nilai 30 (kita diminta untuk menentukan sudut antara masing-masing hasil duplikasi)
- 3. Pada bagian Center Point, dengan osnap pilih titik pusat lingkaran besar
- 4. Gunakan Select Object untuk memilih objek yang akan di array, yakni lingkaran kecil, tekan enter
- 5. Klik OK
- 6. Gambar Anda akan terlihat seperti berikut

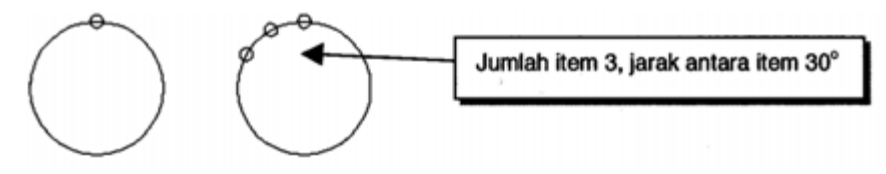

**Gambar 3. 16 Array dan Hasilnya** 

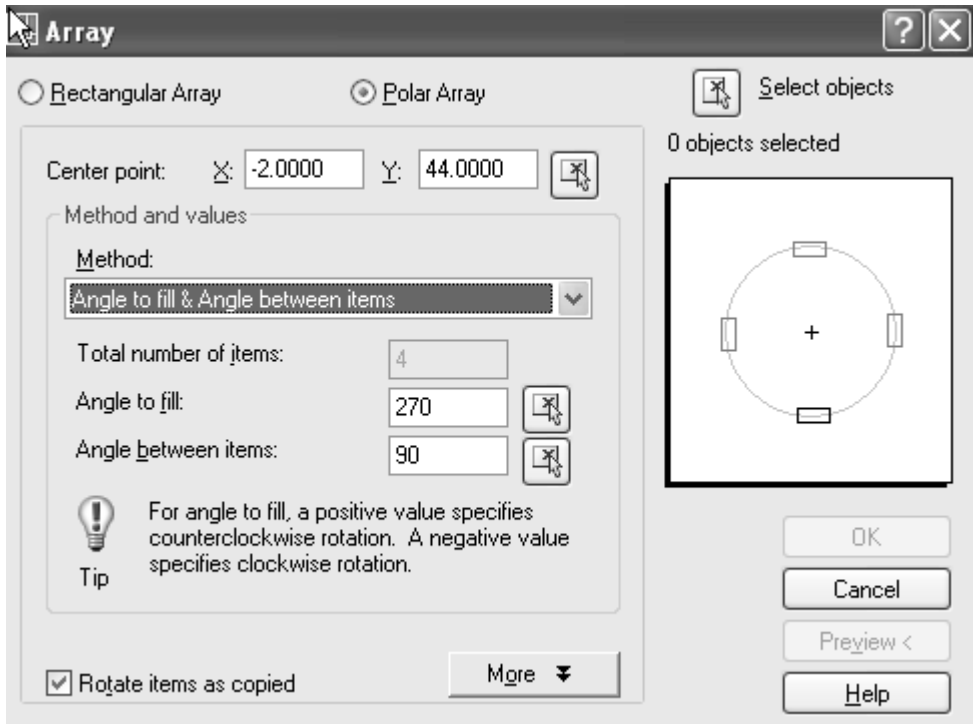

Polar Array dengan metoda Anle to fill & Angle between items

**Gambar 3. 17 Metoda Angle to fill & Angle between items** 

Masih dengan gambar yang sama, kita akan mencoba metoda ini. Berikut ini langkah-langkahnya :

- 1. Masukkan milai 180 pada bagian Angle to fill
- 2. Masukkan nilai 30 pada bagian Angle between items
- 3. Pada bagian Center Point, klik titik pusat lingkaran besar
- 4. Gunakan Select Object untuk memilih objek yang hendak Anda array, kemudian tekan enter
- 5. Klik OK

Gambar Anda akan terlihat seperti berikut

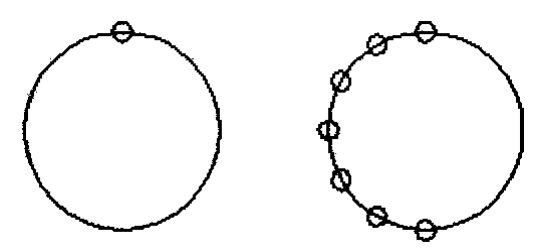

**Gambar 3. 18 Array dan hasilnya** 

## **J. BHATCH**

Perintah Bhatch digunakan untuk membuat arsiran pada suatu bagian

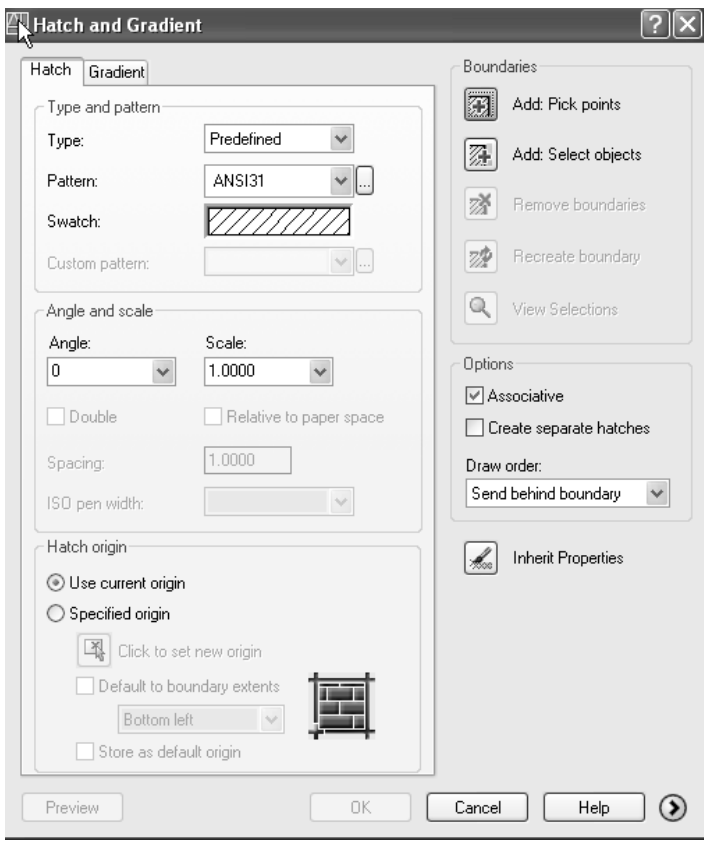

**Gambar 3. 19 Kotak dialog Bhatch** 

Pada perintah ini terdapat beberapa pilihan, yakni :

- Pattern, berisi jenis atau pola arsiran yang dapat Anda gunakan
- Swatch, bagian ini menampilkan jenis arsiran/ gambar pola arsiran yang Anda pilih pada bagian pattern. Anda dapat langsung melihat gambar pola arsiran dengan mengklik bagian ini.
- Angle, digunakan untuk mengubah arah sudut arsiran
- Scale, menentukan jarak antar arsiran
- Pick Points, berfungsi untuk menentukan daerah arsiran

 Select Obejcts, berfungsi untuk memilih objek yang akan diarsir

Buatlah sebuah gambar kotak yang ukurannya terserah Ansa. Kemudian ikuti langkah-langkah berikut :

- 1. Masukkan perintah bhatch pada bagian command prompt
- 2. Pada bagian Pattern, pilihlah Line
- 3. Pada bagian Angle masukkan nilai 45
- 4. Pada bagian Scale, masukkan nilai 2
- 5. Klik tombol Pick Points, kemudian klik bagian dalam dari gambar kotak (lihat gambar) diakhiri dengan menekan enter. Anda bias juga menggunakan tombol Select Objects, kemudian klik langsung objek yang hendak Anda arsir, diakhiri dengan menekan enter.

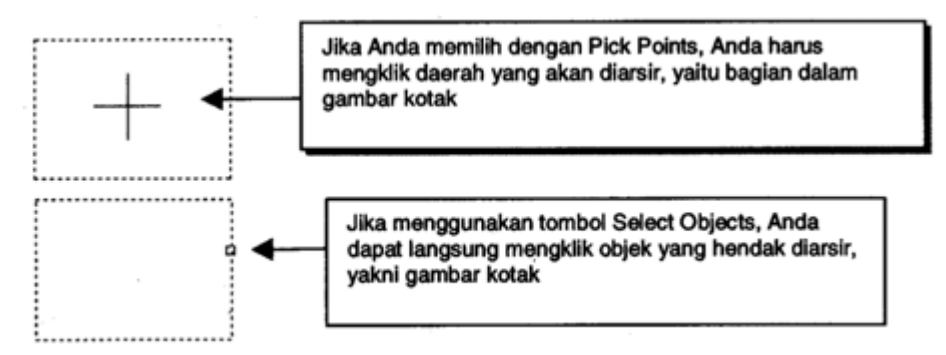

**Gambar 3. 20 Pick Points dan Select Objects** 

6. Klik tombol OK

Gambar Anda sekarang sudah diarsir, dan akan terlihat seperti berikut.

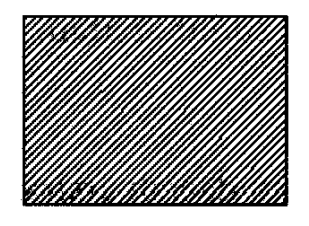

**Gambar 3. 21 Hasil Arsir** 

## **K. Fillet**

Perintah ini digunakan untuk membentuk kelengkungan di antara 2 garis yang saling bersinggungan membentuk sudut, atau dapat juga digunakan untuk menggabungkan 2 garis yang berada pada posisi tidak sejajar. Jika kita menjalankan perintah Fillet, kita akan dihadapkan pada pilihan :

Command: fillet (enter)

Current settings: Mode=TRIM, Radius = 10.0000

Select first object or [Polyline/Radius/Trim]: (pada bagian ini Anda diminta menentukan garis pertama yang akan di-fillet dengan catatan Anda sudah menentukan nilai jari-jari fillet. Namun jika Anda belum menentukan nilai jari-jari fillet, pada bagian ini ketikkan huruf "r" untuk menentukan jari-jari fillet terlebih dahulu)

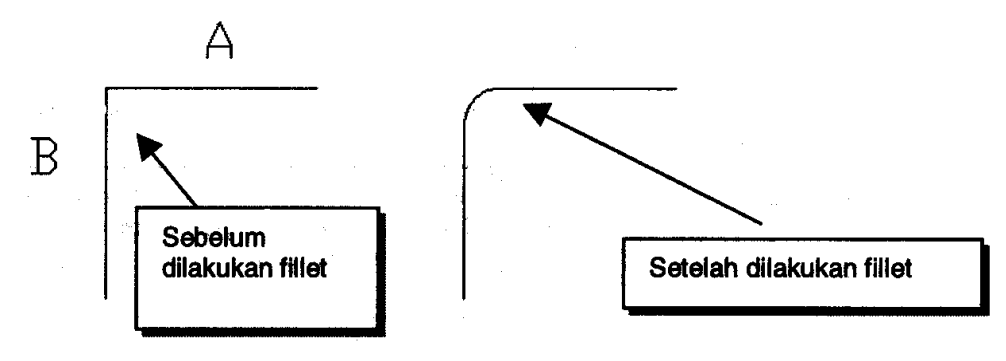

**Gambar 3. 22 Fillet** 

Buatlah gambar 2 buah garis seperti yang terlihat pada gambar di atas. Panjang masing-masing garis adalah 30. Kemudian jalankan perintah Fillet.

Command: fillet (enter)

Current settings: Mode=TRIM, Radius = 10.0000

Select first object or [Polyline/Radius/Trim]: r (ketik "r" untuk menentukan nilai radius/ jari-jari fillet. Nilai radius fillet tidak boleh melebihi panjang garis)

Specify fillet radius <10.0000>: 5 (sebagai contoh, masukkan nialai radius 5)

Select first object or [Polyline/Radius/Trim]: (klik garis A, atau Anda bebas menentukan garis yang mana sebagai first object) Select second object: (klik garis B)

Bagaimana jika perintah Fillet digunakan untuk menghubungkan 2 buah garis? Buatlah 2 buah garis seperti tampak pada gambar berikut ini, kemudian jalankan perintah Fillet.

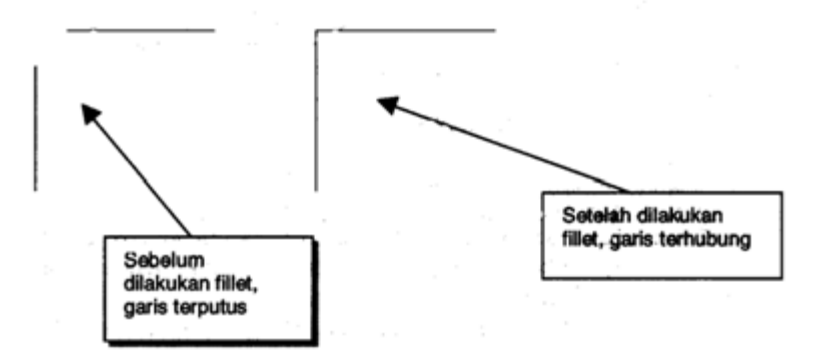

**Gambar 3. 23 Menyambung garis dengan Fillet** 

Command: fillet (enter)

Current settings: Mode=TRIM, Radius = 5.0000

Select first object or [Polyline/Radius/Trim]: r (ketikkan huruf r, kemudian tentukan radius).

Specify fillet radius <10.0000>: 0 (untuk menghubungkan 2 buah garis, nilai radius HARUS nol)

Select first object or [Polyline/Radius/Trim]: (pilih salah satu garis) Select second object: (pilih garis lainya)

#### **L. Chamfer**

Perintah Chamfer hamper sama dengan perintah Fillet. Jika hasil fillet berupa suatu lengkungan, garis hasil chamfer berupa garis biasa yang menghubungkan 2 garis yang di-chamfer.

Untuk mencoba perintah Chamfer, gambarlah 2 garis dengan ukuran 30 yang saling tegak lurus.

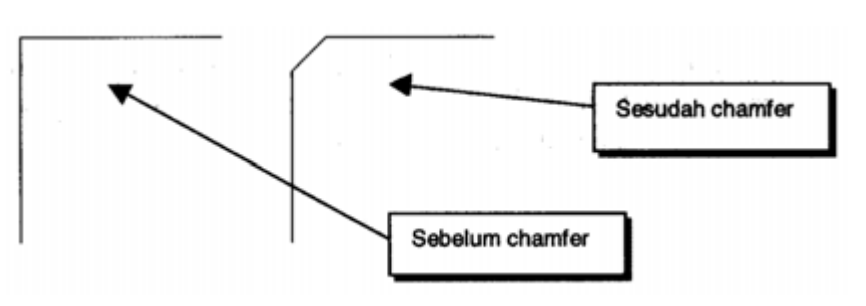

**Gambar 3. 24 Chamfer** 

Command: chamfer (enter)

(TRIM mode) Current chamfer Dist1 = 10.0000, Dist2 = 10.0000 select first line or [Polyline/Distance/Angle/Trim/Method]: d (pada bagian ini pilih d/ distance untuk menentukan terlebih dahulu jarak chamfer)

Select first chamfer distance <10.0000>: 5 (tentukan jarak chamfer garis pertama)

Specify second chamfer distance <5.0000>: 5 (tentukan jarak chamfer garis kedua)

Select first line or [Polyline/Distance/Angle/Trim/Method]: (pilih garis pertama yang hendak Anda chamfer)

Select second line: (pilih garis kedua yang hendak Anda chamfer) Select second line: (enter)

# **M. Copy**

Perintah Copy digunakan untuk menduplikasi suatu objek atau sekelompok objek. Jika Anda menjalankan perintah Copy, pada bagian command prompt Anda akan muncul pesan seperti berikut :

Command: copy (enter)

Select objects: 1 found (pilih objek yang hendak Anda copy)

Select objects: (enter)

Specify base point or displacement, or [Multiple]: (tentukan titik pust perpindahan)

Specify second point of displacement or  $\leq$ use first point as displacement>: (tentukan tempat Anda akan menmpatkan objek hasil copy)

#### **N. Move**

Perintah Move digunakan untuk memindahkan posisi objek. Command: move (enter) Select objects: 1 found (pilih objek yang hendak Anda pindah) Select objects: (enter) Specify base point or displacement: (tentukan titik pusat perpindahan) Specify second point of displacement or <use first point as displacement>: (tentukan tempat Anda akan menempatkan

objek)

#### **O. Polygon**

Perintah Polygon digunakan untuk membuat gambar polygon beraturan. Jumlah sisi polygon yang dapat dibuat mencapai 1024 sisi. Anda dapat membuat polygon dengan radius luar atau dalam.

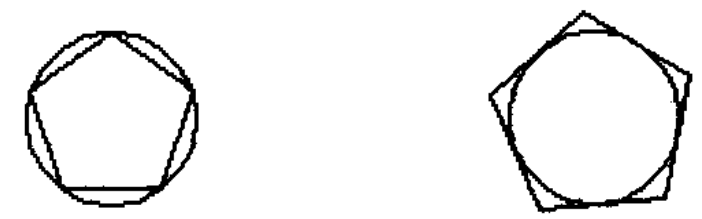

**Gambar 3. 25 Polygon** 

Pada Gambar 3.24. yang dimaksud dengan polygon adalah gambar persegi 5 (polygon dengan 5 sisi). Gambar lingkaran pada bagian tersebut hanya untuk membedakan polygon dengan radius dalam dan luar.

Untuk mencoba perintah Polygon, buatlah lingkaran dengan radius 15, kemudian ikuti langkah berikut :

Command: polygon (enter)

Enter number of sides <4>: 5 (tentukan jumlah sisi polygon)

Specify center of polygon or [Edge]: \_cen of (tentukan titik pusat polygon, pilih center lingkaran)

Enter an option [Inscribed in circle/ Circumscribed about circle] <1>: I (pilih jenis polygon yang dikehendaki, inscribed (I)/circumscribed (C) )

Specify radius of circle: (tentukan radius polygon, pilih salah satu kuadran lingkaran)

# **P. Latihan**

# **1. Tugas - 1**

Setelah mempelajari perintah Line, Circle, Extend, Offset, Trim, serta Mirror, mari kita coba menggunakan perintah-perintah tersebut untuk menggambar salah satu komponen dari rem tromol/ shoe brake. Komponen yang akan kita gambar di sini adalah "Dudukan Sepatu" pada rem tromol/ shoe brake.

# **1.1 Dudukan Sepatu**

Berikut ini kita akan menggambar "Dudukan Sepatu", lihat gambar berikut. Gambar A merupakan tampak samping, Gambar B merupakan tampak atas dan Gambar C merupakan gambar potongan dari dudukan sepatu.

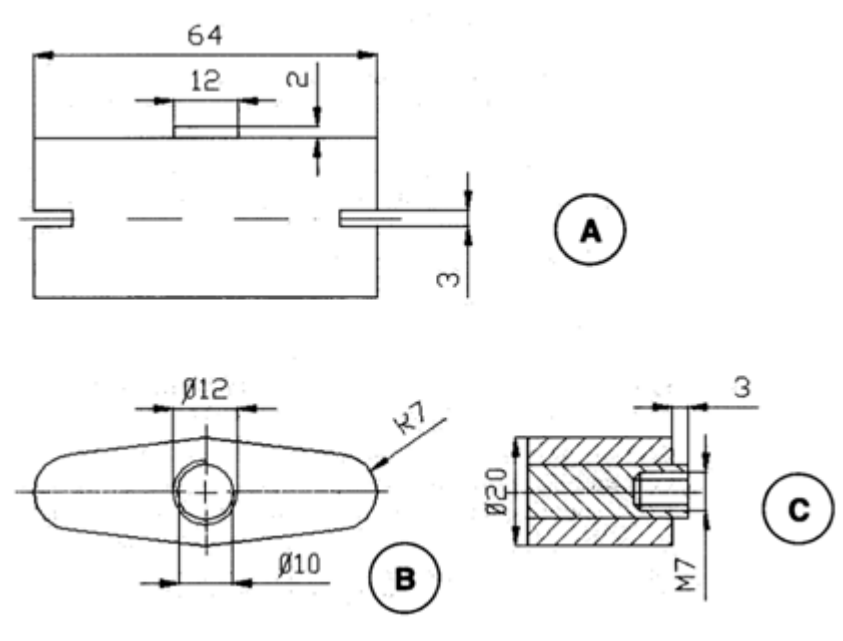

**Gambar 3. 26 Tugas 1** 

## **Menggambar Bagian A**

1. Gambarlah kotak dengan ukuran 64 x 30 dengan mengikuti langkah berikut ini

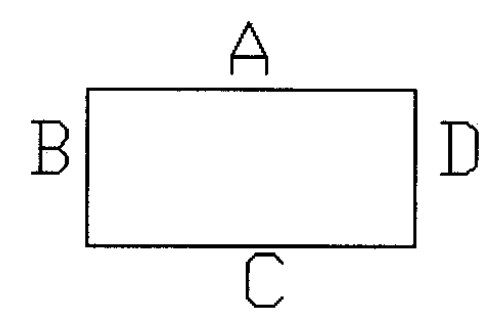

**Gambar 3. 27 Membuat rectangle ABCD** 

Command: line (enter)

Specify first point: (tentukan titik awal garis)

Specify next point or [Undo]: @64<0 (enter)

Specify next point or [Undo]: (enter)

Membuat garis C dengan meng-offset garis A

Command: offset (enter)

Specify offset distance or [Through] <1.0000>: 30 (tentukan nilai offset)

Select object to offset or <exit>: (pilih garis A yang sudah dibuat)

Specify point on side to offset: (tentukan sisi offset, klik daerah di bagian bawah garis A)

Select object to offset or <exit>: (enter)

Command: line (enter)

Line Specify first point: \_endp of (pilih endpoint garis C bagian kiri)

Specify next point or [Undo]: (pilih endpoint garis A bagian kiri) Specify next point or [Undo]: (enter)

Command: line (enter)

Line Specify first point: endp of (pilih endpoint garis C bagian kanan)

Specify next point or [Undo]: (pilih endpoint garis A bagian kanan)

Specify next point or [Undo]: (enter)

2. Offset garis A ke atas dengan jarak 2, garis B ke kanan dengan jarak 7, dan garis D ke kiri dengan jarak 7.

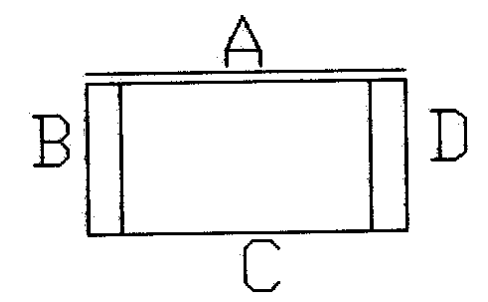

**Gambar 3. 28 Membuat offset** 

Meng-offset garis A Command: offset (enter) Specify offset distance or [Through] <30.0000>: 2 (tentukan nilai offset)

Select object to offset or <exit>: (pilih garis A) Specify point on side to offset: (tentukan sisi offset, klik daerah di bagian atas garis A) Select object to offset or <exit>: (enter) Meng-offset garis B dan D Command: offset (enter) Specify offset distance or [Through] <2.0000>: 7 (tentukan nilai offset) Select object to offset or <exit>: (pilih garis B) Specify point on side to offset: (klik daerah di bagian kanan garis B) Select object to offset or <exit>: (pilih garis D) Specify point on side to offset: (klik daerah di bagian kiri garis D) Select object to offset or <exit>: (enter)

3. Buat garis antara garis di tengah-tengah garis A ke tengah garis hasil offset garis A. Offset garis tersebut ke kiri dan kanan dengan jarak masing-masing 6. Setelah itu buat garis di tengah-tengah garis B ke tengah hasil offset garis B. Kemudian offset garis tersebut ke atas dan ke bawah dengan jarak 1,5. Lakukan juga terhadap garis D seperti yang dilakukan pada garis B.

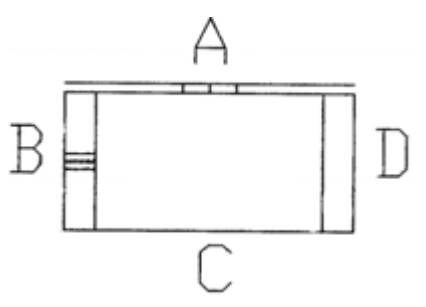

**Gambar 3. 29 Membuat offset** 

Membuat garis antara A dengan hasil offset garis A

Command: line (enter) Line Specify first point: mid of (pilih midpoint garis A) Specify next point or [Undo]: \_mid of (pilih midpoint hasil offset garis A) Specify next point or [Undo]: (enter) Meng-offset garis A Command: offset (enter) Specify offset distance or [Through]: 6 (tentukan nilai offset) Select object to offset or <exit>: (pilih garis yang hendak di offset) Specify point on side to offset: (klik daerah sisi kiri garis) Select object to offset or <exit>: (pilih garis antara A dengan hasil offset garis A) Specify point on side to offset: (klik daerah sisi kanan garis) Select object to offset or <exit>: (enter)

Membuat garis antara B dengan hasil offset garis B Command: line (enter) Line Specify first point: mid of (pilih midpoint garis B) Specify next point or [Undo]: \_mid of (pilih midpoint hasil offset garis B) Specify next point or [Undo]: (enter)

Command: offset (enter) Specify offset distance or [Through] <6.0000>: 1.5 (tentukan nilai offset) Select object to offset or <exit>: (pilih objek yang hendak di offset) Specify point on side to offset: (tentukan sisi offset) Select object to offset or <exit>: (pilih objek yang hendak di offset)

Specify point on side to offset: (tentukan sisi offset) Select object to offset or <exit>: (enter)

4. Lakukan proses trim untuk membuang garis yang tidak dibutuhkan.

Command: trim (enter)

Current setting: projection=UCS, Edge=None

Select cutting edges … (pada pilihan ini, klik dan pilihlah semua garis yang terlihat putus-putus pada gambar di bawah ini)

Select objects: 1 found

Select objects: 1 found, 2 total

Select objects: 1 found, 3 total

Select objects: 1 found, 4 total

Select objects: 1 found, 5 total

Select objects: 1 found, 6 total

Select objects: (enter)

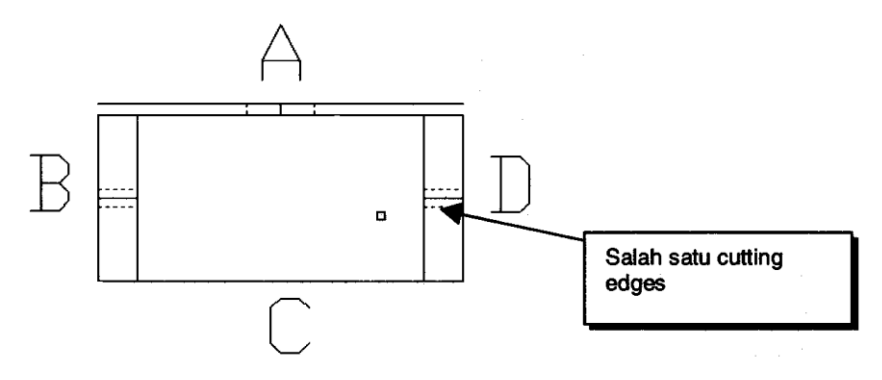

**Gambar 3. 30 Proses trim** 

Select object to trim or shift-select to extend or [Project/Edge/undo]: (pada bagian ini, pilihlag garis-garis yang akan dihilangkan sehingga gambar Anda tampak seperti gambar berikut ini)

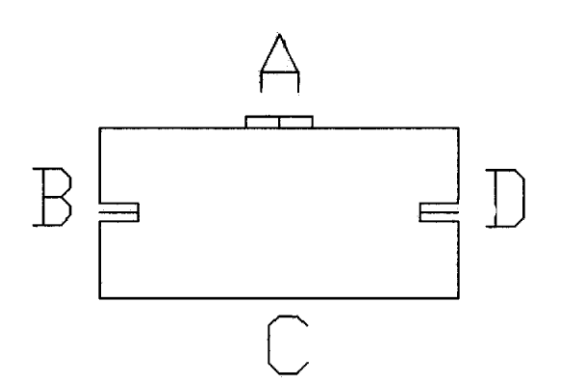

**Gambar 3. 31 Proses trim** 

5. Kemudian hapuslah garis-garis Bantu yang Anda buat dengan perintah Erase.

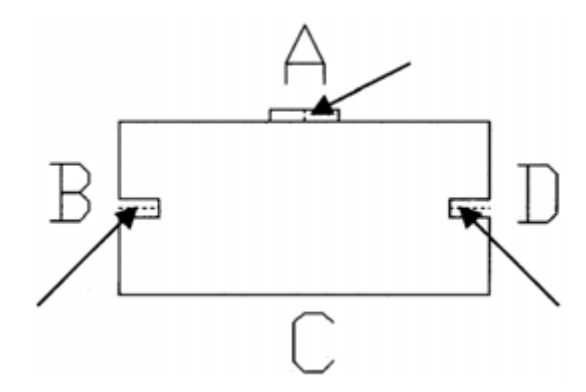

**Gambar 3. 32 Proses trim** 

Command: erase (enter)

Select objects: 1 found (klik garis seperti yang ditunjukkan oleh tanda panah)

Select object: 1 found, 2 total

Select object: 1 found, 3 total

Select object: (enter)

Sekarang gambar yang Anda buat terlihat seperti gambar A. Selamat Anda telah menyelesaikan gambar pertama Anda. Simpanlah gambar tersebut dengan nama "Dudukan Sepatu"

# **Menggambar Bagian B**

1. Offset garis C ke bawah sejauh 50. Kemudian pada garis hasil offset tersebut buat lingkaran di tengah-tengah garis dengan jari-jari 5 dan jari-jari 10. Pada ujung garis buat lingkaran dengan jari-jari 7 seperti terlihat pada gambar berikut ini.

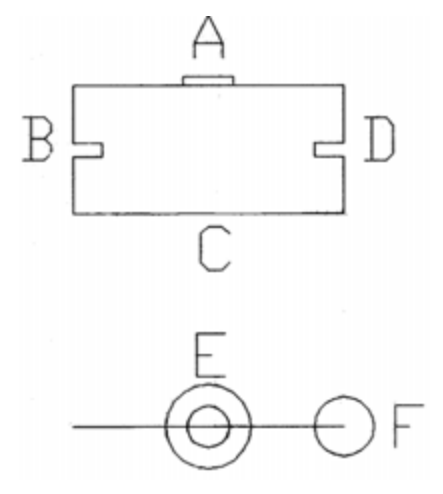

**Gambar 3. 33 Membuat offset** 

Command: offset (enter)

Specify offset distance or [Trough] <50.0000>: 50 (tentukan nilai offset)

Select object to offset or <exit>: (pilih objek yang hendak di offset)

Specify point on side to offset: (tentukan sisi offset) Select object to offset or <exit>: (enter)

Membuat Lingkaran E kecil Command: circle (enter) Specify center point for circle or [3P/2P/Ttr (tan tan radius)]: \_midp of (pilih midpoint garis) Specify radius of circle or [Diameter] <10.0000>: 7 (enter)

Membuat Lingkaran F Command: circle (enter) CIRCLE Specify center point for circle or [3P/2P/Ttr (tan tan radius)]: cen of (dengan osnap center dari lingkaran E kecil) Specify radius of circle or [Diameter] <7.0000>: 10 (enter)

2. Buat garis antara kuadran lingkaran E besar

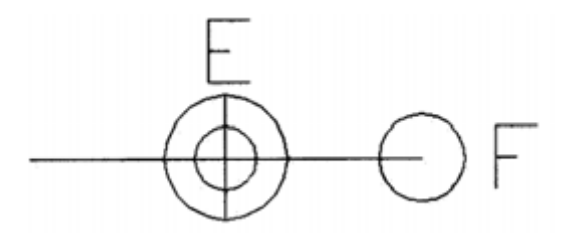

**Gambar 3. 34 Membuat garis** 

3. Dengan perintah Trim hapus semua bagian di sebelah kiri garis yang baru Anda buat.

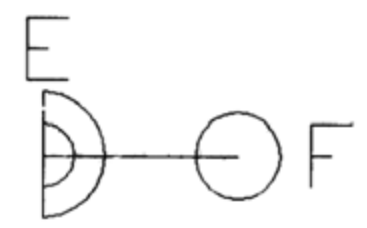

**Gambar 3. 35 Proses trim** 

Command: trim (enter)

Current settings: Projection=UCS, Edge=None

Select cutting edges … (pilih garis yang baru Anda buat sebagai batas potong)

Select objects: 1 found

Select objects: (enter)

Select object to trim or shift-select to extend or [Project/Edge/Undo]: (klik semua bagian yang hendak Anda hilangkan)

Select object to trim or shift-select to extend or [Project/Edge/Undo]:

Select object to trim or shift-select to extend or [Project/Edge/Undo]:

Select object to trim or shift-select to extend or [Project/Edge/Undo]: (enter)

4. Buat garis dari tangent lingkaran E besar ke tangent lingkaran F

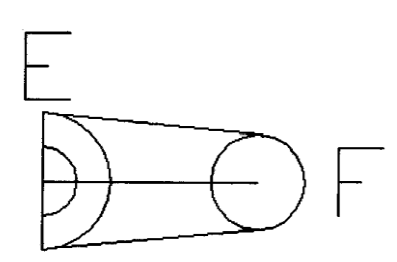

**Gambar 3. 36 Membuat tangent garis** 

Command: line (enter)

Specify first point: \_tan to

Specify next point or [Undo]: \_tan to

Specify next point or [Undo]: (enter)

Command: line (enter) Specify first point: tan to Specify next point or [Undo]: tan to Specify next point or [Undo]: (enter)

5. Lakukan perintah trim untuk menghapus bagian-bagian yang tidak terpakai. Command: trim (enter) Current settings: Projection=UCS, Edge=None Select cutting edges … (pada bagian ini pilih garis batas pemotong, garis batas pemotong yang terpilih akan terlihat putus-putus seperti di gambar) Select objects: 1 found Select objects: 1 found, 2 total Select objects: (enter)

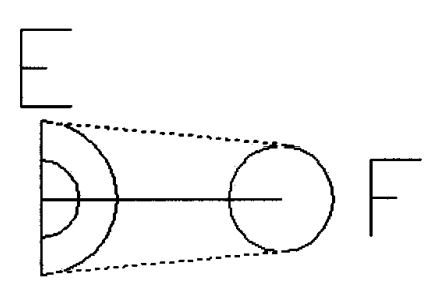

**Gambar 3. 37 Proses trim** 

Select object to trim or shift-select to extend or [Project/edge/Undo]: (klik bagian yang akan dibandingkan, pada gambar ditunjukkan dengan tanda panah)

Select object to trim or shift-select to extend or [Project/edge/Undo]:

Select object to trim or shift-select to extend or [Project/edge/Undo]: (enter)

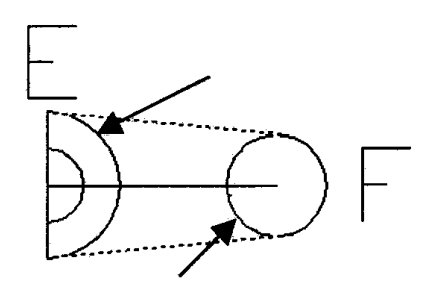

**Gambar 3. 38 Proses trim** 

Gambar Anda sekarang akan terlihat seperti berikut ini.

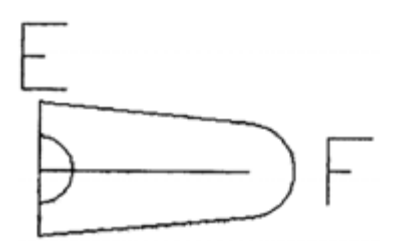

**Gambar 3. 39 Setelah di trim** 

6. Sekarang saatnya kita melakukan perintah Mirror

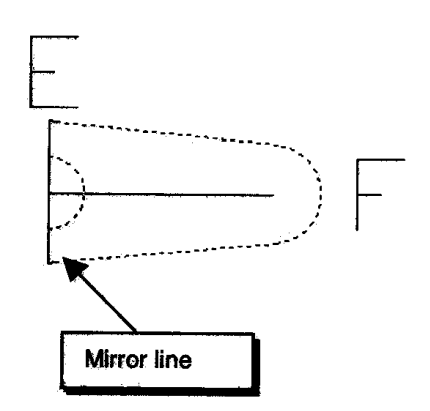

**Gambar 3. 40 Membuat mirror garis** 

Command: mirror (enter)

Select objects: 1 found (pilih objeck yang akan di-mirror, pada gambar terlihat objek yang terpilih terputus-putus)

Select objects: 1 found, 2 total

Select objects: 1 found, 3 total

Select objects: (enter)

Specify first point of mirror line: endp of specify second point of mirror line: endp of (pilih endpoint atas dan bawah garis mirror line)

Delete source objects? [Yes/No] <N>: n (enter)

Setelah memberikan perintah Mirror, gambar Anda akan terlihat seperti gambar berikut ini. Selanjutnya hapus garisgaris pada gambar yang digambar berikut ini. Selanjutnya hapus garis-garis pada gambar yang ditunjukkan dengan tanda panah.

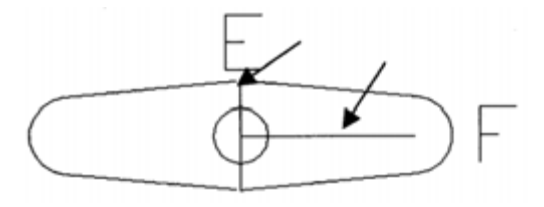

**Gambar 3. 41 Setelah di mirror** 

#### **Menggambar Bagian C**

1. Buat garis Bantu dalam lingkaran kecil, kemudian offset garis tersebut ke kanan sejauh 100. Pada gambar berikut ini garis tersebut dinamakan garis A.

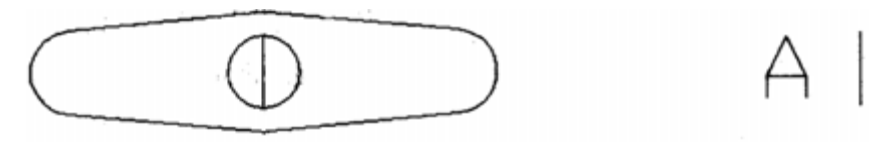

**Gambar 3. 42 Membuat offset garis** 

2. Offset garis A sejauh 30 ke kanan (pada gambar berikut garis tersebut dinamakan garis A"), kemudian buat garis dari garis A ke garis A".

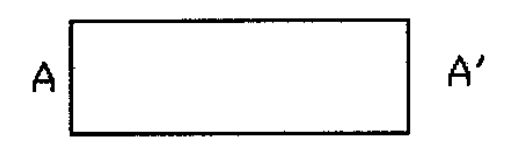

**Gambar 3. 43 Membuat offset garis** 

3. Offset garis yang baru Anda buat ke bagian atas dengan jarak 5, dan untuk garis yang bawah offset ke bawah dengan jarak 5

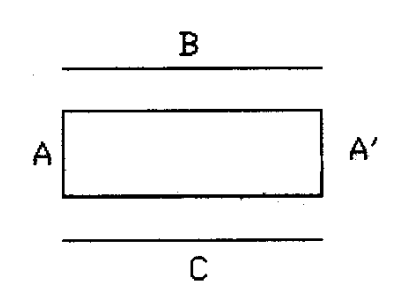

**Gambar 3. 44 Membuat offset garis** 

4. Perpanjang garis A dengan perintah Extemd sehingga garis A menyentuh garis B dan C.

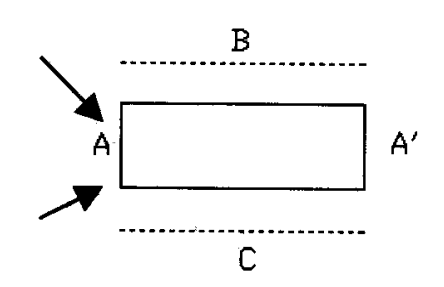

**Gambar 3. 45 Perintah extend** 

Comannd: extend (enter)

Current settings: Projection=UCS, edge=None

Select boundary edges … (pada bagian ini klik garis B dan C

sebagai batas extend)

Select objects: 1 found

Select objects: 1 found, 2 total

Select objects: (enter)

Select object to extend or shift-select to trim or [Project/edge/Undo]: (pada bagian ini klik 2 sisi pada garis A, seperti yang ditunjukkan oleh tanda panah pada gambar) Gambar Anda akan terlihat seperti gambar berikut ini.

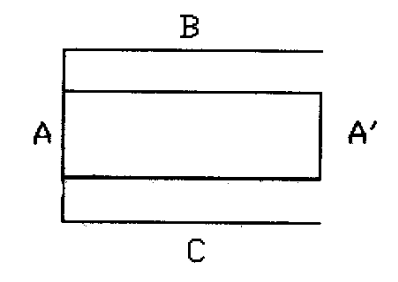

**Gambar 3. 46 Setelah di extend** 

5. Offset garis A kea rah kanan sejauh 27

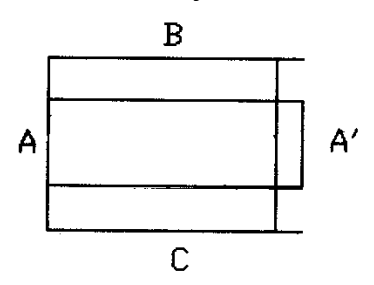

**Gambar 3. 47 Membuat offset garis** 

6. Kemudian dengan perintah Trim buang garis yang tidak diperlukan, sehingga gambar Anda akan terlihat seperti berikut ini.

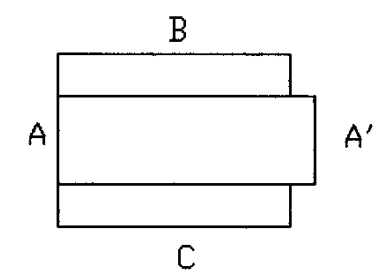

**Gambar 3. 48 Perintah trim** 

7. Offset-lah garis yang bertanda panah pada gambar berikut ini sejauh 1,5 (Gambar X), sehingga gambar Anda akan tampak seperti gambar Y.

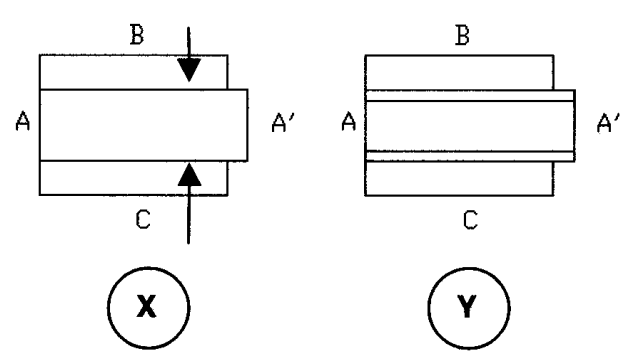

**Gambar 3. 49 Membuat offset garis** 

8. Kemudian offset lagi garis-garis tersebut sejauh 2,5.

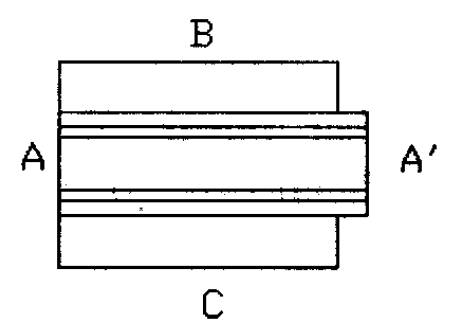

**Gambar 3. 50 Membuat offset garis** 

9. Offset garis "A kea rah kiri sejauh 9, dan kemudian offset lagi sejauh 10.

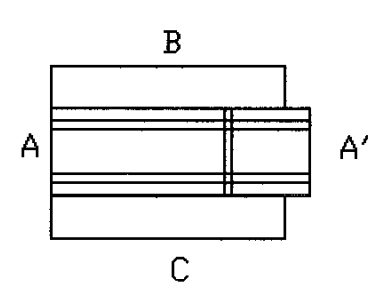

**Gambar 3. 51 Membuat offset garis** 

10. Dengan perintah trim, hilangkan garis-garis yang tidak diperlukan, sehingga gambar Anda tampak seperti gambar berikut.

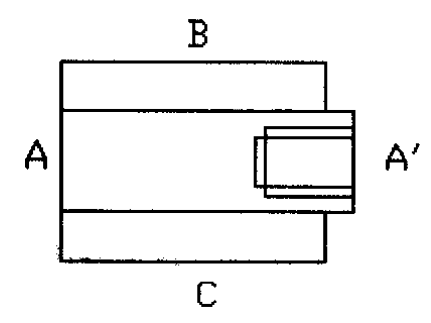

**Gambar 3. 52 Perintah trim** 

11. Pada bagian yang ditunjukkan lingkaran, hubungkan dengan garis

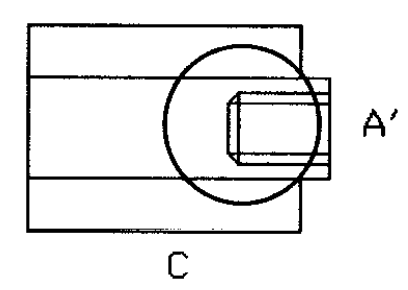

**Gambar 3. 53 Membuat garis** 

Anda telah menyelesaikan tuhas menggambar komponen "Dudukan Sepatu", dan simpanlah file gambar tersebut. Pada akhir proses menggambar nanti, kita akan menggabungkan seluruh gambar komponen ke dalam satu kertas gambar dengan ukuran A0, dan kemudian kita juga akan membuat gambar susunannya.

## **2. Tugas – 2**

Dalam tugas kedua ini kita akan menggambar beberapa komponen dari rem tromol/ shoe break. Komponen-komponen yang akan kita gambar yakni : poros roda, penutup baut, pegas, klem, paku klem, pasak roda, dan hidrolik.

**1. Poros Roda** 

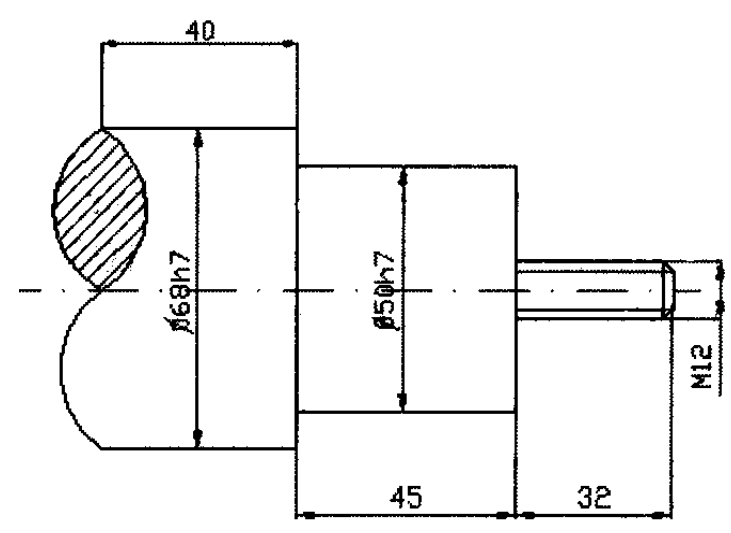

**Gambar 3. 54 Poros roda** 

Untuk menggambar poros roda, kita akan menggunakan perintah Line, Offset, Arc, serta Batch. Berikut ini adalah langkah-langkah yang harus dilakukan.

1. Gambar garis dengan panjang 68 (pada gambar berikut ini disebut garis A), kemudian offset ke kanan dengan jarak 45 (garis B), dan offset lagi garis ke kanan dengan jarak 77 (garis C)

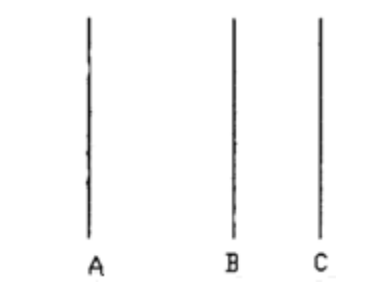

**Gambar 3. 55 Membuat offset garis** 

Command: Line (enter) LINE Specify first point: Specify next point or [Undo]: @68<270 Specify next point or [Undo]: (enter)

Command: offset (enter) Specify offset distance or [Through] <Through>: 45 Select object to offset or <exit>: Specify point on side to offset: Select object to offset or <exit>: (enter) Command: offset (enter) Specify offset distance or [Through] <Through>: 72 Select object to offset or <exit>: Specify point on side to offset: Select object to offset or <exit>: (enter)

2. Buat garis Bantu dari titik tengah garis a ke garis B, kemudian offset garis tersebut sejauh 25 ke atas dan ke bawah.

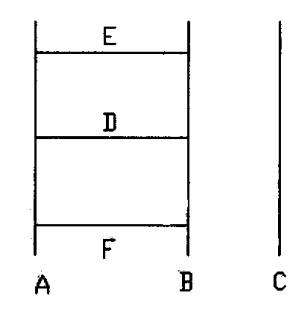

**Gambar 3. 56 Membuat garis bantu** 

Command: Line (enter)

LINE Specify first point: mid of (pilih mid point garis A) Specify next point or [Undo]: mid of (pilih mid point garis B) Specify next point or [Undo]: (enter)

Command: offset (enter) Specify offset distance or [Through] <72.0000 >: 25 Select object to offset or <exit>: (pilih garis D) Specify point on side to offset: (klik daerah di atas garis D) Select object to offset or <exit>: (pilih garis D) Specify point on side to offset: (klik daerah di bawah garis D) Select object to offset or <exit>: (enter)

- 3. Dengan perintah Erase, hapuslah garis Bantu D. Command: Erase (enter) Select objects: 1 found (pilih garis D) Select objects: (enter)
- 4. Buang bagian garis B yang tidak terpakai dengan perintah Trim, sehingga gambar Anda tampak seperti gambar berikut ini.

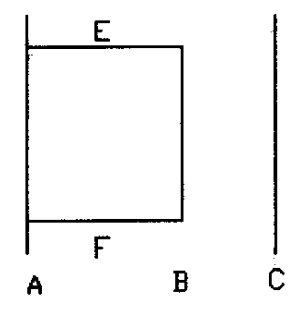

**Gambar 3. 57 Perintah** *trim*

Command: trim (enter) Current settings: Projection=UCS, Edge=None Select cutting edges … (pilih garis E dan F sebagai cutting edges/batas potong) Select objects: 1 found Select objects: 1 found, 2 total Select objects: (enter) Select object to trim or shift-select to extend or [Projrct/Edge/Undo]: (klik bagian garis B yang akan dihilangkan)

Select object to trim or shift-select to extend or [Projrct/Edge/Undo]: (klik bagian garis B yang akan dihilangkan) Select object to trim or shift-select to extend or [Project/Edge/Undo]: (enter)

5. Gambar garis Bantu dari tengah garis B tegak lurus ke garis C. Offset garis Bantu yang baru dibuat dengan jarak 6 ke bagian atas dan bawah.

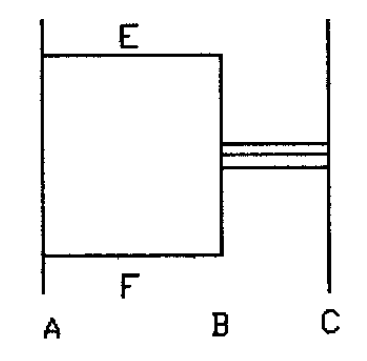

**Gambar 3. 58 Membuat** *offset* **garis**

Command: Line (enter)

LINE Specify first point: mid of (dengan offset pilih midpoint garis B)

Specify next point or [Undo]: per to (dengan osnap pilih perpendicular garis C)

Specify next point or [Undo]: (enter)

Command: offset (enter)

Specify offset distance or [Through] <25.0000 >: 6

Select object to offset or <exit>: (pilih garis Bantu yang baru Anda buat)

Specify point on side to offset: (klik daerah atas garis bantu) Select object to offset or <exit>: (pilih garis Bantu yang baru Anda buat)

Specify point on side to offset: (klik daerah bagian bawah garis bantu)

Select object to offset or <exit>: (enter)

6. Hilangkan bagian garis C yang tidak terpakai dengan perintah Trim, sehingga gambar Anda akan terlihat seperti berikut.

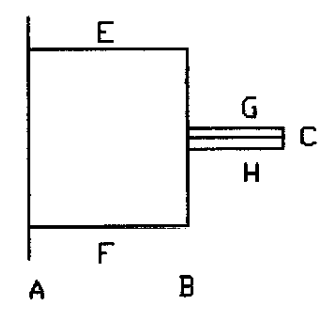

**Gambar 3. 59 Perintah** *trim* 

Command: trim (enter)

Current settings: Projection=UCS, Edge=None

Select cutting edges … (pilih garis G dan H sebagai batas potong)

Select objects: 1 found

Select objects: 1 found, 2 total

Select objects: (enter)

Select object to trim or shift-select to extend or [Project/Edge/Undo]:

Select object to trim or shift-select to extend or [Project/Edge/Undo]: (pilih bagian garis C yang akan dihilangkan) Select object to trim or shift-select to extend or

[Project/Edge/Undo]: (enter)

7. Offset garis C ke kiri dengan jarak 2, offset garis G ke bawah dengan jarak 2, lakukan juga terhadap garis H juga dengan jarak 2 ke arah atas.

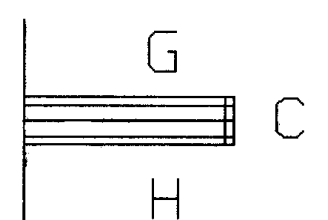

**Gambar 3. 60 Membuat** *offset* **garis** 

8. Hapus dan buang garis-garis yang tidak terpakai, sehingga gambar Anda tampak seperti berikut :

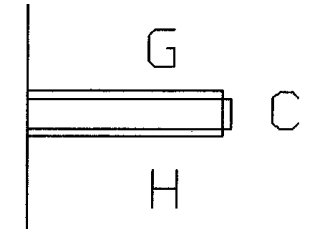

**Gambar 3. 61 Menghapus garis dengan perintah** *erase*

9. Buat garis dari G ke C, kemudian dari H ke C

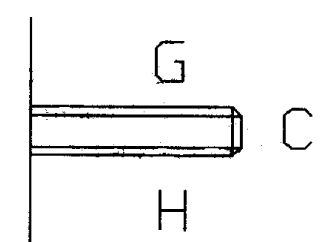

**Gambar 3. 62 Membuat garis** 

10.Dari masing-masing ujung garis A buat garis dengan panjang 40 ke arah kiri. Kemudian dari tengah-tengah garis A buat garis dengan panjang 45 ke arah kiri.

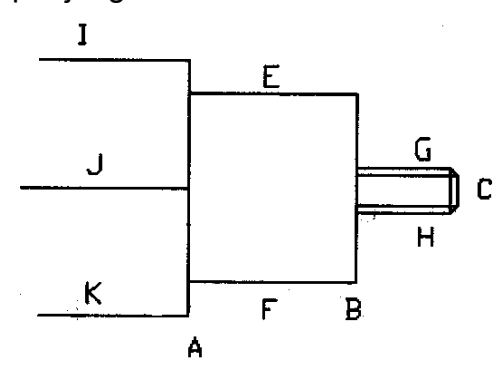

**Gambar 3. 63 Membuat garis**
11. Sekarang kita akan menggambar lengkungan dengan perintah Arc di bagian belakang poros. Oleh karena bagian lengkungan inimenunjukkan gambar potongan, lengkungan ini tidak memiliki ukuran pasti, dengan kata lain Anda bebas menentukan kelengkungannya.

Command: arc (enter)

Specify start point of arc or [Center}: \_endp of (pilih endpoint garis I)

Specify second point of arc or [Center/End]: (pilih titik sembarang antar I dan J)

Specify end point of arc: (pilih endpoint garis J)

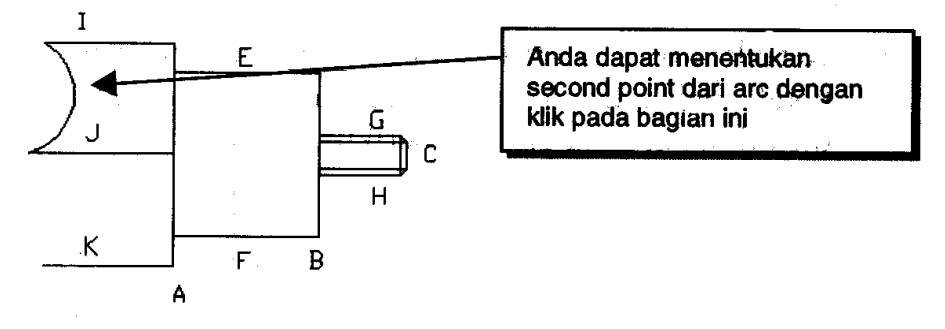

**Gambar 3. 64 Perintah** *arc*

Command: arc (enter)

Specify start point of arc or [Center]: endp of (pilih endpoint garis J)

Specify second point of arc or [Center/End]: (klik sembarang titik antara J dengan K)

Specify end point of arc: (pilih endpoint garis K)

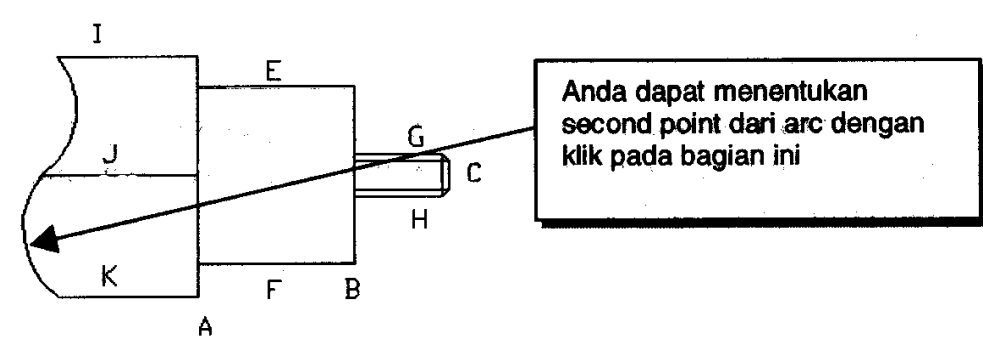

**Gambar 3. 65 Perintah** *arc*

Command: arc (enter)

Specify start point of arc or [Center}: \_endp of (pilih endpoint garis I)

Specify second point of arc or [Center/End]: (klik sembarang titik antara I dengan J)

Specify end point of arc: (pilih endpoint garis J)

- 12. Langkah terakhir dari gambar ini, kita akan mengarsir daerah lengkungan antara I dengan J)
	- Ketikkan perintah bhatch pada command prompt. Pada saat muncul kotak dialog Boundary Hatch, pilih dan isi nilai-nilai seperti yang ditunjukkan pada gambar berikut.

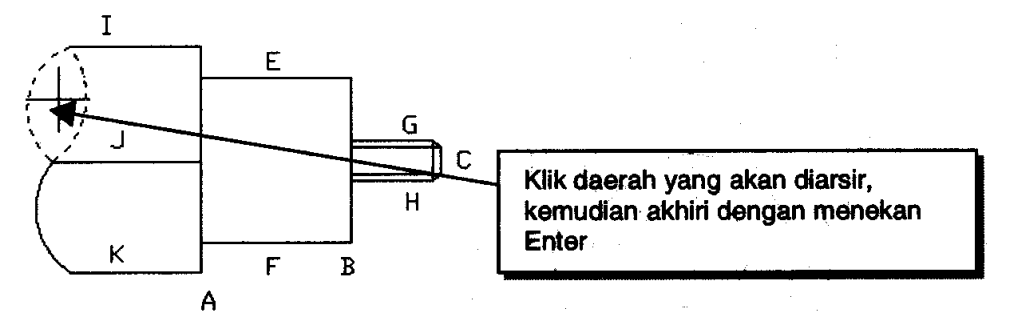

**Gambar 3. 66 Membuat arsiran** 

 Klik tombol Pick Points, kemudian pilih daerah seperti yang ditunjukkan pada gambar.

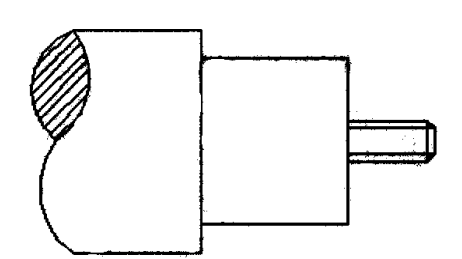

**Gambar 3. 67 Membuat arsiran** 

- Anda akan dihadapkan kembali pada kotak dialog Boundary Hatch, kemudian klik tombol OK.
- Hapus garis bantu J.

Anda telah menyelesaikan gambar poros roda. Simpanlah gambar tersebut dengan nama "Poros Roda". Gambar Anda akan terlihat seperti gambar berikut ini.

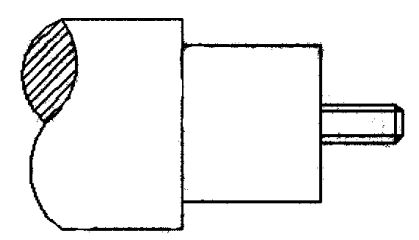

**Gambar 3. 68 Poros roda** 

**3. Tugas – 3 Penutup Baut**

## **Menggambar Bagian A**

Gambar A nerupakan tampak atas dari penutup baut, gambar ini tidak sulit dibuat. Terdiri dari 3 buah lingkaran dengan titik pusat sama, lingkaran pertama berdiameter 64, lingkaran kedua berdiameter 46, yang ketiga berdiameter 26, dan terdapat satu lubang baut. Di antara lingkaran pertama dan kedua dengan diameter 4.

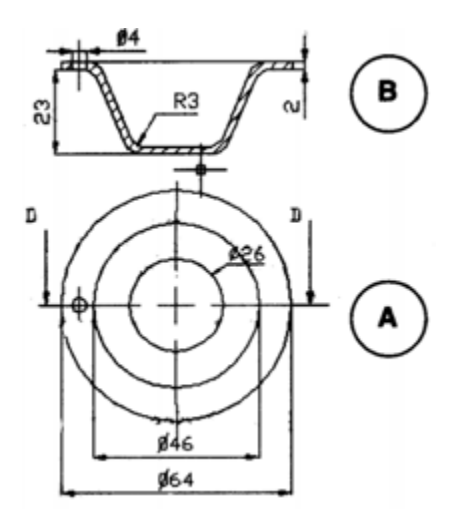

**Gambar 3. 69 Penutup baut** 

Adapun langkah-langkha yang perlu Anda lakukan untuk membuat Penutup Baut adalah :

1. Buat lingkaran dengan diameter 64

Command: circle (enter)

CIRCLE Specify center for circle or [3P/2P/Ttr (tan tan radius)]: (tentukan titik pusat lingkaran, Anda bebas menentukan titik pusat lingkaran ini)

Specify radius of circle or [Diameter]: d (ketikkan d untuk menentukan bahwa nilai yang akan dimasukkan adalah nilai diameter)

Specify diameter of circle: 64 (masukkan nilai diameter lingkaran Anda, yakni 64)

2. Buat lingkaran dengan diameter 46

Command: circle (enter)

CIRCLE Specify center for circle or [3P/2P/Ttr (tan tan radius)]: cen of (dengan osnap pilih titik pusat lingkaran pertama sebagai titik pusat lingkaran kedua) Specify radius of circle or [Diameter] <32.0000>: d Specify diameter of circle <64.0000>: 46 (enter)

- 3. Ulangi langkah kedua untuk membuat lingkaran dengan diameter 26
- 4. Sekarang kita akan membuat lingkaran lubang baut yang terletak di antara lingkaran pertama dan kedua. Buatlah lingkaran Bantu tepat di antara lingkaran pertama dan kedua, lingkaran Bantu ini berdiameter 55.

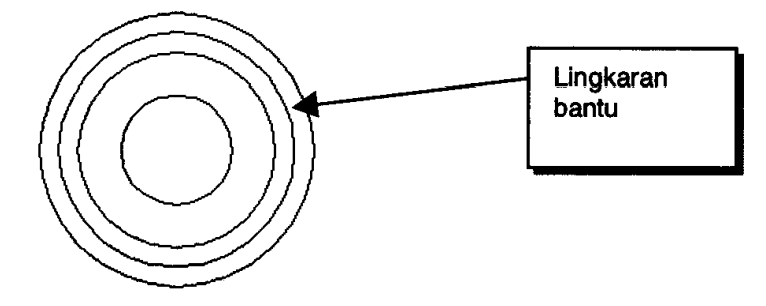

**Gambar 3. 70 Membuat lingkaran** 

5. Buat lingkaran dengan diameter 4 pada kuadran lingkaran Bantu.

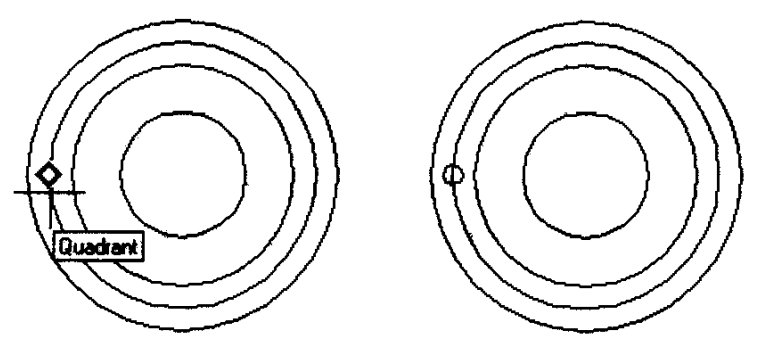

**Gambar 3. 71 Membuat lingkaran** 

Command: circle (enter)

CIRCLE Specify center for circle or [3P/2P/Ttr (tan tan radius)]: qua of (dengan osnap pilih kuadran lingkaran Bantu, seperti terlihat pada gambar)

Specify radius of circle or [Diameter] <13.000>: d

Specify diameter of circle <26.000>: 4 (enter)

6. Hapus lingkaran bantu dengan perintah Erase

#### **Menggambar Bagian B**

1. Buat garis Bantu antara kuadran dalam lingkaran C, kemudian offset garis tersebut ke atas sejauh 40 (lihat gambar)

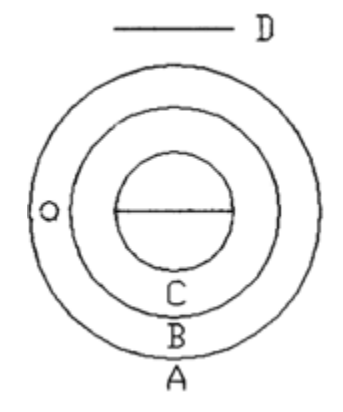

**Gambar 3. 72 Membuat** *offset* **garis** 

Command: Line (enter)

LINE Specify first point: \_qua of (pilih kuadran lingkaran C bagian kiri)

Specify next point or [Undo]: \_qua of (pilih kuadran lingkaran C bagian kanan)

Specify next point or [Undo]: (enter)

Command: offset (enter)

Specify offset distance or [Through]: 40

Select object to offset or <exit>: (pilih garis bantu)

Specify point on side to offset: (klik daerah di atas garis bantu) Select object to offset or <exit>: (enter)

2. Offset garis D keatas dengan jarak 23 (hasil offset garis D pada gambar disebut garis E), kemudian buat garis dari midpoint garis D ke midpoint garis E.

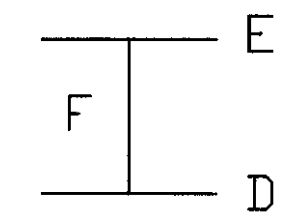

**Gambar 3. 73 Membuat** *offset* **garis** 

Command: offset (enter) Specify offset distance or [Through] <23.0000 >: 23 (tentukan jarak offset) Select object to offset or <exit>: (pilih objek yang hendak di offset) Specify point on side to offset: (tentukan sisi offset) Select object to offset or <exit>: (enter)

Command: Line (enter) LINE Specify first point: mid of (pilih midpoint garis D) Specify next point or [Undo]: \_mid of (pilih midpoint garis E) Specify next point or [Undo]: (enter)

3. Offset garis F ke kiri sejauh 23, kemudian offset lagi sejauh 32.

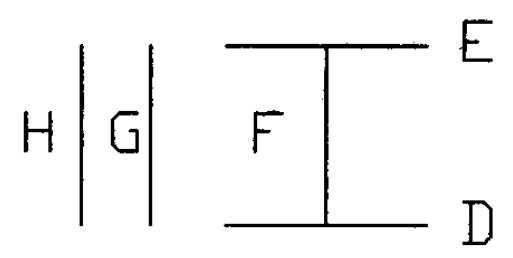

**Gambar 3. 74 Membuat** *offset* **garis** 

Command: offset (enter)

Specify offset distance or [Through] <23.0000 >: 23 (tentukan jarak offset)

Select object to offset or <exit>: (pilih objek yang hendak di offset)

Specify point on side to offset: (tentukan sisi offset) Select object to offset or <exit>: (enter)

Command: offset (enter) Specify offset distance or [Through] <23.0000 >: 32 (tentukan jarak offset)

Select object to offset or <exit>: (pilih objek yang hendak di offset)

Specify point on side to offset: (tentukan sisi offset) Select object to offset or <exit>: (enter)

4. Buat garis dari garis H ke G, dan dari G ke D (lihat gambar)

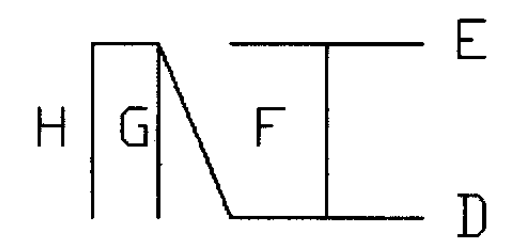

**Gambar 3. 75 Membuat garis** 

Command: Line (enter)

LINE Specify first point: endp of (pilih endpoint garis H) Specify next point or [Undo]: \_endp of (pilih endpoint garis G) Specify next point or [Undo]: endp of (pilih endpoint garis I) Specify next point or [Undo]: (enter)

5. Dengan perintah Erase, hapus garis H, G. Dengan perintah Trim hilangkan bagian kanan dari garis D.

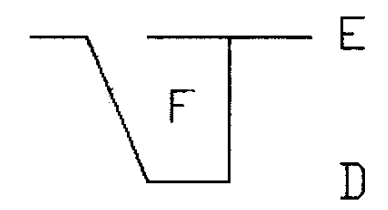

**Gambar 3. 76 Menghapus garis** 

Command: Erase (enter) Select objects: 1 found (pilih garis H) Select objects: 1 found, 2 total (pilih garis G) Select objects: (enter)

Command: trim (enter)

Current settings: Projection=UCS, Edge=None Select cutting edges … (pilih garis D yang terletak di sebelah kanan garis F/cutting edges) Select objects: 1 found Select objects: (enter) Select object to trim or shift-select to extend or [Projrct/Edge/Undo]: (pilih garis D yang terletak di sebelah kanan garis F/ cutting edges) Select object to trim or shift-select to extend or [Project/Edge/Undo]: (enter)

6. Offset garis D, J dan I masing-masing sejauh 2 ke arah atas (Gambar A), kemudian trim garish aril offset antara D dengan J yang saling berpotongan, sehingga gambar Anda tampak seperti gambar B.

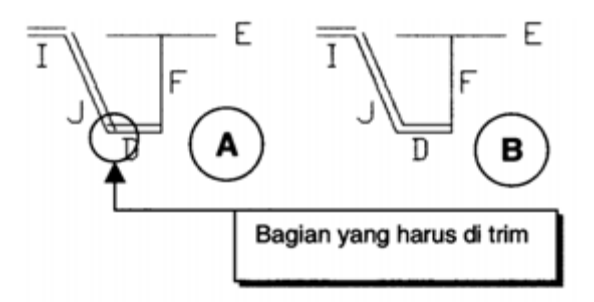

**Gambar 3. 77 Membuat** *offset* **garis** 

Command: offset (enter)

Specify offset distance or [Through] <2.0000 >: (tentukan nilai offset)

Select object to offset or <exit>: (pilih garis I) Specify point on side to offset: (tentukan sisi offset) Select object to offset or <exit>: (pilih garis J) Specify point on side to offset: (tentukan sisi offset) Select object to offset or <exit>: (pilih garis D) Specify point on side to offset: (tentukan sisi offset) Select object to offset or <exit>: (enter)

Command: trim (enter) Current settings: Projection=UCS, Edge=None Select cutting edges … (pilih garis D yang terletak di sebelah kanan garis F/cutting edges) Select objects: 1 found Select objects: 1 found, 2 total Select objects: (enter) Select object to trim or shift-select to extend or [Project/Edge/Undo]: (klik garis yang akan dihilangkan) Select object to trim or shift-select to extend or [Project/Edge/Undo]: (klik garis yang akan dihilangkan) Select object to trim or shift-select to extend or [Project/Edge/Undo]: (enter)

7. Lakukan fillet pada sudut-sudut pertemuan garis dengan jarijari fillet 3 (ditunjukkan oleh lingkaran pada gambar C). Hasil yang Anda peroleh setelah melakukan fillet tampak seperti pada gambar D.

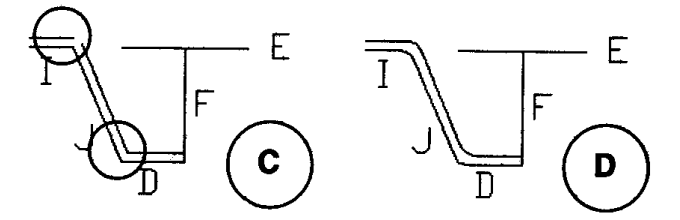

**Gambar 3. 78 Perintah** *fillet*

Command: fillet (enter)

Current settings: Mode=TRIM, Radius = 0.0000 Select first object or [Polyline/Radius/Trim]: r (ketik r untuk mengubah pilihan menjadi radius) Specify fillet radius <0.0000>: 3 (masukkan nilai radius) Select first object or [Polyline/Radius/Trim]: (pilih garis I)

Select second object: (pilih garis J) Command: fillet (enter) Current settings: Mode=TRIM, Radius = 3.0000 Select first object or [Polyline/Radius/Trim]: (karena nilai radius sudah kita tentukan sebelumnya, yakni 3 kita tidak perlu menentukan nilai radius lagi pada bagian ini langsung pilih garis J) Select second object: (pilih garis D) Command: fillet (enter) Current settings: Mode=TRIM, Radius = 3.0000 Select first object or [Polyline/Radius/Trim]: (pilih hasil offset garis I) Select second object: (pilih hasil offset garis J) Command: fillet (enter) Current settings: Mode=TRIM, Radius = 3.0000 Select first object or [Polyline/Radius/Trim]: (pilih hasil offset garis J) Select second object: (pilih hasil offset garis D)

8. Lakukan perintah Mirror terhadap garis J, D, I dan masingmasing garis hasil offset-nya. Pilih garis F sebagai sumbu mirror (Gambar E), hasil mirror akan tampak seperti pada Gambar F.

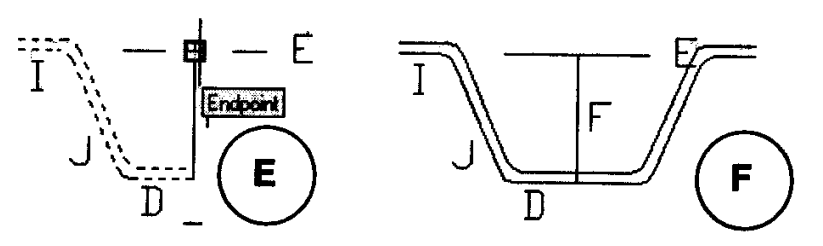

**Gambar 3. 79 Perintah mirror** 

Command: mirror (enter)

Select objects: Specify opposite corner: 1 found (pilih objek yang akan di mirror pada gambar terlihat objek yang sudah terpilih berubah menjadi garis putus-putus, pilih juga bagian lengkungan hasil fillet)

Select object: 1 found, 2 total

Select object: 1 found, 3 total

Select object: 1 found, 4 total

Select object: 1 found, 5 total

Select object: 1 found, 6 total

Select object: 1 found, 7 total

Select object: 1 found, 8 total

Select object: 1 found, 9 total

Select object: 1 found, 10 total

Select object: (enter)

Specify first point of mirror line: endp of (pilih endpoint atas garis F)

Specify second point of mirror line: endp of (pilih endpoint bawah garis F)

Delete source objects? [Yes/No] <N>: n (enter)

9. Buat garis yang menghubungkan garis I dengan hasil offset garis I, lakukan juga terhadap hasil mirrornya (pada gambar ditandai dengan bagian yang dilingkar). Hapus garis Bantu E dan F. Kemudian buat garis penutup di bagian atas dari gambar yang kita buat.

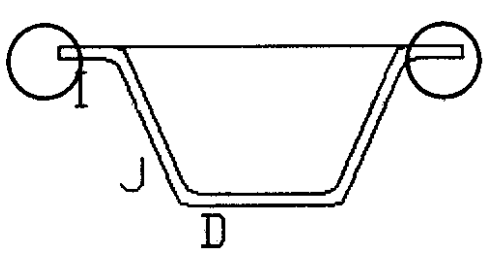

10. Sekarang kita akan menggambar lubang baut. Offset garis yang menghubungkan garis I dengan hasil offset garis I (ditunjukkan tanda panah) dengan jarak 3 ke arah kanan, dan kemudian offset lagi dengan jarak 7 juga kea rah kanan.

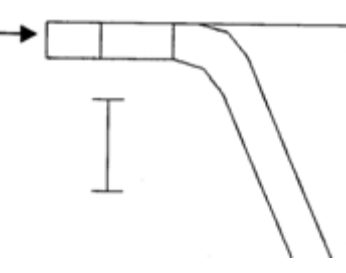

**Gambar 3. 80 Membuat** *offset* **garis** 

Command: offset (enter)

Specify offset distance or [Through] <2.0000 >: 3 (tentukan jarak offset)

Select object to offset or <exit>: (pilih objek yang akan di offset)

Specify point on side to offset: (tentukan sisi offset)

Select object to offset or <exit>: (enter)

Command: offset (enter)

Specify offset distance or [Through] <3.0000 >: 4

Select object to offset or <exit>:

Specify point on side to offset:

Select object to offset or <exit>: (enter)

11. Arsir daerah potongan dengan perintah Bhatch, jenis pattern; line, angle:  $45^\circ$ , scale: 20.

Pada saat Pick Point pilih/ klik 2 daerah yang akan diarsir seperti terlihat pada gambar berikut. Bagian itu terpisah menjadi 2 bagian, karena dibatasi gambar lubang baut.

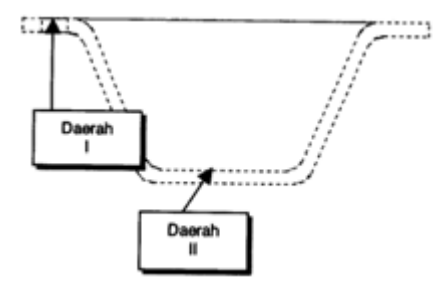

**Gambar 3. 81 Membuat arsiran** 

Gambar Anda akan tampak seperti di bawah ini. Simpan gambar Anda dengan nama "Penutup Debu".

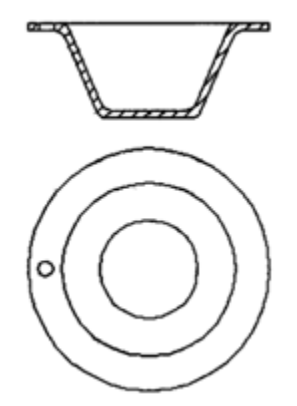

**Gambar 3. 82 Penutup baut** 

### **4. Tugas – 4 Pegas**

Gambar pegas ini tidak rumit untuk diselesaikan. Kita akan menggunakan perintah Line, Circle, Trim, serta Array untuk menyelesaikan gambar ini.

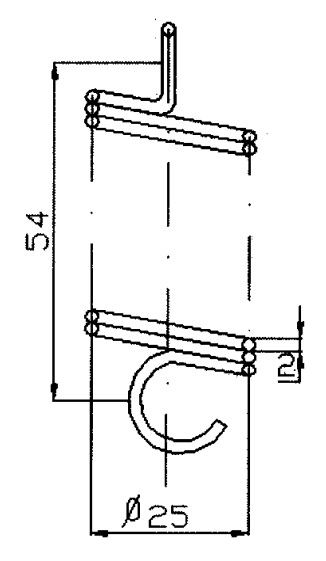

**Gambar 3. 83 Pegas** 

Langkah-langkah berikut akan menuntun Anda menyelesaikan gambar pegas tersebut.

1. Gambar garis dengan panjang25, kemudian pada ujung-ujung garis buat lingkaran dengan diameter 2.

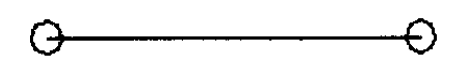

**Gambar 3. 84 Membuat garis** 

2. Gunakan perintah Array untuk menduplikasi objek tersebut. Array yang digunakan adalah Rectangular Array, isi bagian Row dengan nilai 4, karena kita akan menduplikasi onjek menjadi 4 baris. Pada bagian Columns isi dengan nilai 1. Kemudian pada bagian Row Offset (jarak antar baris) masukkan nilai 2, angka ini didapat dari diameter lingkaran (jarak antar baris diukur dari bagian atas objek sampai bagian bawah objek, dalam hal ini sama dengan diameter lingkaran)

Gambar Anda setelah proses array akan terlihat seperti berikut :

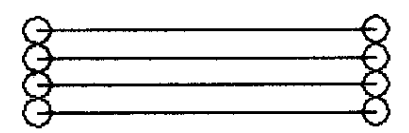

**Gambar 3. 85 Perintah** *array*

3. Gunakan perintah Erase, dan hilangkan garis-garis lurus antar lingkaran. Kemudian buat garis dari tangent lingkaran pertama di sebelah kiri kea rah tangent lingkaran kedua di sebelah kanan, begitu selanjutnya ke bawah. Hapus lingkaran yang tidak terpakai.

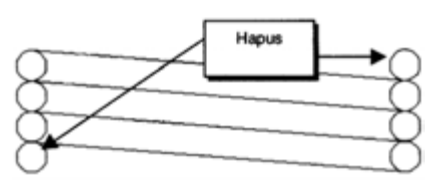

**Gambar 3. 86 Perintah** *erase*

4. Buat garis dari midpoint garis kedua ke atas sepanjang 14, kemudian offset garis tersebut ke kiri dan ke kanan dengan jarak masing-masing 1. (Gambar A)

Dengan perintah Trim hilangkan bagian garis yang ditunjukkan pada gambar, dan dengan perintah Erase hapus garis yang ditunjukkan pada gambar (Gambar B)

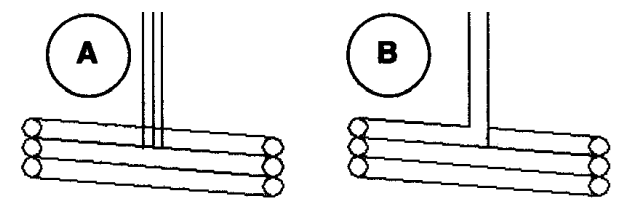

**Gambar 3. 87 Membuat garis dan perintah** *trim*

5. Lakukan perintah Fillet untuk membuat kelengkungan seperti yang ditunjukkan pada gambar berikut, jari-jari fillet 1 (Gambar C). Sekarang gambar Anda akan terlihat seperti gambar D. Setelah melakukan fillet terlihat ada garis yang hilang pada gambar pegas tersebut (Gambar D)

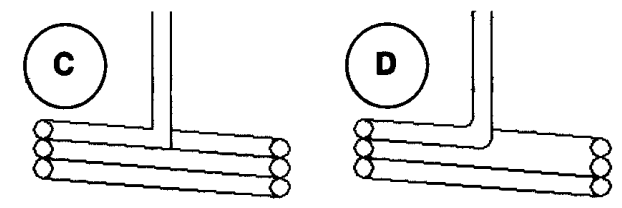

6. Buat kembali gambar garis yang hilang akibat perintah Fillet. Gunakan perintah Extend.

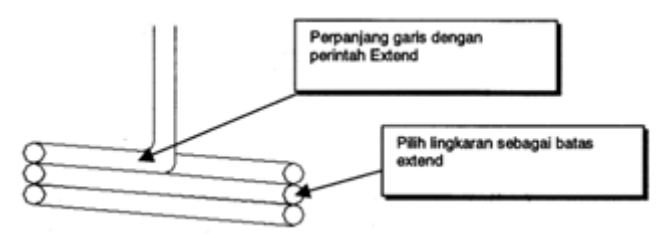

**Gambar 3. 88 Perintah** *extend*

7. Pada bagian ujung pegas buat sebuah lingkaran. Gunakan perintah Cirle dengan pilihan 2P.

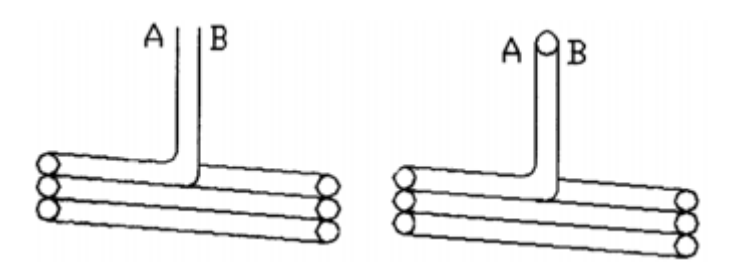

**Gambar 3. 89 Perintah circle** 

Command: circle (enter)

CIRCLE Specify center for circle or [3P/2P/Ttr (tan tan radius)]: 2p (mengubah pilihan center point menjadi 2P)

Specify first end point of circle"s diameter: endp of (pilih endpoint garis A)

Specify second end point of circle"s diameter: \_endp of (pilih endpoint garis B)

8. Buat garis bantu sepanjang 29 dari midpoint bagian pegas yang paling bawah kea rah bawah.

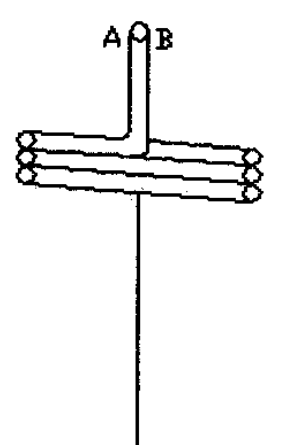

**Gambar 3. 90 Membuat garis** 

9. Dengan perintah Copy buat duplikaasi 2 buah bagian pegas. Lakukan hasil duplikasi tersebut pada endpoint dari garis Bantu.

Command: copy (enter)

Select objects: 1 found (pada bagian ini pilih semua objek seperti yang terlihat pada gambar E, semua objek yang terpilih akan terlihat bergaris putus-putus)

Select objects: 1 found, 2 total

Select objects: 1 found, 3 total

Select objects: 1 found, 4 total

Select objects: 1 found, 5 total

Select objects: 1 found, 6 total

Select objects: (enter)

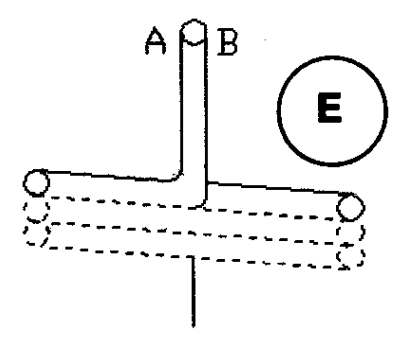

**Gambar 3. 91 Perintah** *copy*

Specify base point or displacement, or [Multiple]: mid of (pada bagian ini pilih midpoint dari pegas yang di-copy, lihat Gambar F)

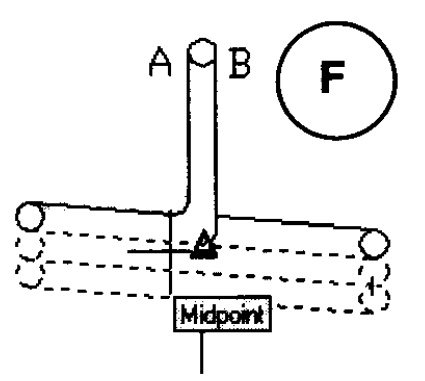

**Gambar 3. 92 Perintah** *copy*

Specify second point or displacement, or <use first point as displacement>: \_mid of (pada bagian ini pilih endpoint dari garis Bantu sebagai tempat untuk menempatkan objek hasil copy, lihat Gambar G)

Gambar pegas Anda sekarang akan terlihat seperti Gambar H.

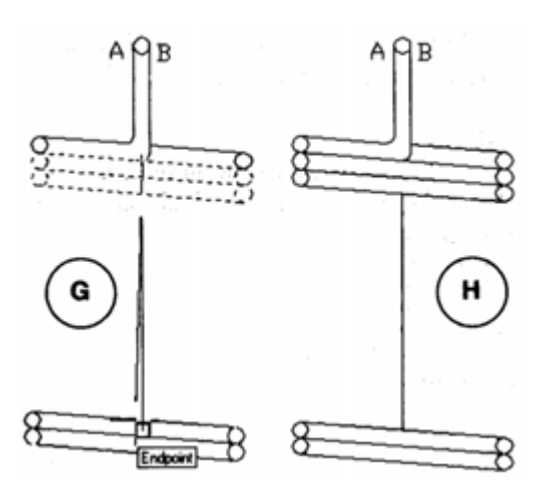

**Gambar 3. 93 Perintah** *copy*

10. Copy bagian pegas yang paling bawah dan letakkan hasil copy tepat di bawahnya sehingga pegas bagian bawah berjumlah 3 buah.

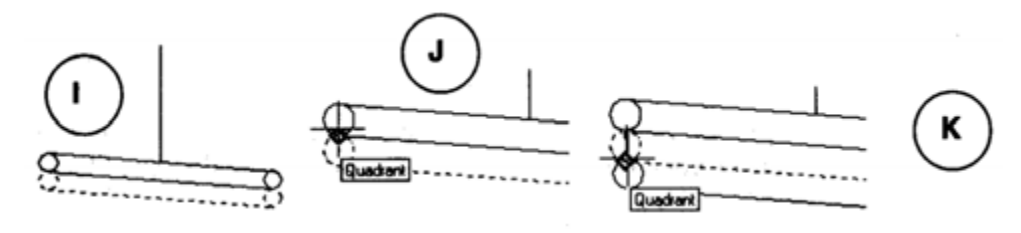

**Gambar 3. 94 Perintah** *copy*

Command: copy (enter)

Select object: 1 found (pilih objek seperti yang terlihat putusputus pada gambar I)

Select objects: 1 found, 2 total

Select objects: 1 found, 3 total

Specify base point or displacement, or [Multiple]: -qua of (pilih kuadran lingkaran, lihat gambar J)

Specify second point of displacement or  $\leq$ use first point as displacement>: qua of (pilih kuadran lingkaran, lihat gambar K)

11. Buat garis Bantu sepanjang 20 ke arah bawah, lihat gambar berikut.

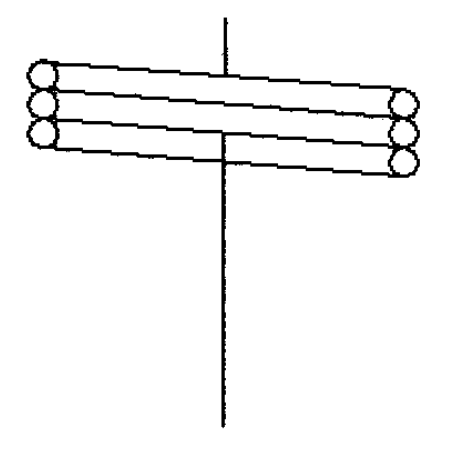

**Gambar 3. 95 Membuat garis** 

Command: Line (enter)

LINE Specify first point: mid of (pilih midpoint garis seperti terlihat pada gambar)

Specify next point or [Undo]: @20<270 (enter)

Specify next point or [Undo]: (enter)

12. Buat 2 buah lingkaran untuk bagian penggantung pegas

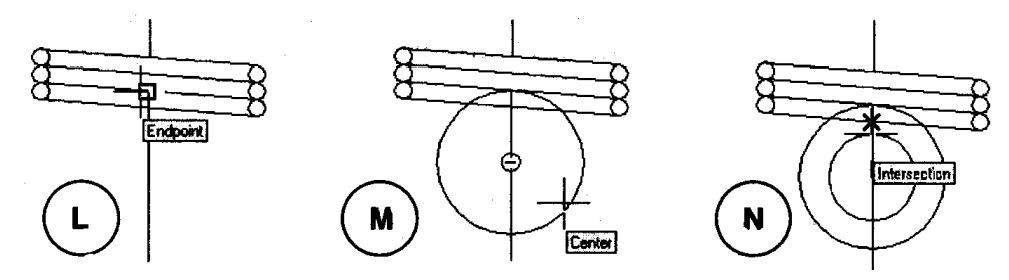

**Gambar 3. 96 Membuat lingkaran** 

Command: circle (enter)

CIRCLE Specify center for circle or [3P/2P/Ttr (tan tan radius)]: 2p (ubah pilihan center point ke 2P)

Specify first end point of circle"s diameter: endp of (pilih endpoint garis bantu, lihat gambar L)

Specify second end point of circle"s diameter: @17<270 (masukkan nilai diameter lingkaran)

Command: circle (enter)

CIRCLE Specify center for circle or [3P/2P/Ttr (tan tan radius)]: \_cen of (pilih center point dari lingkaran pertama, lihat gambar M)

Specify radius of circle or [diameter] <8.5000>: int of (pilihintersection/ perpotongan antara garis bantu dengan garis pegas yang paling bawah, lihat gambar N)

13.Buat lagi garis bantu dari titik pusat lingkaran. Panjang garis bantu 20, arah garis Bantu adalah -45° dari sumbu 0°.

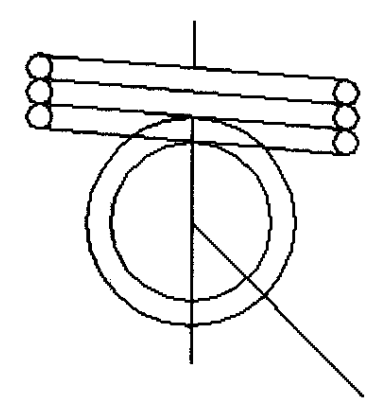

**Gambar 3. 97 Membuat garis** 

Command: Line (enter) Specify first point: cen of (pilih titik pusat lingkaran) Specify next point or [Undo]: @20<-45 Specify next point or [Undo]: (enter)

14. Lakukan perintah Trim untuk menghilangkan bagian yang tidak terpakai (pada gambar O ditunjukkan dengan tanda panah)

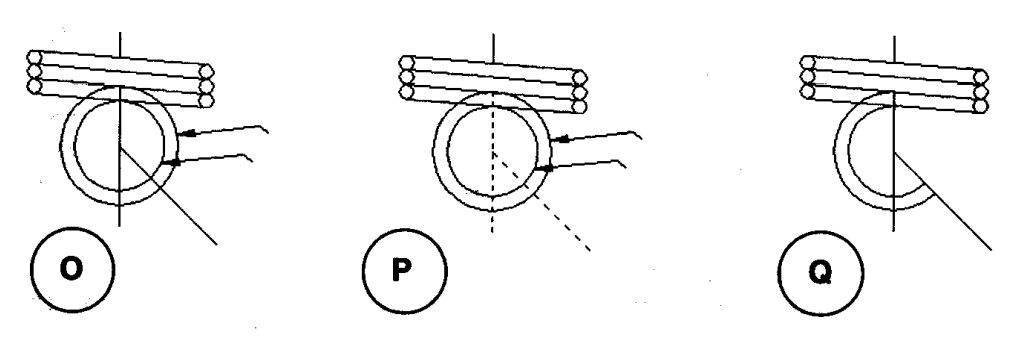

**Gambar 3. 98 Perintah** *trim*

Command: trim (enter)

Current settings: Projection=UCS, Edge=None

Select cutting edges … (pilih garis yang terlihat putus-putus

pada gambar P sebagai batas potong/ cutting edges)

Select objects: 1 found

Select objects: 1 found, 2 total

Select objects: (enter)

Select object to trim or shift-select to extend or [Projrct/Edge/Undo]: (pilih garis yang hendak dihilangkan, yakni yang ditunjukkan oleh tanda panah pada gambar O)

Select object to trim or shift-select to extend or [Projrct/Edge/Undo]:

Select object to trim or shift-select to extend or [Project/Edge/Undo]: (enter)

Sekarang gambar Anda terlihat seperti Gambar R.

Hilangkan lagi bagian seperti yang ditunjukkan dengan tanda panah pada Gambar N.

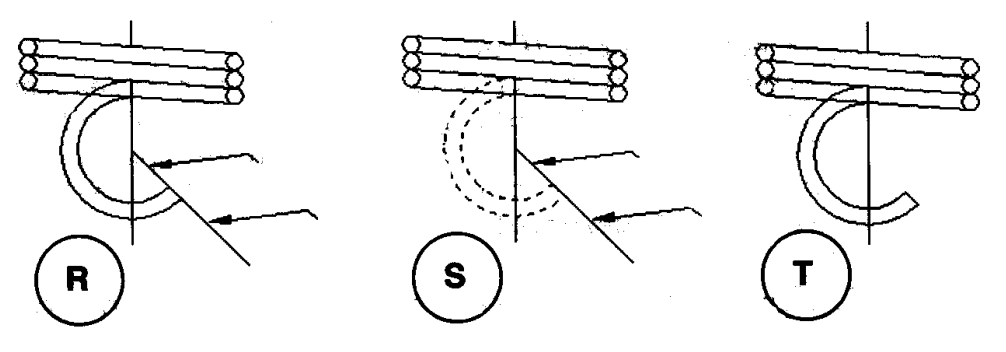

**Gambar 3. 99 Perintah** *trim*

Command: trim (enter)

Current settings: Projection=UCS, Edge=None

Select cutting edges … (pilih garis yang terlihat putus-putus

pada gambar S sebagai batas potong/ cutting edges)

Select objects: 1 found

Select objects: 1 found, 2 total

Select objects: (enter)

Select object to trim or shift-select to extend or [Projrct/Edge/Undo]: (pilih garis yang ditunjukkan dengan tanda panah pada gambar S)

Select object to trim or shift-select to extend or [Projrct/Edge/Undo]:

Select object to trim or shift-select to extend or [Project/Edge/Undo]: (enter)

Trim lagi bagian-bagian yang belum dihilangkan, lihat bagian yang ditunjukkan tanda panah pada gambar U.

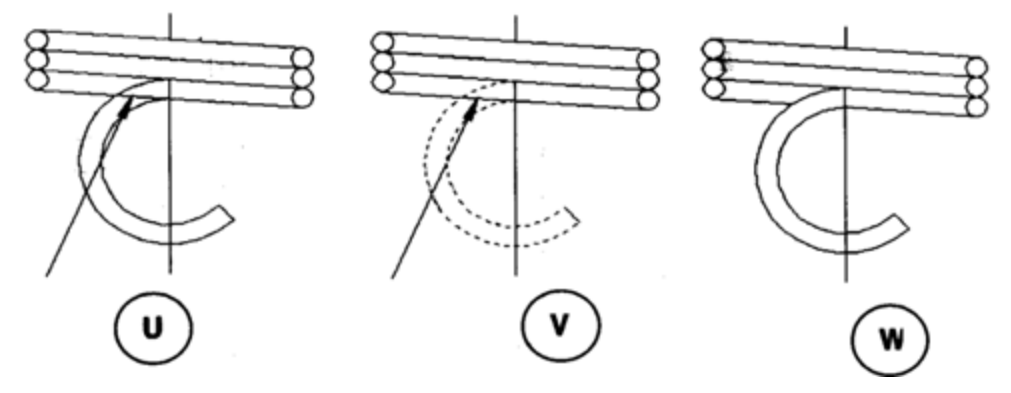

**Gambar 3. 100 Perintah** *trim*

Command: trim (enter)

Current settings: Projection=UCS, Edge=None

Select cutting edges … (pilih garis yang terlihat putus-putus

pada gambar V sebagai batas potong/ cutting edges)

Select objects: 1 found

Select objects: 1 found, 2 total

Select objects: (enter)

Select object to trim or shift-select to extend or [Projrct/Edge/Undo]: (pilih bagian yang akan dihilangkan seperti yang ditunjukkan dengan panah pada gambar V) Select object to trim or shift-select to extend or [Project/Edge/Undo]: (enter)

15. Hapus semua bagian yang tidak terpakai dengan perintah Erase

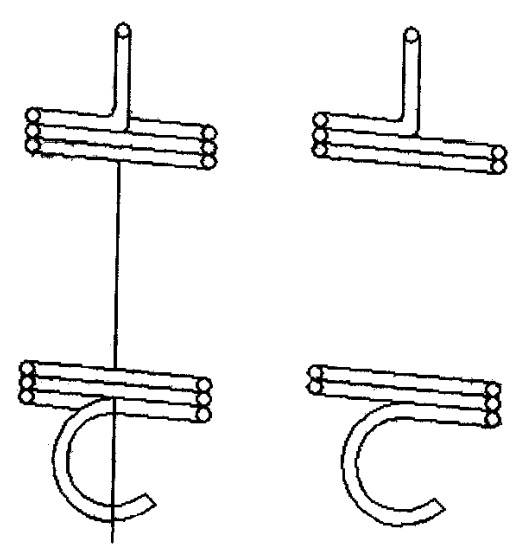

**Gambar 3. 101 Pegas** 

### **5. Tugas – 5 Dudukan Baut**

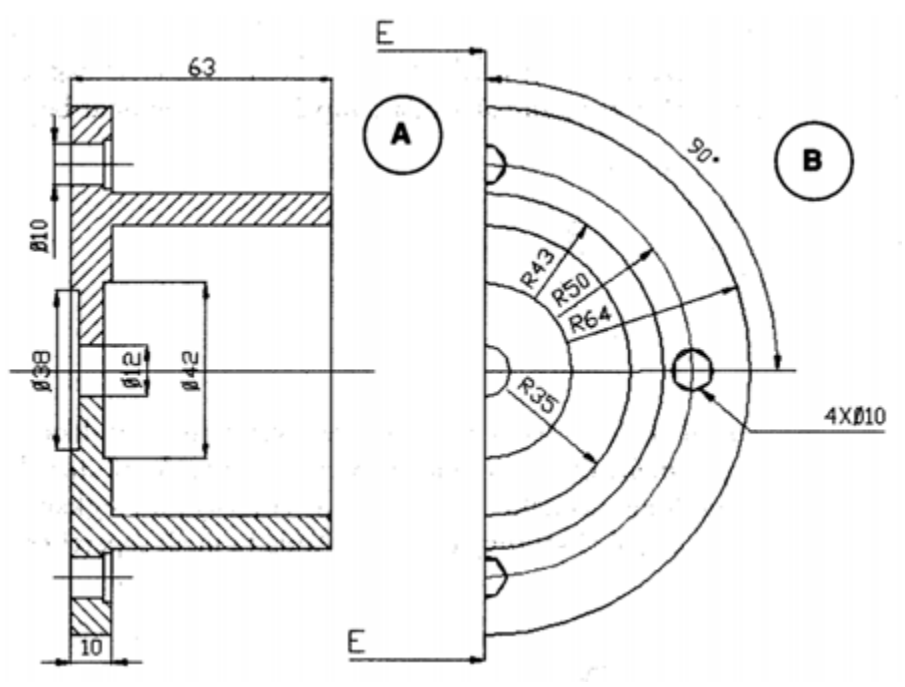

**Gambar 3. 102 Dudukan baut** 

1. Buat garis dengan panjang 128 (A), kemudian offset garis tersebut dengan jarak 10 (B) dan 63 (C) ke arah kanan. Dari midpoint garis A buat garis ke midpoint garis C. Kemudian offset garis tersebut ke atas dengan jarak 35 dan 43.

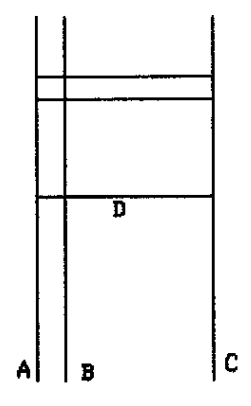

**Gambar 3. 103 Membuat garis** 

2. Lakukan perintah Trim dengan batas potong garis D, dan buang garis yang tidak terpakai. Sehingga gambar Anda tampak seperti gambar berikut. Kemudian hubungkan bagian ujung garis A dan B dengan garis (garis E)

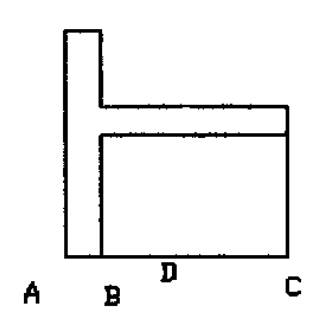

**Gambar 3. 104 Perintah** *trim*

3. Offset garis E ke bawah dengan jarak 8,9,19,20. Kemudian offset garis B" ke kiri dengan jarak 2 (gambar C). Dengan perintah Trim hilangkan bagian garis yang tidak terpakai sehingga gambar Anda tampak seperti gambar D.

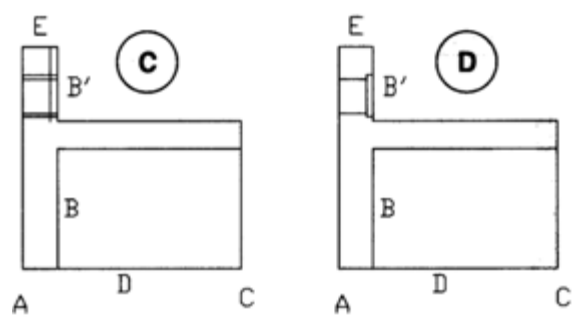

**Gambar 3. 105 Membuat** *offset* **garis** 

4. Pilih semua bagian gambar dan lakukan perintah Mirror. Pilih garis D sebagai mirror line (gambar E). Offset garis D ke atas dan ke bawah dengan jarak 6,19 dan 21. Kemudian offset juga garis B ke kiri dengan jarak 2, garis A ke kanan juga dengan jarak 2 (gambar F)

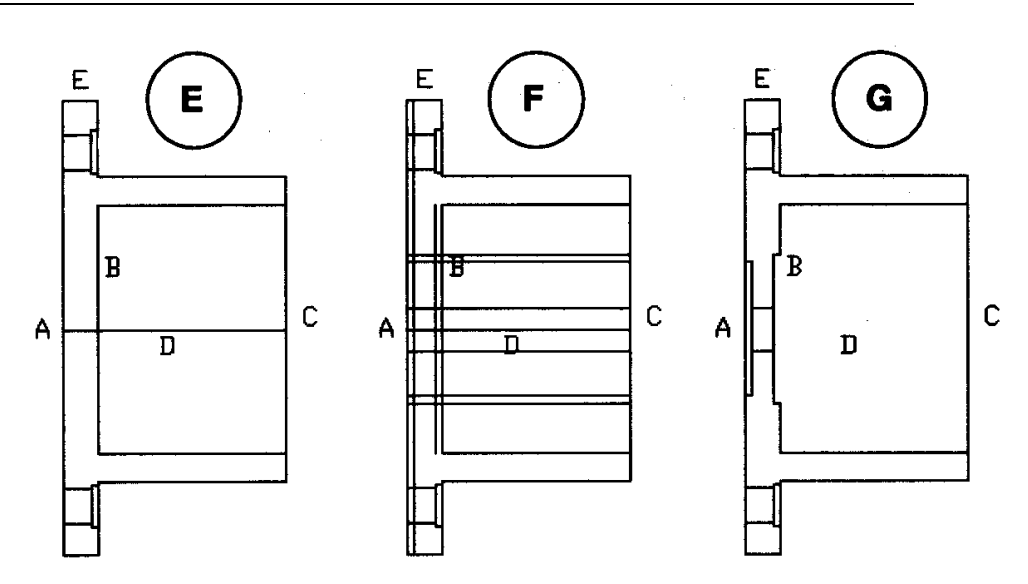

**Gambar 3. 106 Perintah** *mirror*

5. Sebagai proses akhir, arsir bagian yang harus di arsir dengan perintah Bhatch. Seperti biasa gunakan pattern line, angle 45°, serta jarak scale 20.

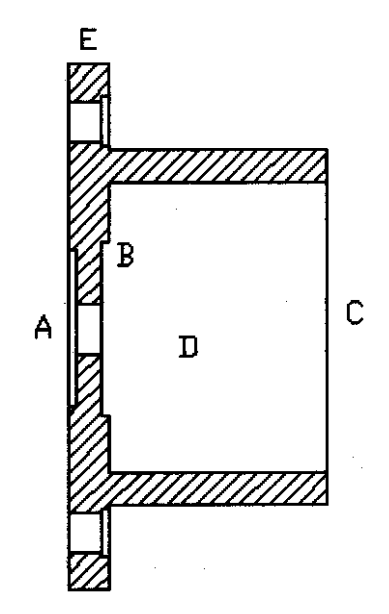

**Gambar 3. 107 Membuat arsir** 

## **Menggambar Bagian B**

1. Lihat gambar, buat garis Bantu dari ujung garis E dan F ke arah kanan sepanjang 100.

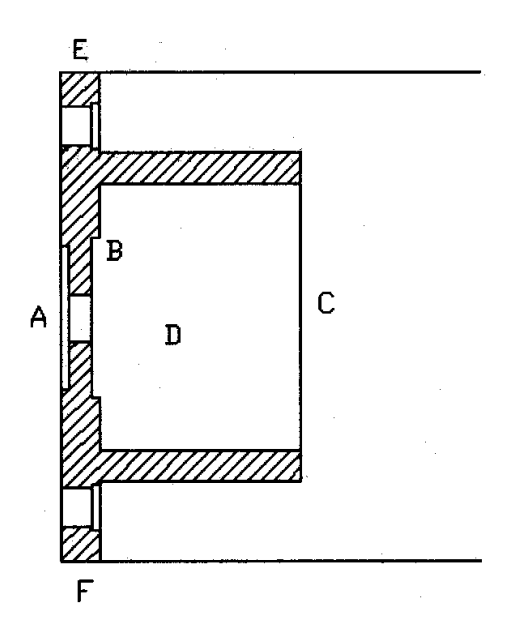

**Gambar 3. 108 Membuat garis** 

2. Hubungkan kedua ujung garis tersebut dengan garis. Kemudian buat lingkaran dengan jari-jari 6,21,35,43 dan 64. Semua lingkaran berpusat pada midpoint garis tersebut.

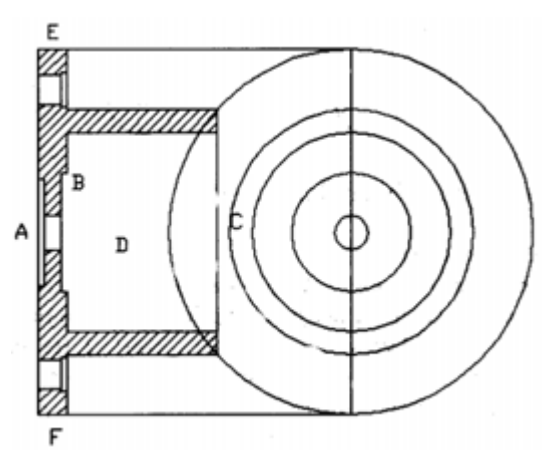

**Gambar 3. 109 Perintah** *circle*

3. Dengan perintah Trim, hilangkan sisi lingkaran bagian kiri. Hilangkan juga garis Bantu dengan perintah Erase (gambar A). Kemudian buat lingkaran Bantu untuk penempatan baut, titik pusat lingkaran ini sama dengan titik pusat lingkaran lainnya, jari-jari lingkarannya 50. Trim juga sisi kiri lingkaran yang baru Anda buat, sehingga hanya tersisa setengah lingkaran. Pada perpotongan lingkaran dengan garis lurus, buat lingkran dengan diameter 10, di dalam lingkran tersebut buat poligon dengan jumlah sisi 6 (gambar B)

Lakukan perintah Array sehingga gambar Anda tampak sepert gambar C.

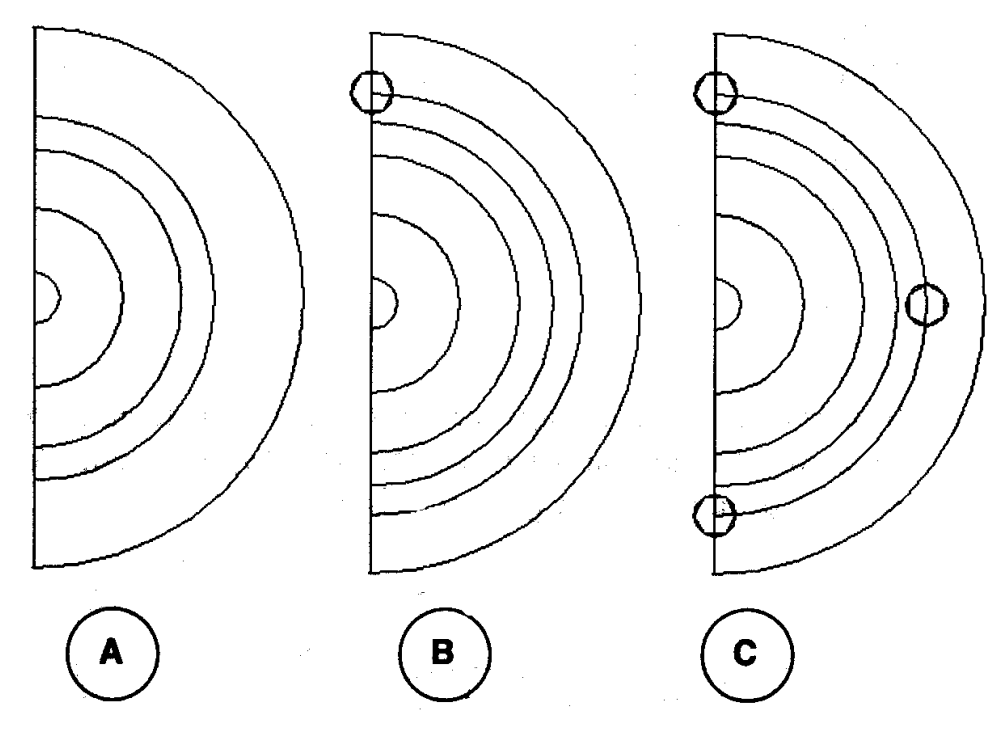

**Gambar 3. 110 Perintah array** 

Pada saat pembuatan poligon ikuti langkah berikut.

Command: polygon (enter)

Enter number of sides <6>: 6 (pilihan ini menanyakan kepada Anda berapa jumlah sisi poligon yang hendak Anda buat)

Specify center of polygon or [Edge]: \_cen of (tentukan titik pusat polygon, dalam kasus ini dengan osnap pilih center lingkaran yang berdiameter 10/ baut)

Enter an option [Inscribed in circle/ Circumscribed about circle] <1>: I (tekan I untuk poligon dalam lingkaran)

Specify radius of circle: qua of (tentukan radius polygon, dalam kasus ini pilih kuadran lingkaran yang berdiameter 10)

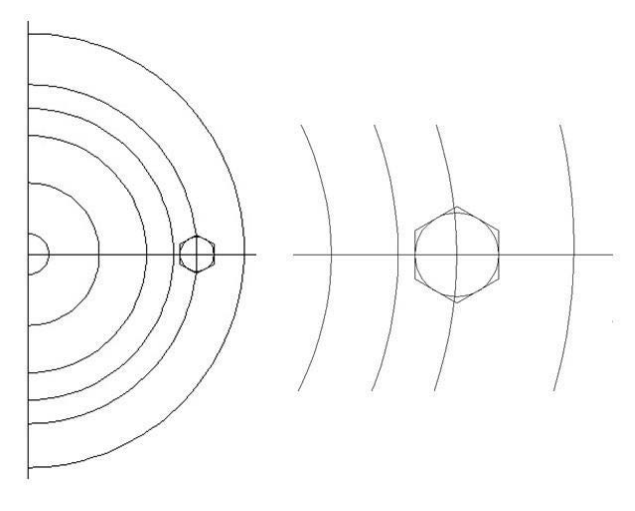

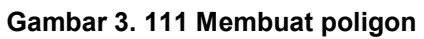

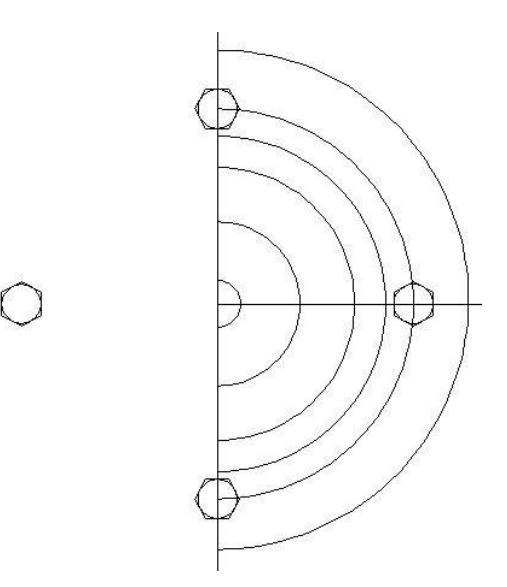

**Gambar 3. 112 Perintah** *array* 

4. Rapikan gambar Anda sehingga gambar tampak seperti gambar berikut, dan simpan dengan nama Dudukan Baut.

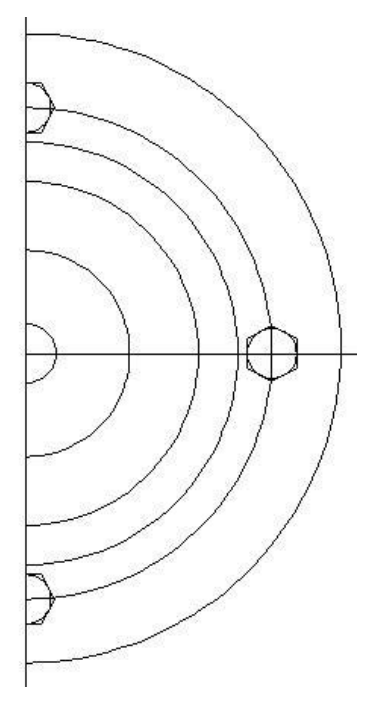

**Gambar 3. 113 Dudukan baut** 

#### **2. Sepatu Rem**

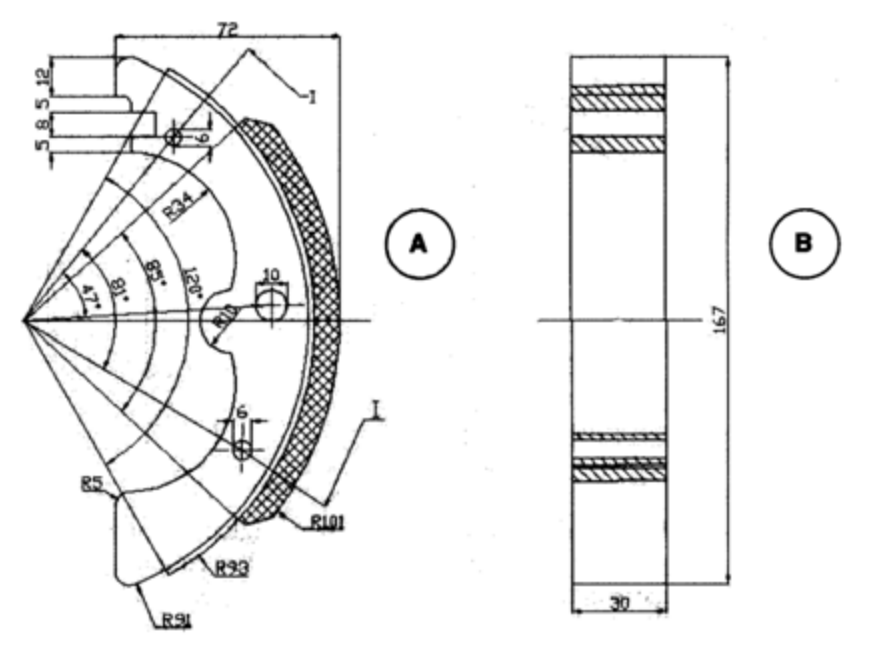

**Gambar 3. 114 Sepatu rem** 

# **Menggambar Bagian A**

1. Buat lingkaran masing-masing dengan jari-jari 91,93 dan 101, semua lingkaran tersebut berpusat pada satu titik pusat yang sama. Setelah itu gambar garis dengan panjang 167. Letakkan midpoint garis tersebut pada kuadran kanan lingkaran yang paling luar.

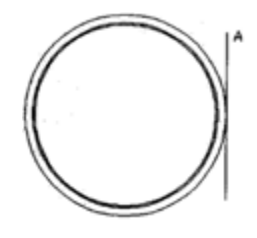

**Gambar 3. 115 Membuat lingkaran** 

2. Offset garis A ke kiri dengan jarak 72 (gambar A), extend garis a" dengan batas extend lingkaran yang paling luar (gambar B). Hilangkan bagian sebelah kiri lingkaran dengan batas garis A".

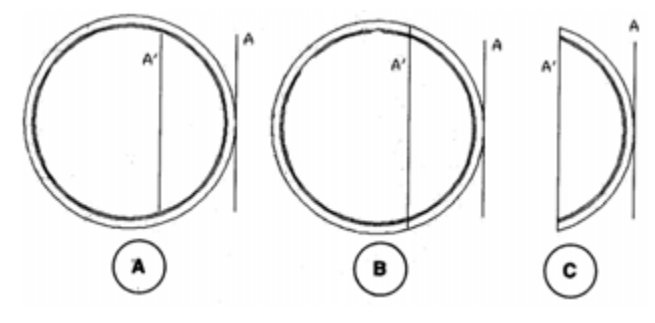

**Gambar 3. 116 Membuat** *offset* **garis** 

3. Buat garis bantu dari kuadran lingkaran yang terluar dengan panjang garis 101 ke arah kiri, kemudian dari endpoint garis tersebut buat lagi garis-garis dengan ketentuan panjang garis 110 arah sudut  $42,5^{\circ}$  dan  $-42,5^{\circ}$ , panjang garis 110 arah sudut 60° dan -60°. Offset juga garis A ke kiri dengan jarak 34,5 (gambar D). Pada titik B, buat lingkaran dengan jari-jari 10. Hilangkan garis-garis yang tidak terpakai sehingga gambar Anda tampak seperti gambar E.

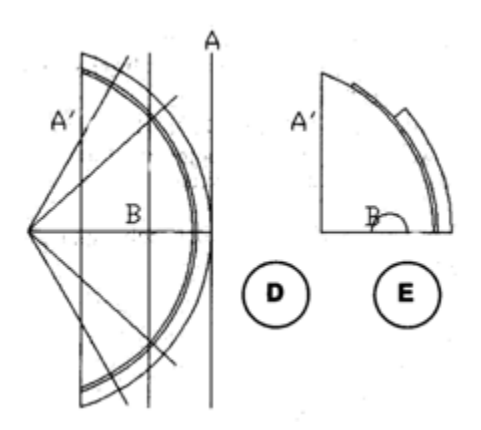

**Gambar 3. 117 Membuat garis** 

4. Pada ujung garis A" buat garis dengan panjang 20 ke arah kiri, kemudian offset garis tersebut ke bawah dengan jarak 30 (garis D). Offset garis A" ke kanan dengan jarak 1,5 (garis C). Kemudian perpanjang garis D dengan batas extand garis C.

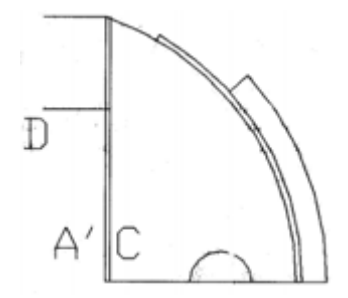

**Gambar 3. 118 Membuat garis** 

5. Buat lingkaran dengan ketentuan 2P, untuk point pertama lingkaran pilih titik perpotongan antara garis D dan garis C, untuk point ke dua masukkan nilai @70<270 (gambar F).

Command: circle (enter)

CIRCLE specify center point for circle or [3P/2P/Ttr (tan tan radius)]: 2P (ketikkan 2P untuk membuat lingkaran dengan cara menentukan 2 titik)

Specify first endpoint of circle"s diameter: int of (pilih intersection/ titik perpotongan antara garis D dengan garis C) Specify second end point of circle"s diameter: @70<270 Hapus semua garis yang tidak terpakai sehingga gambar Anda tampak seperti gambar G.

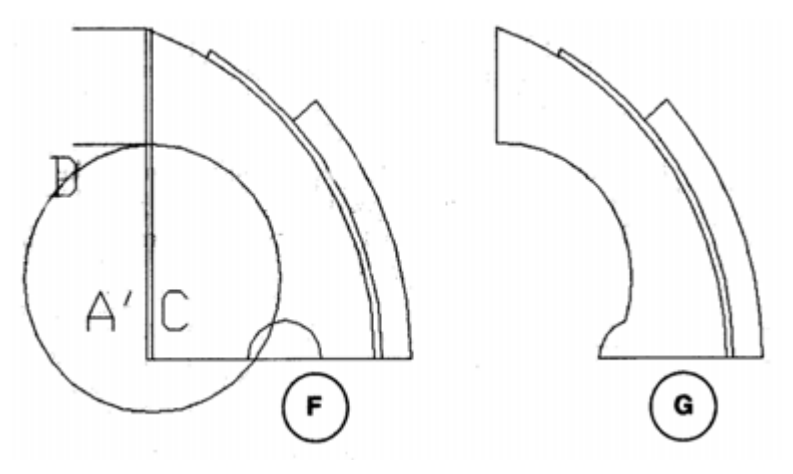

**Gambar 3. 119 Membuat lingkaran** 

6. Buat lingkaran bantu dengan jari-jari 96, titik pusat lingkaran ini sama dengan titik pusat lingkaran yang berjari-jari 91,93, dan 101. Kemudian dari titik pusat lingkaran buat garis dengan panjang 110, arah sudut 38°.

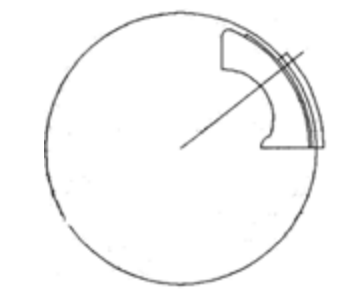

**Gambar 3. 120 Membuat lingkaran** 

7. Lihat gambar, buat garis yang menghubungkan bagian yang ditunjukkan pada gambar.

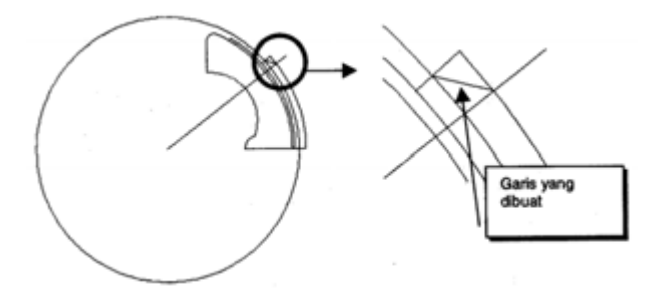

**Gambar 3. 121 Membuat garis** 

8. Hilangkan bagian dan garis yang tidak terpakai sehingga gambar Anda tampak seperti gambar H, kemudian lakukan perintah Mirror sehingga gambar Anda terlihat seperti gambar I.

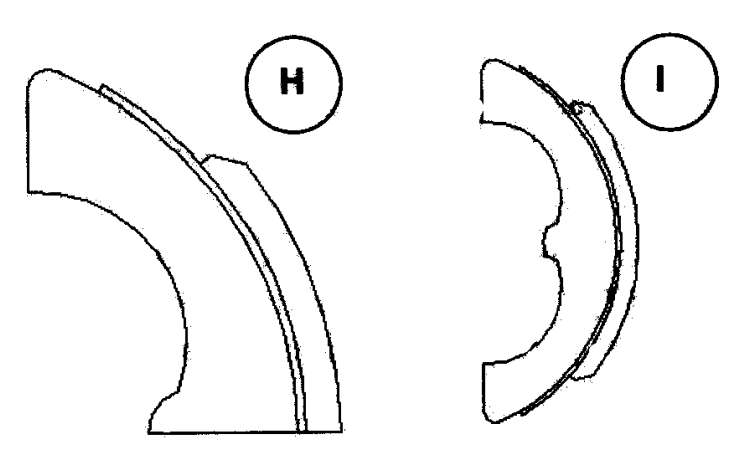

**Gambar 3. 122 Menghapus garis dan perintah mirror** 

9. Fillet bagian yang ditunjukkan oleh tanda panah pada gambar, jari-jari fillet adalah 5. Buat 2 buah garis bantu, garis bantu A berukuran 60, garis bantu B menghubungkan sisi atas dan bawah sepatu rem (lihat gambar).

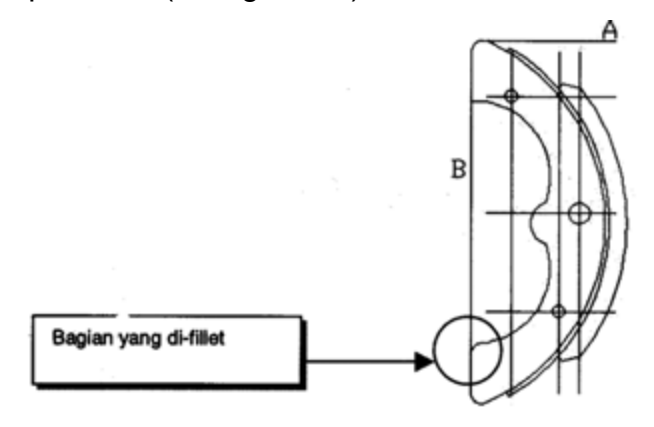

**Gambar 3. 123 Perintah** *fillet*

Offset garis A ke bawah dengan jarak 25, offset juga garis B ke kanan dengan jarak 18,5. Pada perpotongan antara 2 garis offset tersebut buat lingkaran dengan diameter 6.

Offset kembali garis A ke bawah denga jarak 79, B ke kanan dengan jarak 50, buat lingkaran pada perpotongan garis tersebut dengan diameter 10.

Untuk lingkaran terakhir yang berdiameter 6, offset garis A ke bawah dengan jarak 125,B ke kanan dengan jarak 40,5.

10. Hapus semua garis bantu kecuali garis A dan B. Offset garis A ke bawah dengan jarak 12,17,25, dan 30, kemudian perpanjang semua hasil offset garis A dengan batas garis B. Offset juga garis B ke kanan dengan jarak 5 dan 13 (gambar J).

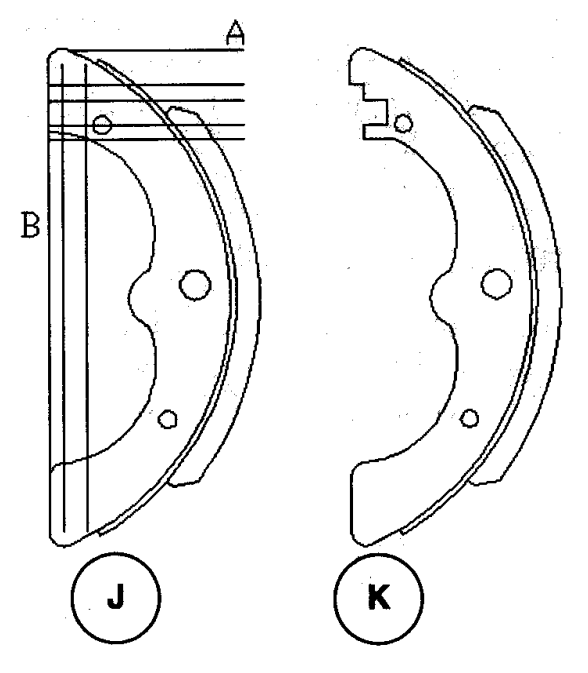

**Gambar 3. 124 Perintah** *offset*

11. Lihat gambar, fillet bagian-bagian yang ditunjukkan dengan tanda panah.

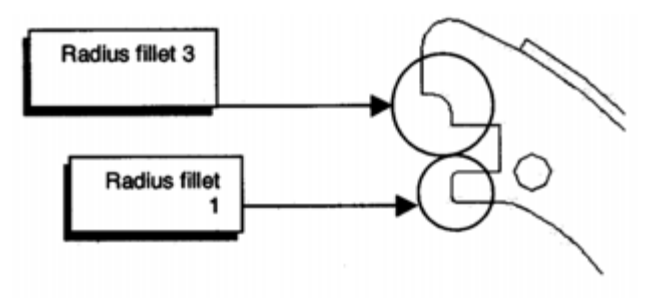

**Gambar 3. 125 Perintah** *fillet*

12. Arsir bagian seperti yang terlihat pada gambar, Kemudian simpan dengan nama "Sepatu Rem"
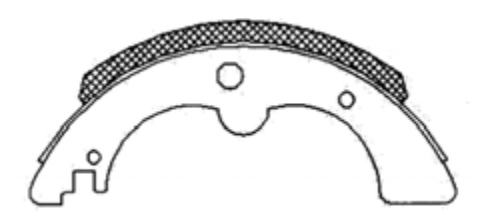

**Gambar 3. 126 Membuat arsiran** 

#### **Catatan :**

Untuk mendapatkan arsiran yang bersilangan seperti pada gambar, Anda harus mengarsir daerah yang sama 2 kali atau dengan kata lain, Anda melakukan 2 kali perintah Bhatch, arsiran pertama bersudut 45 $^{\circ}$  dan arsiran kedua bersudut 45 $^{\circ}$ .

### **Menggambar Bagian B**

1. Lihat gambar, dari titik-titik seperti yang ditunjukkan pada gambar buat garis Bantu sepanjang 150 ke arah kanan (gambar A). Tarik garis yang saling menghubungkan kedua ujung garis tersebut (gambar B).

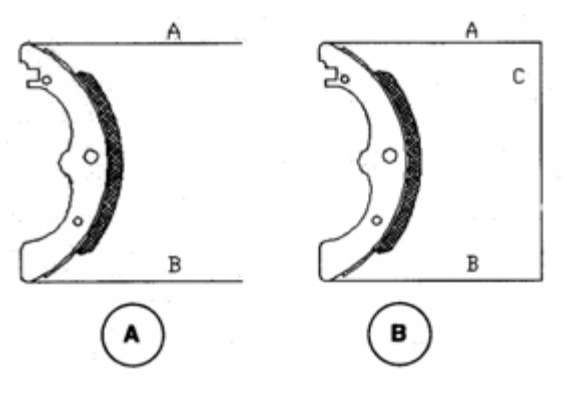

**Gambar 3. 127 Membuat garis** 

2. Offset garis C ke kanan dengan jarak 30, kemudian perpanjang/ extend garis A dan B dengan batas extend hasil offset garis C. Tarik garis Bantu dari titik-titik yang di tunjukkan pada gambar tegak lurus ke hasil offset garis C (gambar C). Buang garis-garis yang tidak terpakai sehingga gambar Anda tampak seperti gambar D.

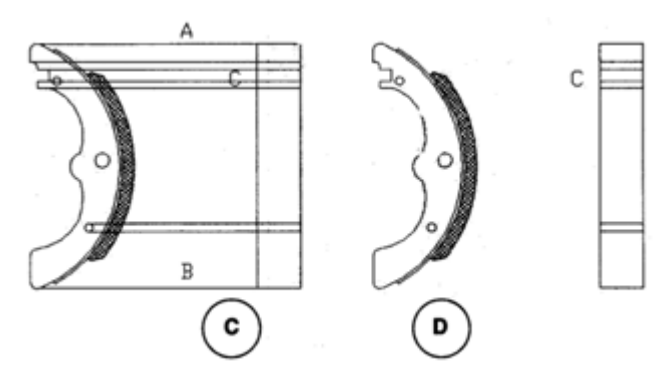

**Gambar 3. 128 Perintah** *offset*

3. Lihat gambar E, offset garis X ke atas dengan jarak 2. Offset garis Y ke bawah dengan jarak 2, 3, dan 7, serta offset juga garis Z ke atas dengan jarak 3. Arsirlah bagian seperti yang terlihat pada gambar (gambar F).

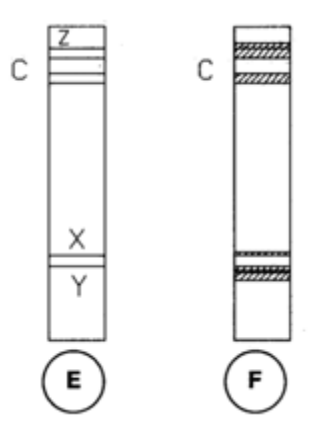

**Gambar 3. 129 Perintah** *offset*

4. Simpan gambar Anda dengan nama "Sepatu Rem".

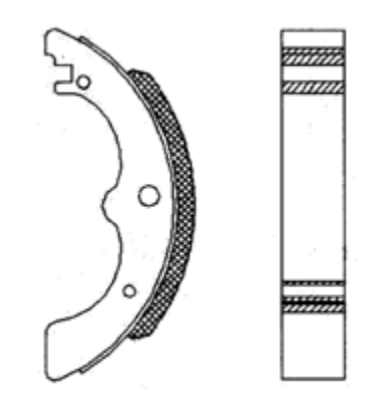

**Gambar 3. 130 Sepatu rem** 

# **BAB 4 DIMENSI DAN PENERAPANNYA**

Pada bagian ini kita akan belajar memberikan ukuran pada gambar yang telah kita buat. Dalam AutoCAD ada berbagai jenis fungsi untuk pemberian dimensi/ ukuran. Kita akan segera membahas satu per satu fungsi-fungsi tersebut dan langsung mencobanya.

### **Berbagai Jenis Dimensi**

Gambar berikut ini merupakan gambar dimension toolbar pada AutoCAD.

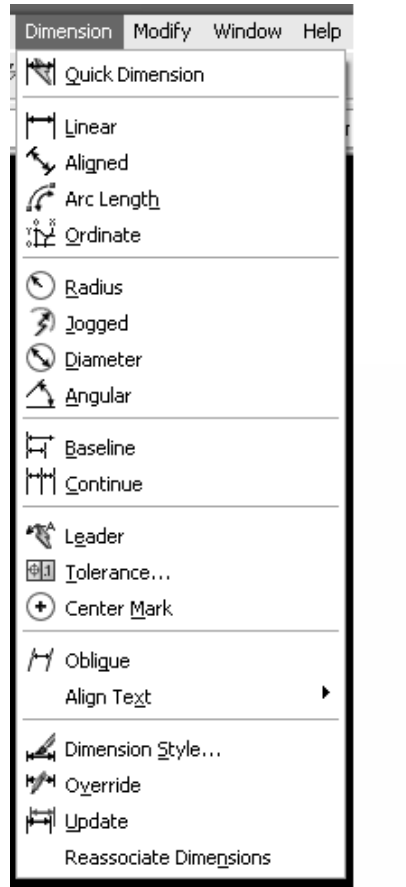

**Gambar 4. 1** *Dimension toolbar AutoCAD* 

# **A. Dimension Style**

Dalam gambar teknik, ukuran panah, ukuran text, penempatan ukuran di atas tanda panah, serta posisi ukuran di antara tanda panah memiliki ketentuan. Ukuran tanda panah biasanya adalah 2,5 mm, untuk ukuran text adalah 3,5 mm, posisi penempatan text adalah di atas garis.

AutoCAD telah menyediakan fasilitas yang disebut Dimension Style untuk memenuhi semua kondisi atau persyaratan menggambar di atas.

Anda dapat mengakses menu Dimension Style dengan cara mengklik tombol Dimension Style pada dimension Toolbar, atau dengan mengetikkan perintah ddim pada command prompt. Setelah menjalankan perintah ini, akan muncul tmpilan seperti terlihat pada gambar 4.2.

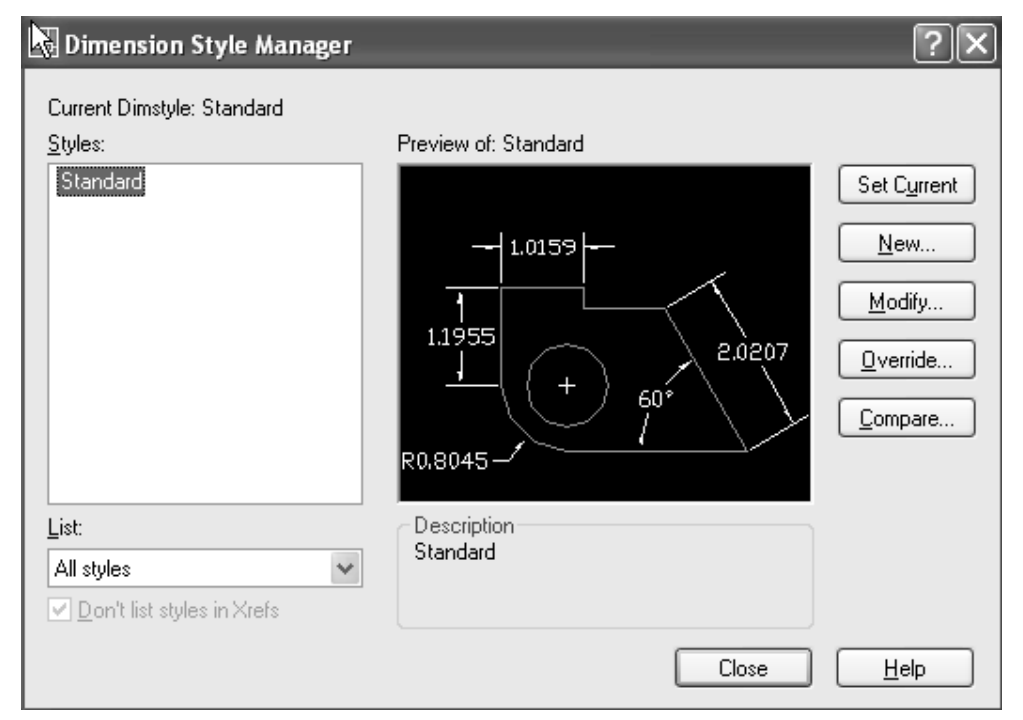

**Gambar 4. 2** *Dimension Style Manager*

Anda dapat membuat Dimension Style yang sesuai dengan ketentuan gambar Anda dan kemudian menyimpannya. Ikuti langkah-langkah berikut untuk membuat Dimension Style dengan ketentuan yang Anda kehendaki :

1. Klik tombol New pada Dimension Style Manager

2. Anda akan dihadapkan pada Window Create New Dimension Style. Pada bagian New Style Name beru nama "Latihan". Kemudian klik tombol Continue.

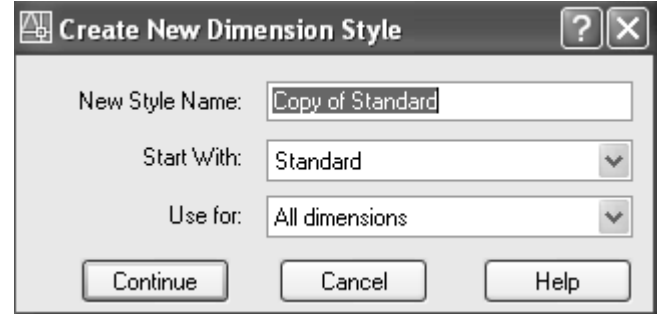

**Gambar 4. 3** *Create New Dimension Style*

3. Setelah mengklik tombol Continue, akan terbuka windo New Dimension Style. Pada bagian ini terdapat beberapa tab yakni : Lines and Arrows, Text, Fit, Primary Units, Alternate Units, dan Tolerance.

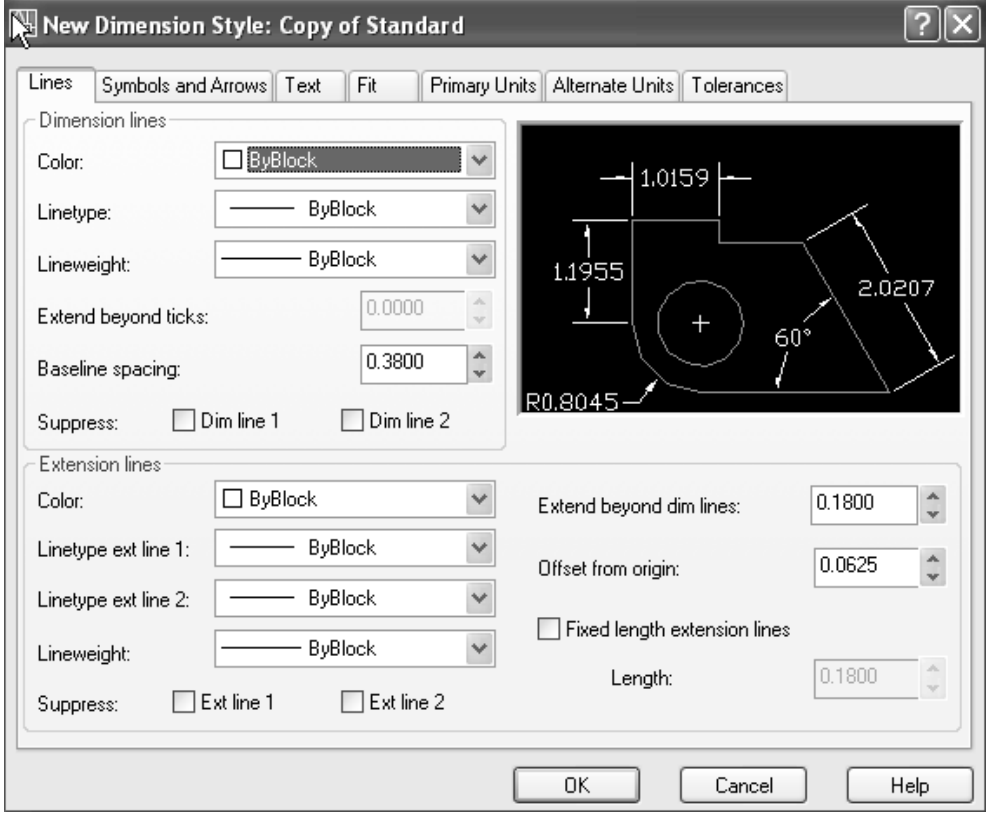

**Gambar 4. 4** *New Dimension Style-Tab Lines and Arrows*

Anda dapat mengganti bentuk-bentuk ujung panah dengan cara memilih bentuk panah dari bagian Arrowshead, sedangkan untuk mengatur ukuran panah, anda dpat menentukan nilainya pada bagian Arrow size. Pada bagian Arrow size masukkan nilai 2,5 (lihat gambar 4.4) Bagian Center Marks for Cirlce digunakan untuk mengatur pemberian tanda pda titik pusat lingkaran. Pada gambargambar mesin mungkin Anda sering menemui tanda plus (+) pada ttik pusat lingkaran, inilah yang dimaksud dengan Center Marks for Cilcle, Anda dapat memasukkan nilai 5 pada bagian tersebut.

4. Masih pada window New Dimension Style, pindahlah ke tab Text.

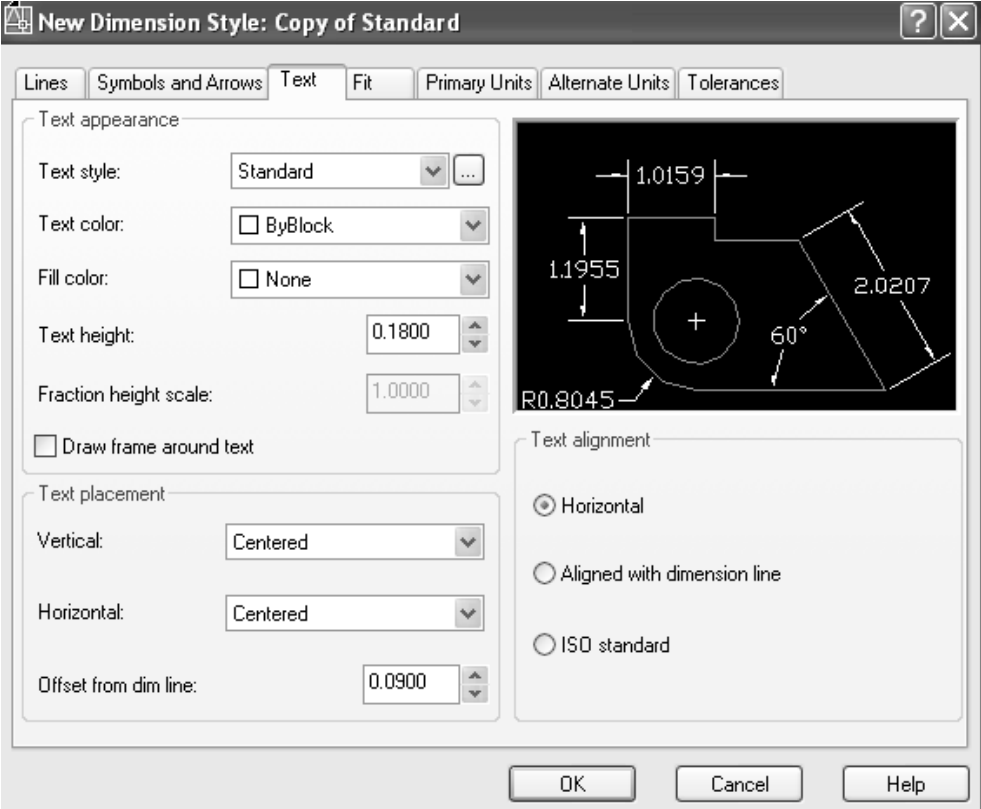

**Gambar 4. 5** *New Dimension Style – Tab Text* 

Perhatikan bagian Text Placement, pada bagian ini ada beberapa pilihan, yakni Vertical, Horizontal, dan offset from dim line.

Pada bagian Vertical pilih Above, pada bagian Horizontal pilih Center, kemudian pada bagian Offset from dim line masukkan nilai 1. Hal ini dapat diartikan bahwa text Anda berada di atas garis dimensi dengan jarak 1 dari garis dimensi, dan text terletak tepat di tengah-tengah garis dimensi. Untuk bagian Text Aligment, pilih ISO Standard.

5. Klik tab Primary Units

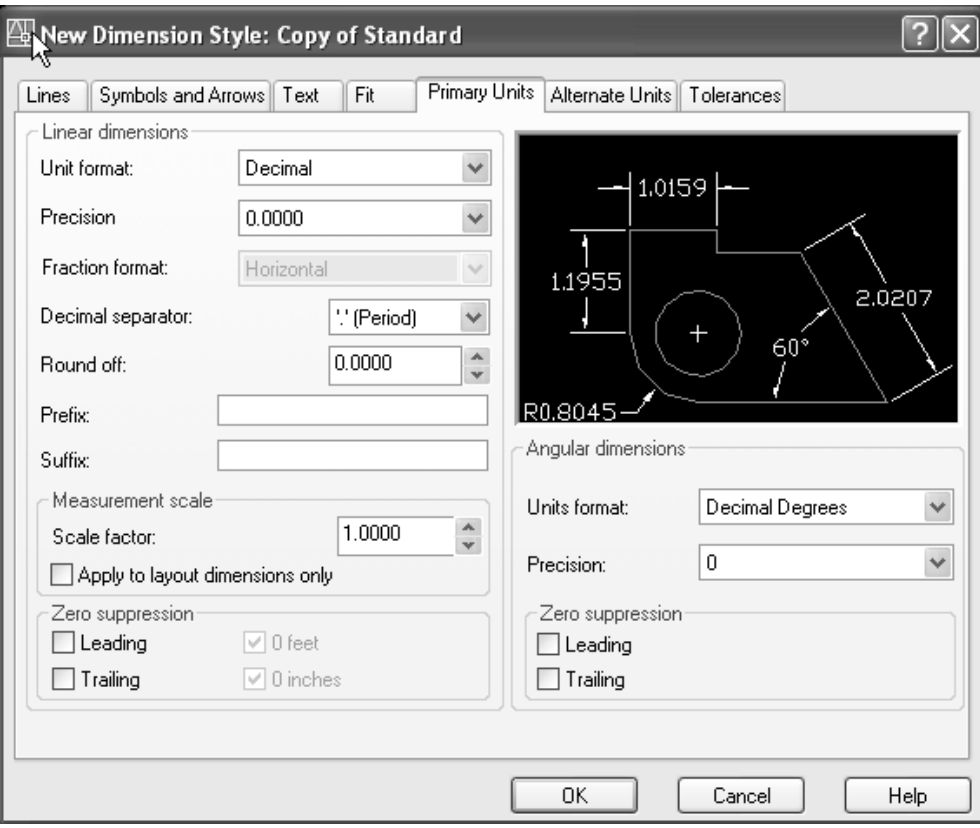

**Gambar 4. 6** *New Dimension Style – Primary Units*

Bagian ini digunakan untuk mengatur standar penulisan ukuran, apakah menggunakan unit format Decimal, Engineering, Architectural, Scientific, Fractional, atau Windows Desktop. Pilihlah jenis Decimal.

Pilihan Precision memungkinkan kita menentukan tingkat ketepatan ukuran. Tingkat ketepatan ukuran dapat mencapai empat angka di belakang tanda koma. Pilihlah nilai 0 (nol) pada pilihan Precision.

- 6. Setelah selesai menentukan semua jenis standar, klik tombol OK.
- 7. Anda akan dihadapkan kembali pada window Dimension Style Manager seperti pada gambar 4.2. Pada bagian Style pilihlag Latihan, klik tombol Set Current, dan klik tombol Close. Setelah mengikuti langkah-langkah di atas, Anda telah mempelajari cara memformat bentuk dan standar dimensi Anda.

### **B. Linier Dimension**

Linier Dimension digunakan untuk memberi ukuran pada bagianbagian yang orthogonal atau lurus secara vertical maupun horizontal. Gambar di bawah merupakan contoh penggunaan Linier dimension.

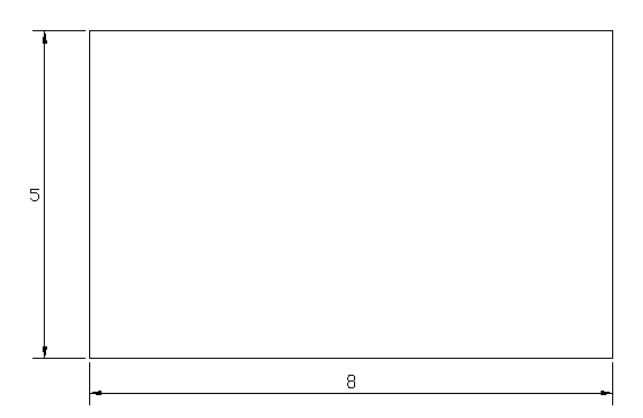

**Gambar 4. 7 Penggunaan** *Linier Dimension*

Untuk menggunakan Linier Dimension, Anda dapat langsung mengklik tombol Linier Dimension pada toolbar Dimension, atau dengan mengetikkan dimlin pada command prompt.

# Command: dimlim (enter)

Specify first extension line origin or  $\leq$  select objrct>: endp of (pilih endpoint pada titik A)

Specify second extension line origin or <select objrct>: endp of (pilih endpoint pada titik B)

Specify dimension line location or [Mtext/Text/Angle/Horizontal /Vertikal/Rotate]: (pilih posisi penempatan ukuran, kemudian dengan mouse klik posisi tersebut)

Dimension text = 50

Pada bagian Specify Dimension Line Location terdapat pilihanpilihan berikut yang dapat membantu Anda jika pada saat pemberian dimensi ada perubahan yang Anda kehendaki.

- 1. Mtext. Jika Anda memilih pilihan ini, akan muncul kotak dialog Multiline Text Editor. Anda dapat menambah atau mengganti text yang sudah ada/ default. Text default disimbolkan dengan  $t$ anda  $\leq$  >.
- 2. Text. Pilihan ini digunakan jika Anda ingin mengganti nilai text.
- 3. Angle. Jika Anda ingin mengganti sudut putaran text gunakan perintah ini. Pada saat command prompt menunjukkan Enter text angle, masukkan nilai sudut yang anda kehendaki.
- 4. Horizontal. Digunakan untuk membuat text dimensi horizontal.
- 5. Vertical. Digunakan untuk membuat text dimensi vertical.
- 6. Rotated. Digunakan untuk menentukan sudut perputaran garis dimensi

#### **C. Aligned Dimension**

Aligned Dimension digunakan untuk memberi ukuran pada bagian-bagian yang tidak orthogonal (tidak horizontal maupun vertical). Gambar berikut merupakan contoh penggunaan Aligned Dimension.

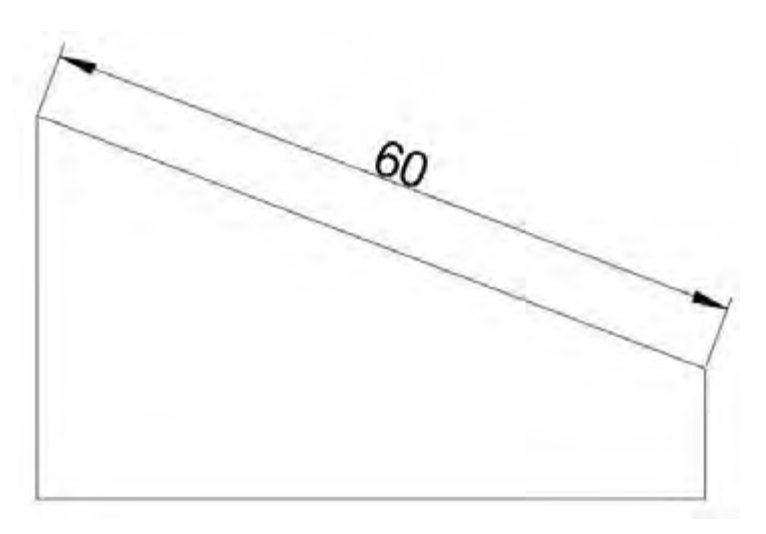

**Gambar 4. 8 Penggunaan** *Aligned Dimension*

Command: \_dimaligned atau diakses melalui toolbar (enter) Specify first extension line origin or <select object>: (pilih endpoint pada bagian titik A)

Specify second extension line origin: (pilih endpoint pada bagian titik B)

Specify dimension line location or [Mtext/Text/Angle]: (pilih posisi dengan mouse, kemudian klik)

Dimension text = 20

### **D. Radius Dimension**

Radius Dimension digunakan untuk memberikan ukuran berupa nilai jari-jari/radius pada gambar suatu lingkaran, maupun busur.

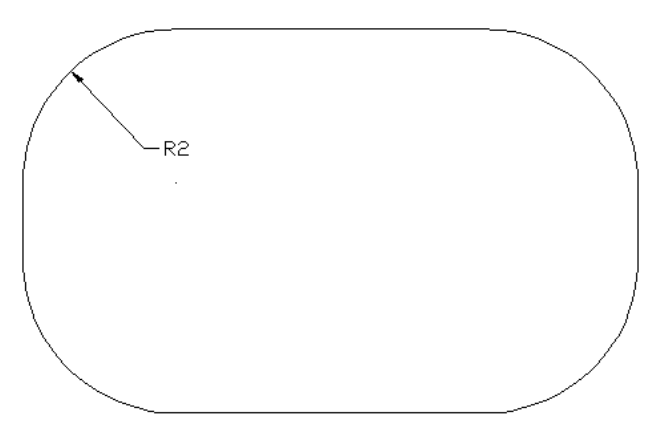

**Gambar 4. 9 Penggunaan** *Radius Dimension*

Command: dimradius (enter) Select arc or cirle: (klik lingkaran/ busur yang hendak Anda beri dimensi) Dimension text = 20 Specify dimension line location or [Mtext/Text/angle]: (pilih posisi dengan mouse Anda, kemudian klik)

### **E. Diameter Dimension**

Diameter Dimension digunakan untuk memberikan ukuran berupa nilai diameter pada gambar suatu lingkaran, maupun busur.

*Gambar 4.10. Penggunaan Diameter Dimension* 

Command: dimdiameter (enter) Select arc or circle: (klik lingkaran/busur yang akan anda beri dimensi)

Dimension text = 40

Specify dimension line location or [Mtext/Text/Angle]: (pilih posisi dengan mouse Anda, kemudian klik)

### **F. Angular Dimension**

Angular Dimension digunakan untuk memberikan ukuran sudut. *Gambar 4.11. Penggunaan Angular Dimension* 

Command: dimangular (enter) Select arc, circle, line, or <specify vertex>: (pilih garis A) Select second line: (pilih garis B) Specify dimension arc line location or [Mtext/Text/Angle]: (pilih posisi dengan mouse Anda, kemudian klik) Dimension text = 90

### **G. Baseline Dimension**

Baseline Dimension digunkan untuk memberi ukuran dengan mengacu pada titik pertama (first point) dari ukuran yang sudah ada ke titik berikutnya yang Anda pilih.

Buatlah suatu gambar dengan bentuk seperti yang terlihat berikut ini. Kemudian beri ukuran pada tempat seperti yang terlihat pada gambar A. Setelah itu jalankan perintah Baseline dimension sehingga gambar Anda tanpak seperti gambar B.

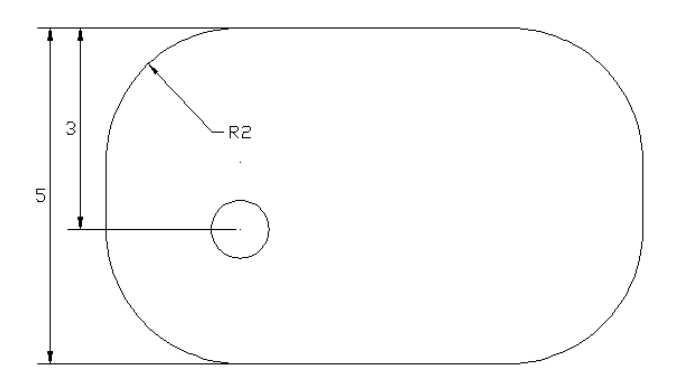

**Gambar 4. 10. Penggunaan** *Baseline Dimension*

Command: dimbaseline (enter)

Select base dimension: (pilihlah titik acuan untuk baseline, lihat gambar A, pilih bagian first point dari ukuran 20, yakni pada sisi X)

Specify a second extension line origin or [Undo/Select] <Select>: (enter)

# **H. Continue Dimension**

Countinue Dimension digunakan untuk memberi ukuran dengan mangacu pada titik kedua (second point) dari ukuran yang sudah ada ke titik berikutnya yang Anda pilih.

*Gambar 4.13. Penggunaan Continue Dimension* 

Command: dimcontinue (enter)

Select continued dimension: (pilihlah titik acuan untuk baseline, lihat gambar A, pilih second point dari ukuran 20, yakni pada sisi Y)

Specify a second extension line origin or [Undo/Select] <Select>: (pilih endpoint Z)

Dimension text = 20

Specify a second extension line origin or [Undo/Select] <Select>: (enter)

# **I. Quick Leader**

Quick Leader digunakan untuk memberi keterangan pada suatu objek. Objek yang diterangkan ditunjukkan dengan tanda panah. Pada gambar Quick Leader berikut ini terdapat text 4  $\times$   $\varnothing$ 10, yang artinya pada gambar tersebut terdapat 4 buah lubang baut dengan masinng-masing diameter 10.

*Gambar 4.14. Penggunaan Quick Leader* 

Command: qleader (enter)

Specify first leader point, or [Settings] <Settings>: (klik gambar bagian baut)

Specify next point: (klik titik kedua, Anda bebas menentukan titik ini)

Specify next point: (klik titik ketiga, Anda bebas menentukan titik ini)

Specify text width <3.5000>: (masukkan nilai ukuran text)

Enter first line or annotation text <Mtext>: 4 x  $\varnothing$ 10 (masukkan text yang Anda kehendaki)

Enter next line of annotation text: (enter)

# **J. Center Mark**

Center Mark digunakan untuk memberi tanda plus sumbu (+) pada titik pusat lingkaran.

### *Gambar 4.15. Penggunaan Center Mark*

Command: dimcenter (enter) Select arc or circle: (klik bagian lingkaran)

#### **K. Dimension Edit**

Dimension Edit digunakan untuk mengganti text, posisi text, atau sudut rotasi suatu text dimensi. Perhatikan gambar 5.16 berikut ini, ukuran gambar sebenarnya adalah 40. Kita akan mengedit text pada ukuran gambar tersebut menjadi 100. *Gambar 4.16 Penggunaan Dimension Edit* 

#### Command: dimedit (enter)

Enter type dimension editing [Home/New/Rotate/Oblique] <Home>: n (pilih New dengan mengetikkan n. Setelah Anda memilih New akan muncul kotak dialog Multiline text editor, hapus tanda < >, kemudian ketik angka 100) Select objects: 1 found (klik ukuran 40) Select object: (enter)

Setelah menjalankan perintah Dimedit, pada command line akan terbaca "Enter type of dimension editing [Home/New/Rotate/Oblique] <Home>:". Pada bagian ini terdapat 4 bagian, yakni Home, New, Rotate, Oblique. Untuk pilihan New kita telah mencobanya di atas. Berikut ini adalah fungsi pilihan lainnya :

- Home, digunakan untuk menempatkan text pada dimensi default-nya
- Rotate, digunakan untuk mengubah sudut text
- Oblique, digunakan menambah/memperpanjang garis dimensi dengan kemiringan tertentu. Pilihan ini berguna jika garis dimensi terhalang oleh objek atau dimensi lainnya.

### **L. Dimension Text Edit**

Dimension Text Edit digunakan untuk mengedit posisi text dimensi. Lihat gambar 4.17. gambar pertama adalah gambar dengan posisi text default. Kita akan mengedit posisi text pada gambar tersebut sehingga terletak pada posisi kiri. *Gambar 4.17. Penggunaan Dimension Text Edit* 

Command: dimedit (enter) Select dimension: (klik dimensi) Specify new location for dimension text or [Left/Right/Center/Home/Angle]: L (pilih left untuk menempatkan posisi text pada bagian kiri)

### **M. Dimension Update**

Dimension Update digunakan untuk meng-update seluruh bagian dari dimensi, mulai dari ukuran text, ukuran panah, serta bagian lainnya yang berhubungan dengan dimensi seperti yang terdapat dalam Dimension Style Manager (gambar 4.2). Perintah ini digunakan jika kita mengubah parameter yang terdapat pada Dimension Style Manager.

### **N. Dim Style Control**

Dim Style Control menunjukkan jenis dimension style yang kita gunakan.

### **O. Latihan**

Lengkapilah seluruh gambar komponen yang telah Anda buat dengan ukuran/ dimensi. Sebagai acuan untuk penempatan dimensi, Anda dapat melihat contoh-contoh gambar latihan pada Bab 3.

Untuk melengkapi gambar Anda dengan dimensi, ikuti ketentuan yang telah dijelaskan pada awal bab ini.

#### **BAB 5**

#### **MENCETAK GAMBAR DALAM AUTOCAD**

Dalam bab ini Anda akan belajar cara mencetak gambar, mengkonfigurasi printer/ plotter menggunakan Plotter Manager, dan menentukan tebal tipis garis gambar menggunakan Plot Style Table Manager. Di samping itu Anda juga akan mempelajari cara menentukan ukuran kertas, skala dan parameter lainnya dari kotak dialog Plot, dan kemudian melihat preview gambar sehingga hasil cetak gambar sesuai dengan yang diharapkan.

### **A. Mengakses Menu Plotter/ Printer**

Ada beberapa cara yang dapat Anda gunakan untuk mengakses menu Plot, yaitu :

- Memilih plot dari menu File
- Mengklik icon Printer pada standard keyboard
- Menekan tombol [Ctrl] + [P] melalui keyboard
- Mengetikkan perintah Plot pada command prompt

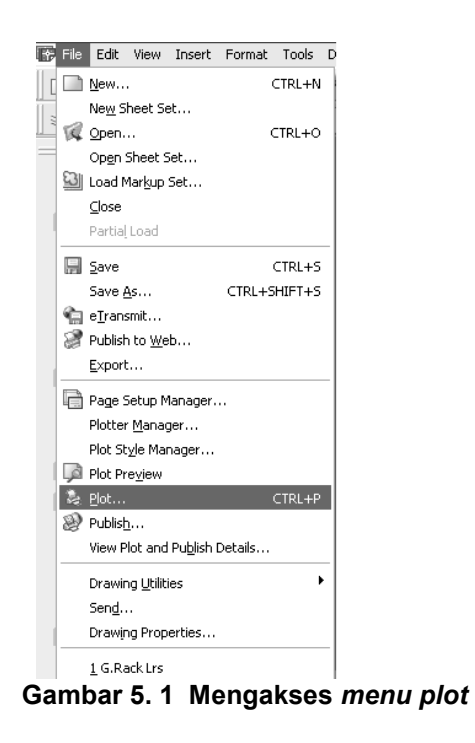

### **B. Konfigurasi Kotak Dialog Plot**

Anda dapat mencetak gambar ke semua printer yang sudah di install ke komputer Anda. Semua system printer yang terinstal pada komputer Anda dapat dilihat pada kotak dialog Plot. Untuk melihat printer yang sudah diinstal di komputer, Anda dapat mengklik menu drop down pada bagian Plotter Configuration (gambar 5.2, no.2).

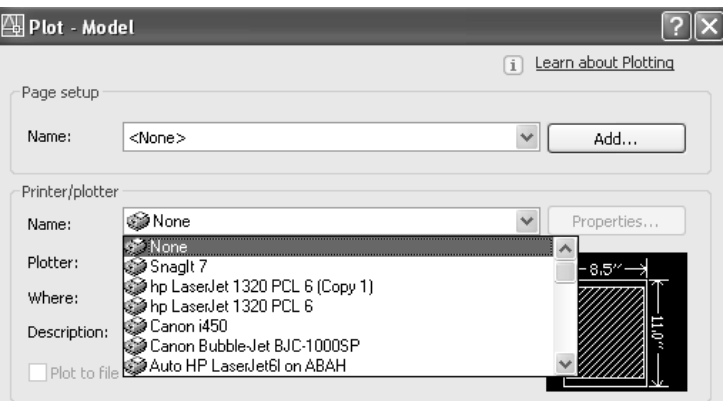

**Gambar 5. 2 Kotak dilaog** *Plot Device Tab*

Fungsi untuk mencetak gambar secara detail diatur dalam Plot Settings tab seperti yang terlihat pada gambar 5.3. Pada bagian ini kita dapat mengkonfigurasi banyak hal, mulai dari ukuran kertas yang digunakan, orientasi kertas, mengkonversi drawing unit ke satuan mm atau inches, menentukan skala gambar, menentukan posisi gambar pada kertas, dan memilih gambar yang hendak dicetak.

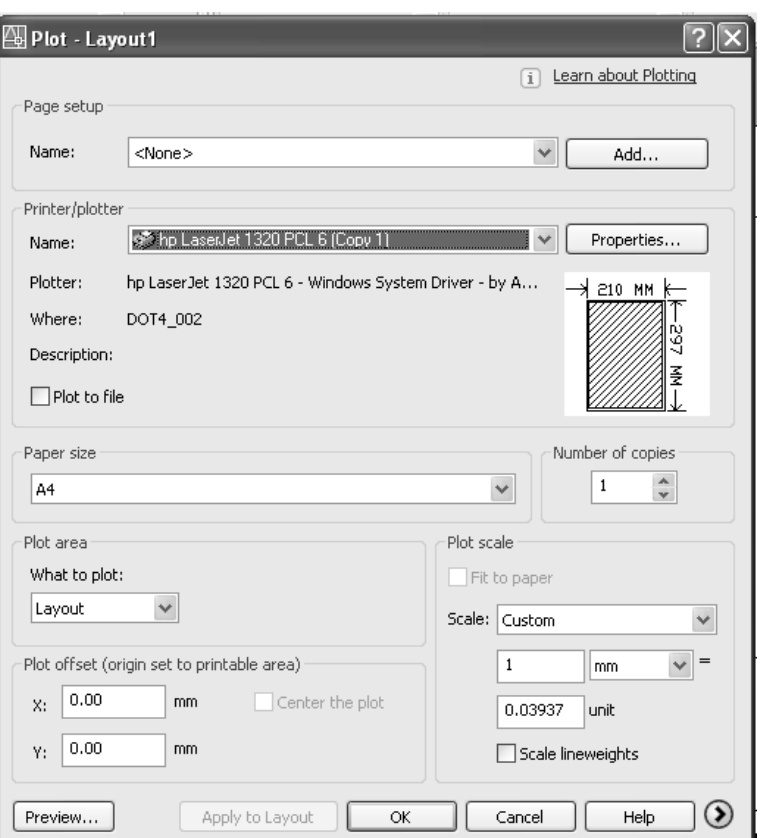

**Gambar 5. 3 Kotak Dialog** *Plot Setting Tab*

Berikut ini adalah penjelasan bagian-bagian yang ada pada gambar 5.3 :

1. Paper size and paper unit

Bagian Paper size digunakan untuk mengatur ukuran kertas yang akan digunakan. Anda dapat mengklik tombol drop down pada bagian Paper size untuk memilih ukuran kertas yang hendak Anda gunakan.

Salah satu pilihan di bawah bagian Paper Size and Paper Unit adalah Printable area. Bagian ini merupakan bagian yang penting dalam proses mencetak. Dalam Bab 2 pernah disinggung bahwa pada saat kita menggambar, satuan yang kita gunakan bukanlah satuan seperti mm, cm, inches, maupun satuan yang umum lainnya, melainkan drawing unit. Melalui pilihan Printable area, kita dapat memilih satuan apa yang kita kehendaki, inches atau mm.

**Catatan :** Dalam gambar-gambar Teknik Mesin standard datuan yang digunakan dalam mm.

2. Drawing orientation

Drawing orientation digunakan untuk mengatur skala gambar pada kertas gambar, apakah gambar mau dicetak vertical atau horizontal pada kerta gambar.

3. Plot scale

Bagian Plot scale digunakan untuk mengatur skala gambar yang akan dicetak. Melalui bagian ini Anda dapat memperbesar atau memperkecil hasil cetak gambar. Anda dapat memilih skala cetak dengan mengklik tombol dropdown pada bagian Scale.

Anda perlu memperhatikan bagian Custom, jika pada bagian Scale Anda memilih skala 1:1, text pada bagian Custom akan menunjukkan nilai 1 mm = 1 drawing units.

4. Plot area

Pada bagian Plot area terdapat beberapa bagian yakni :

- Limits. Jika Anda mencetak gambar dengan pilihan ini, gambar Anda hanya akan dicetak sebatas limit gambar.
- Extens. Pilihan ini digunakan untuk mencetak seluruh gambar dalam area gambar.
- Display. Pilihan ini digunakan untuk mencetak gambar sesuai dengan bagian gambar yang tampak pada layar monitor Anda.
- View. Pilihan ini digunakan untuk mencetak gambar yang telah Anda simpan sebelumnya. Anda baru dapat menggunakan pilihan ini jika Anda memilih tampilan yang akan dicetak.
- Windows. Pilihan ini merupakan pilihan yang paling mudah dan banyak digunakan dalam proses mencetak. Anda tinggal mengklik tombol window, kemudian dengan mouse blok area yang hendak Anda cetak.
- 5. Plot offset

Plot offset digunakan untuk mengatur posisi gambar pada kertas gambar berdasarkan nilai X dan Y. Nilai X digunakan untuk mengatur gambar pada posisi horizontal, sedangkan nilai Y pada posisi vertukal.

Jika Anda akan menempatkan gambar Anda di tengah-tengah kertas, pilihlah Center the plot.

### **C. Latihan**

Sebagai bahan latihan untuk mencetak, cetaklah gambar komponen no. 14 yaitu tutup tromol, kemudian cetak juga gambar gabungan Anda ke dalam kertas berukuran A4.

Untuk mencetak gambar tutup tromol, ikuti langkah berikut :

- 1. Buka gambar gabungan yang telah Anda buat
- 2. Masuk ke menu Plot
- 3. Pada kotak dialog Plot bagian tab Plot Device, pilih Pen Assignment "Belajar" yang telah Anda buat
- 4. Pada kotak dialog Plot bagian tan Plot Setting, atur ukuran kertas/ paper size ke ukuran A4. Kemudian pilih satuan mm. Pada bagian Drawing Orientation pilih Portrait
- 5. Oleh karena ukuran gambar melampaui ukuran kertas, gunakan Scale to fiit pada bagian Scale
- 6. Klik tombol Window pada bagian Plot area, kemudian blok gambar tutup tromol
- 7. Sebelum menekan tombol OK, Anda dapat melakukan preview terlebih dahulu

#### *Teknik Gambar Manufaktur*

8. setelah semua proses di atas selesai, tekan tombol OK>

Catatan : Untuk mencetak seluruh gambar gabungan Anda ke dalam kertas A0, Anda harus menggunakan plotter. Proses pencrtakan ini dapat dilakukan pada kertas kalkir atau kertas biasa.